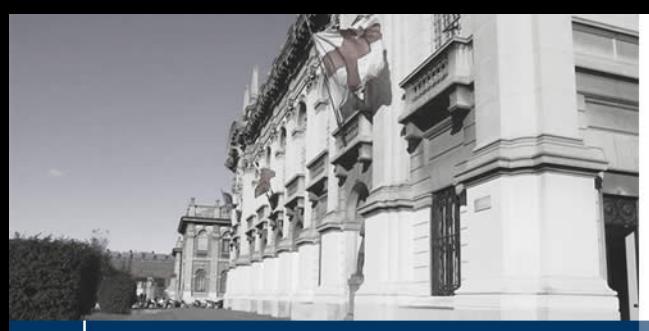

**Master I livello "POLIS Making: Strumenti di gestione per la qualità del vivere" V Edizione**

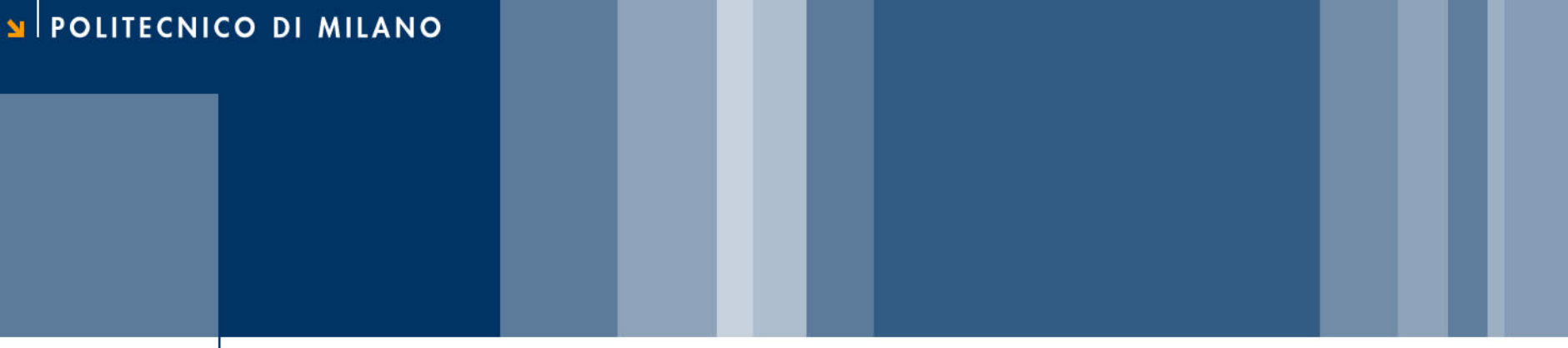

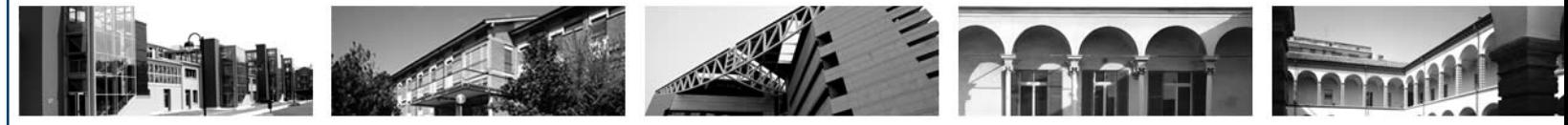

# **QGIS 2 introduzione, strumenti di analisi e editing della cartografia**

Marco Negretti - Politecnico di Milano, Polo Territoriale di Como

marco.negretti@polimi.it

### **27/02/2015**

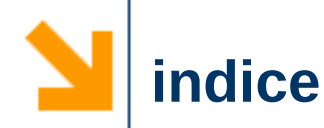

- $\vee$  Presentazione
- ✔ Un progetto di QGIS
- ✔ Aggiungere e navigare i dati (layer)
	- ➢ Vettoriali
	- ➢ Raster
	- ➢ Da geo webservice
- $\vee$  Analisi ed editing
	- ➢ strumenti di geoprocessing: dissolve e intersect
	- ➢ aggiungere/eliminare/modificare attributi
	- ➢ strumenti di statistica
- $\vee$  Stampa
- $\vee$  Chiudere il progetto

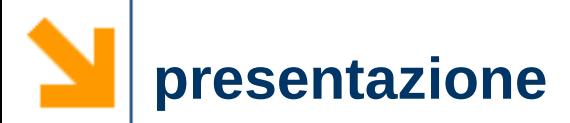

- ✔ QGIS è un software GIS libero e open source rilasciato sotto licenza GNU General Public License (GPL)
	- ➢ http://www.qgis.org/
	- ➢ http://www.gnu.org/licenses/
- $\checkmark$  E' disponibile per Linux, Mac OS X, windows, BSD e Android

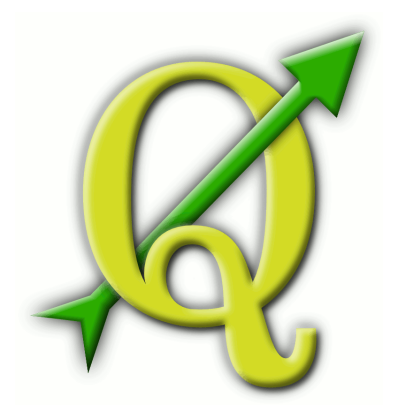

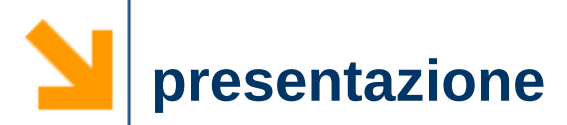

✔ QGIS Desktop ➢ visualizzazione, editing, analisi

Barre strumenti

Pannelli

Area di visualizzazione della cartografia

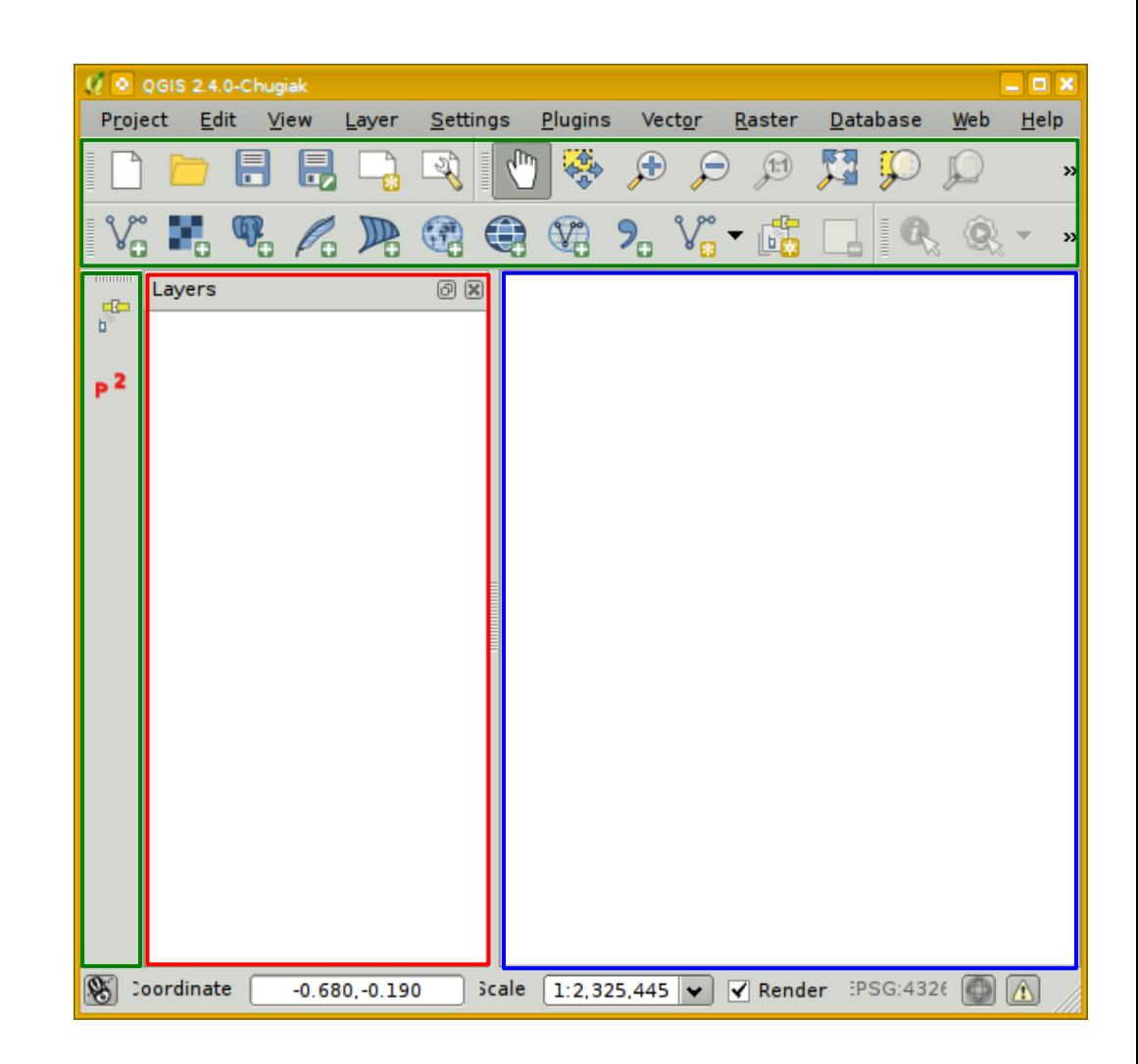

POLITECNICO DI MILANO

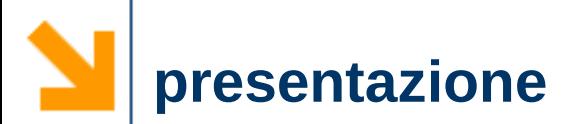

## $\vee$  Personalizzare pannelli e barre strumenti

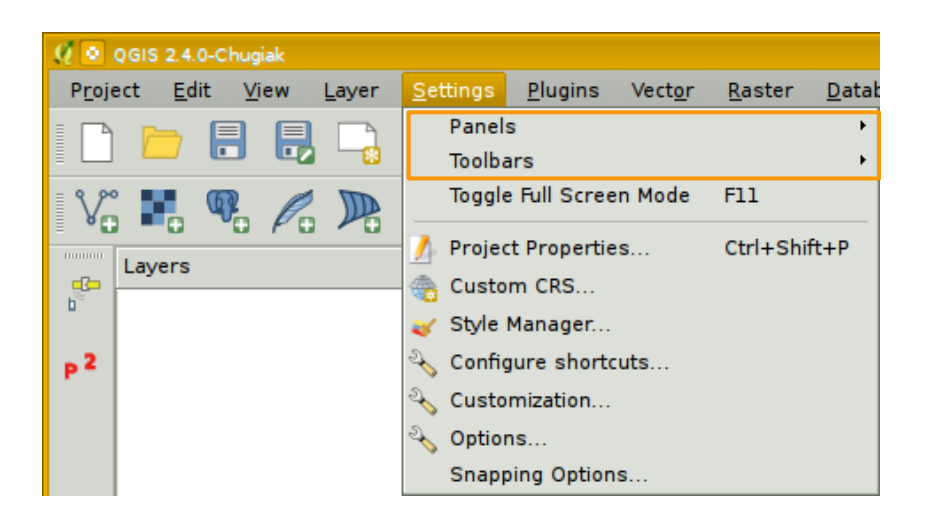

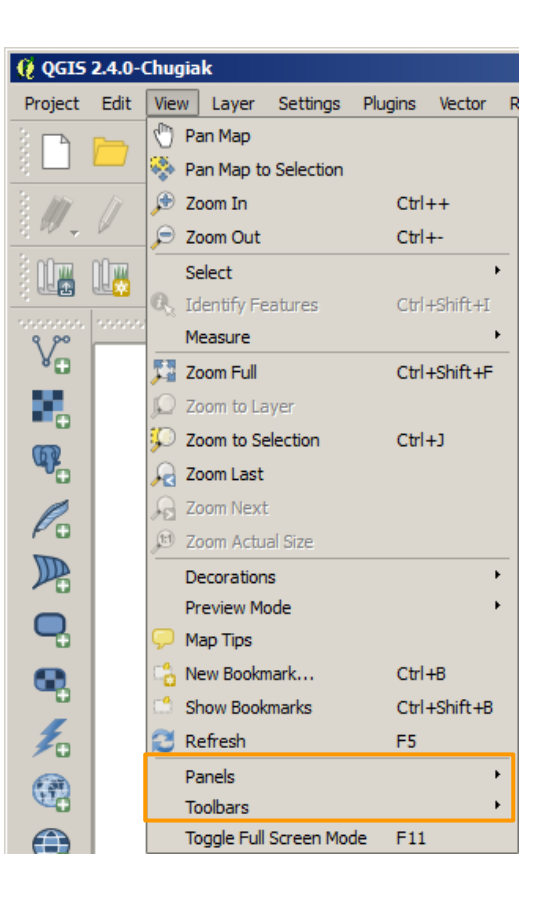

POLITECNICO DI MILANO

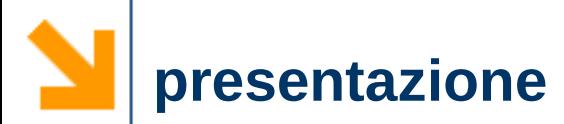

# ✔ Scegliere le opzioni di QGIS ➢ permette di definire la modalità d'uso del software ■ definire la lingua con cui utilizzare QGIS

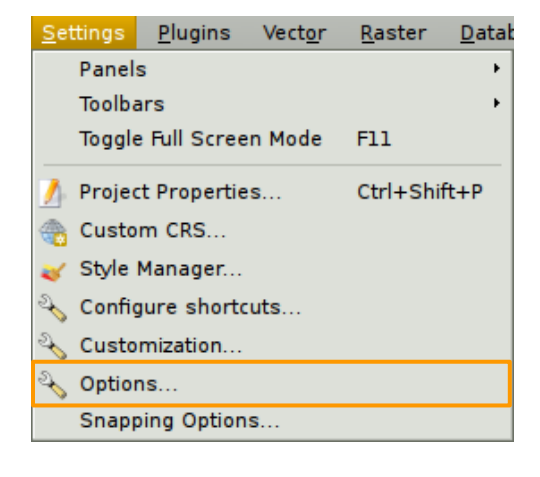

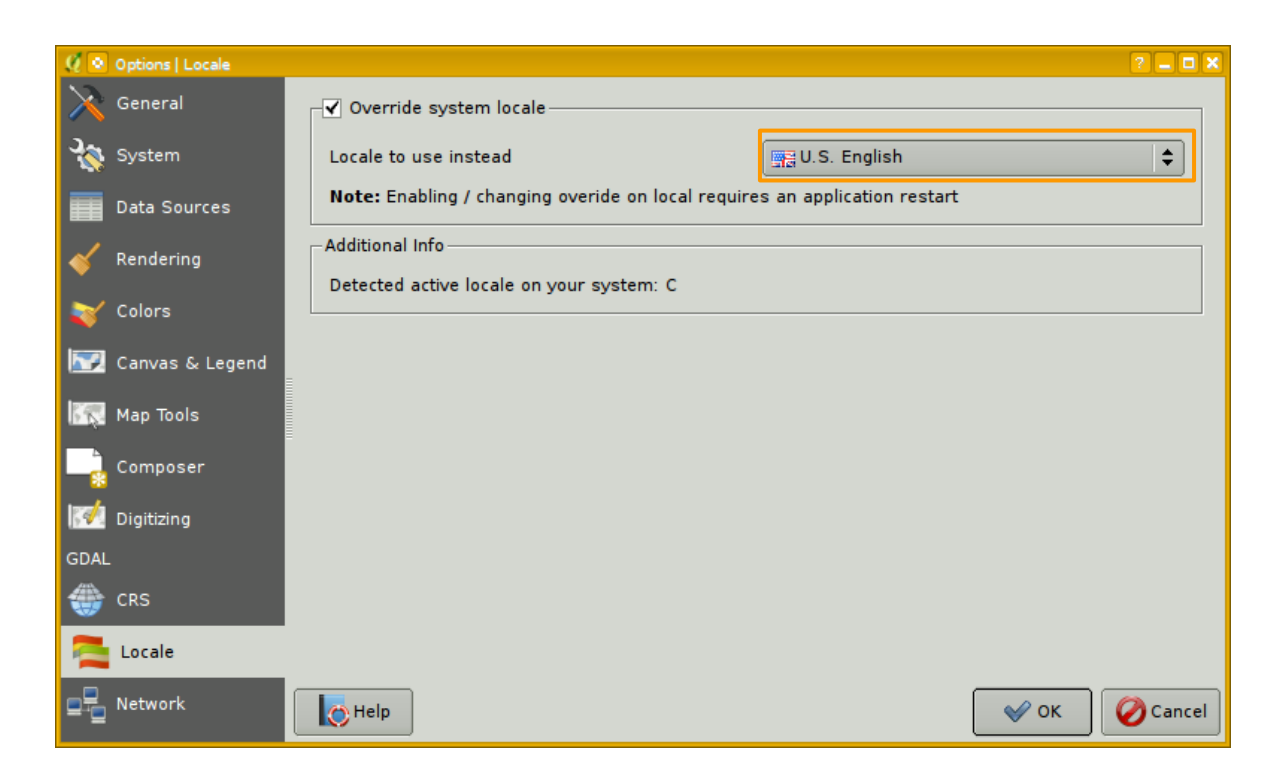

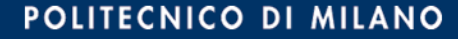

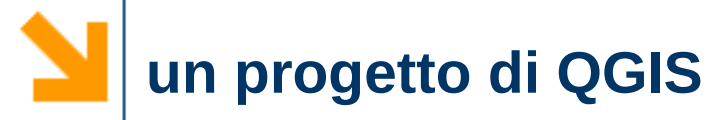

- ✔ Quando apriamo QGIS si apre un nuovo progetto "vuoto"
- ✔ In un progetto di QGIS vengono salvati:
	- ➢ elenco dei layer e il loro aspetto
	- ➢ origine dei dati (posizione sul disco,...)
	- ➢ SR, unità di misura e altre proprietà che caratterizzano nel complesso i dati
	- ➢ layout di stampa
	- $\triangleright$  .
- ➔ Tutte le informazioni relative alla sessione di lavoro in corso

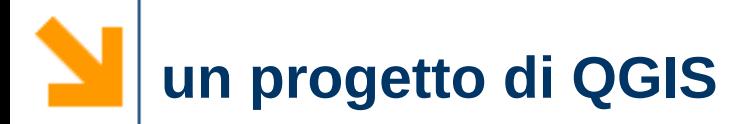

# $\vee$  Proprietà del progetto

➢ permette di definire le proprietà del progetto correntemente in uso

> Laver -St  $Ctr<sup>1</sup> + i$  $Ctr<sup>1</sup> +$

> > $Ctr<sup>1</sup> + 5$  $Ctr[+]$

 $Ctr<sup>1</sup> +$  $Ctr<sup>1</sup> + i$ 

 $Ctrl + O$ 

ser

- unità di misura
- sistema di riferimento

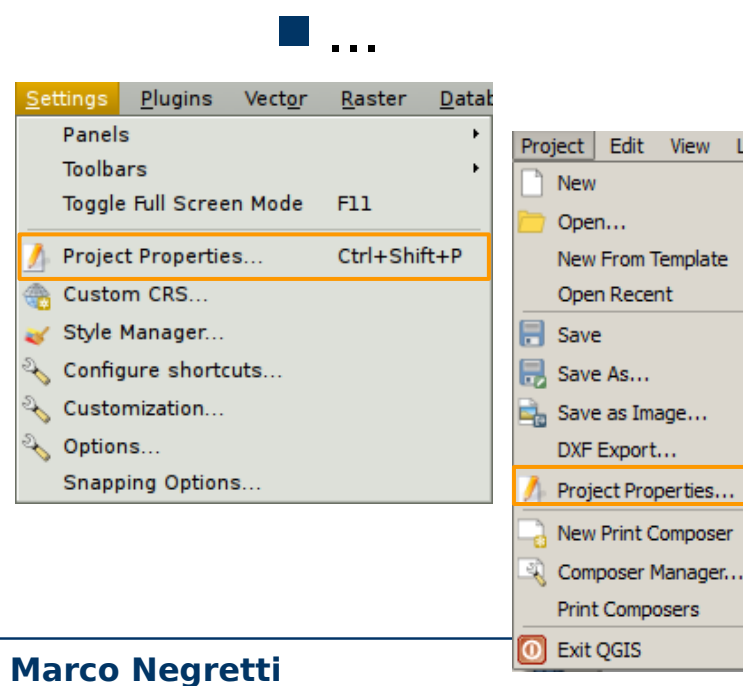

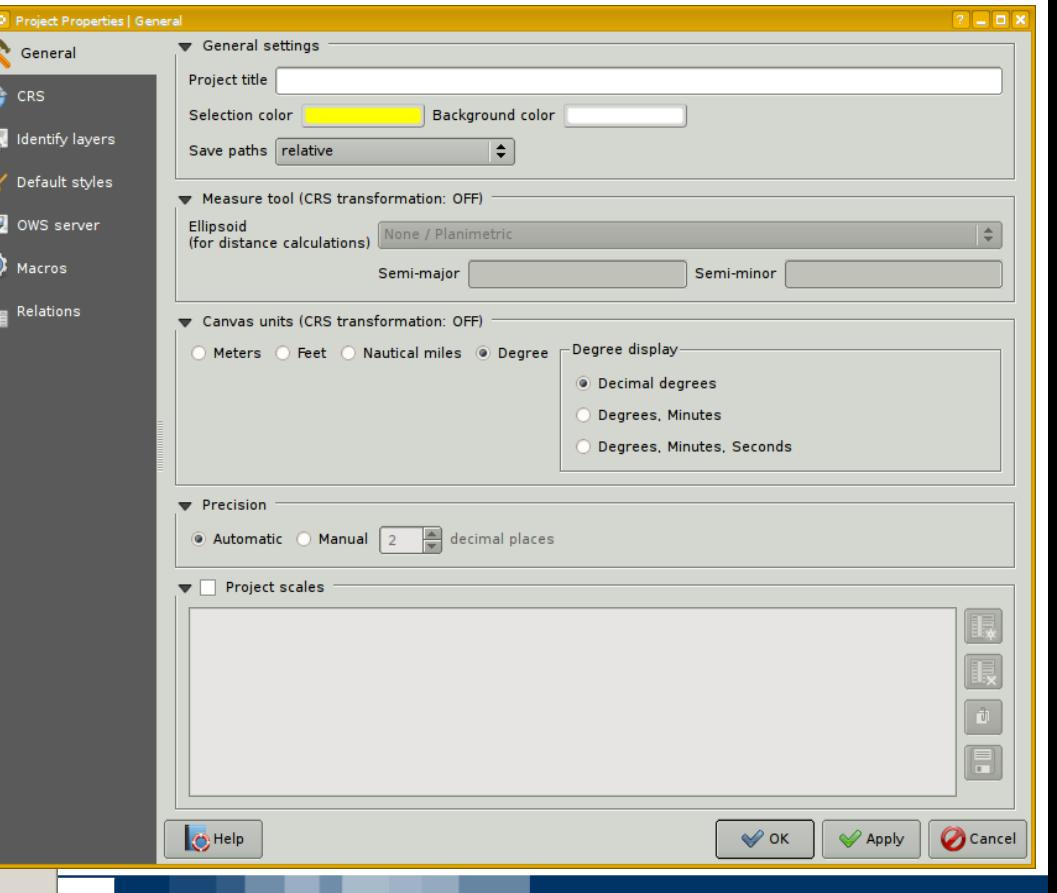

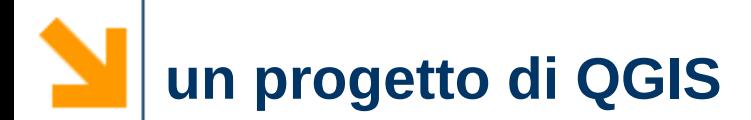

## $\vee$  Definire il Sistema di Riferimento

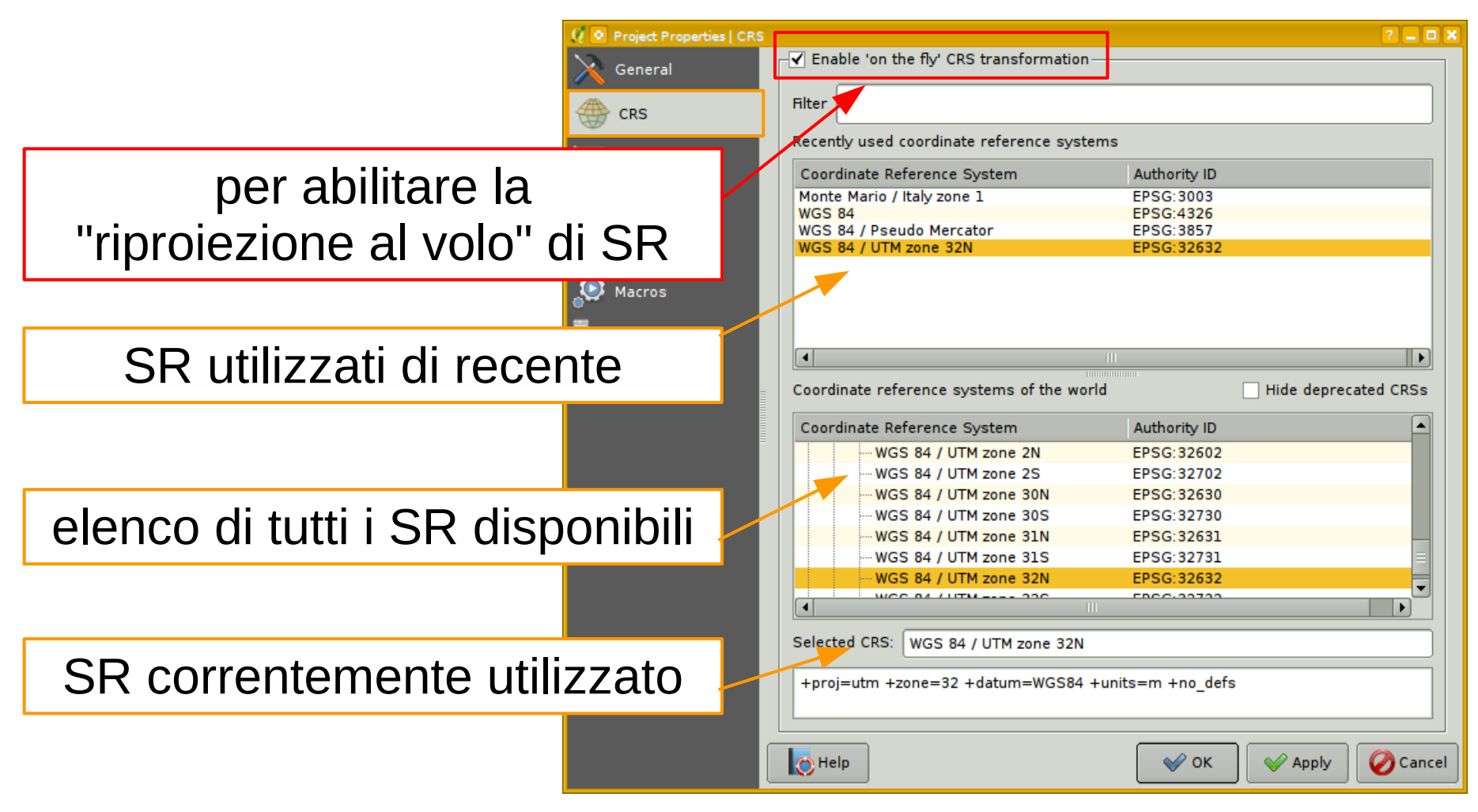

**Marco Negretti**

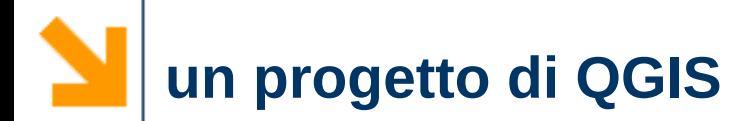

- $\vee$  Definire il Sistema di Riferimento
	- ➢ il SR corrente definisce il SR dei dati che sto visualizzando
	- ➢ se ho layer con SR diversi, per poterli vedere insieme ho due possibilità:
		- convertire i dati dal SR originale utilizzando appositi strumenti
			- creazione di un nuovo layer nel nuovo SR o modifica dei dati esistenti
		- abilitare la "riproiezione al volo"
			- in questo caso i dati restano nel loro SR originale, ma sono riproiettati in quello del progetto da QGIS

## $\vee$  Aggiungere un layer

- ➢ da menu
- ➢ da icona della barra delle applicazioni

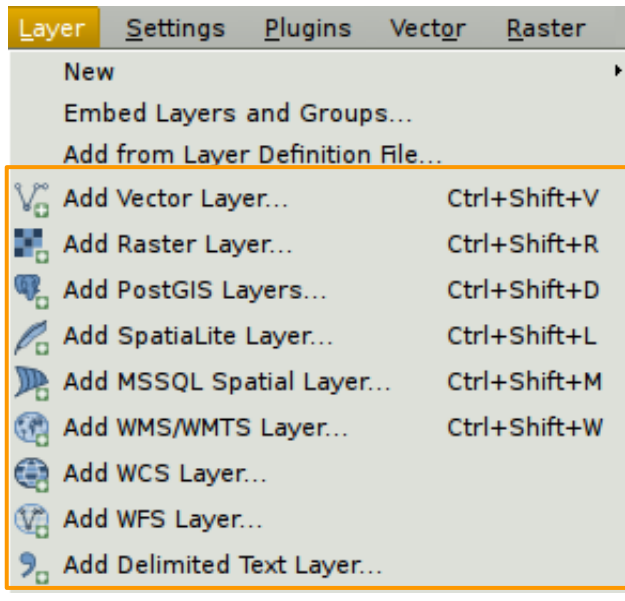

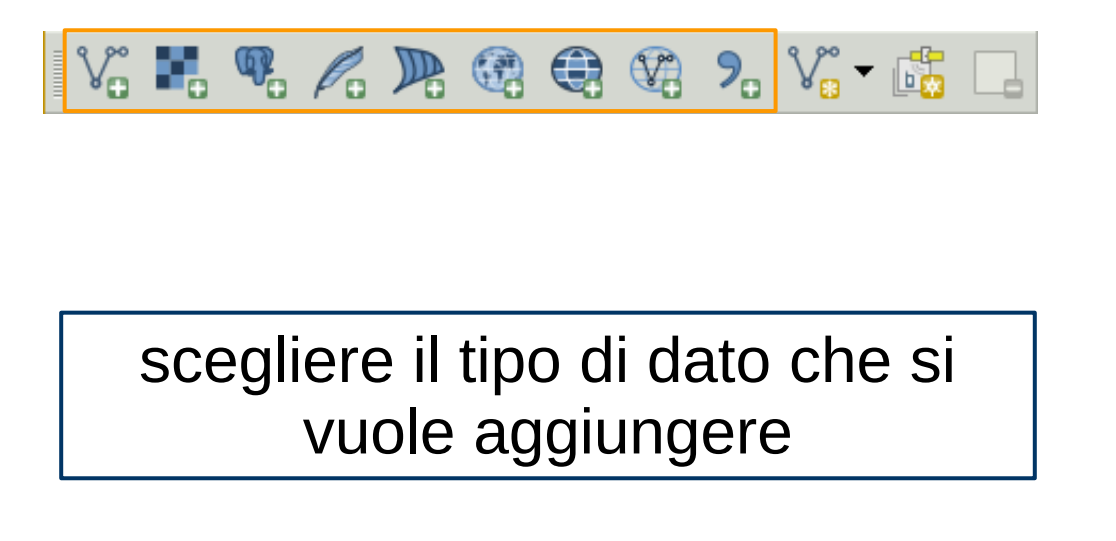

#### **Marco Negretti**

# ✔ Aggiungere un layer vettoriale: ➢ shape file Province\_2014\_polygon

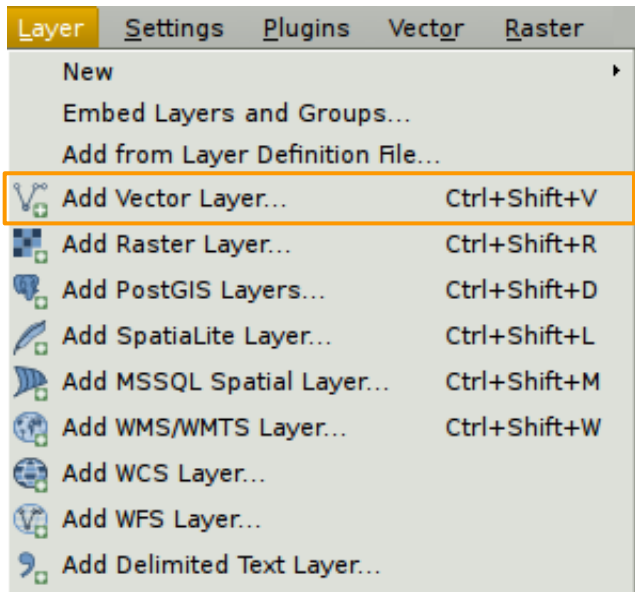

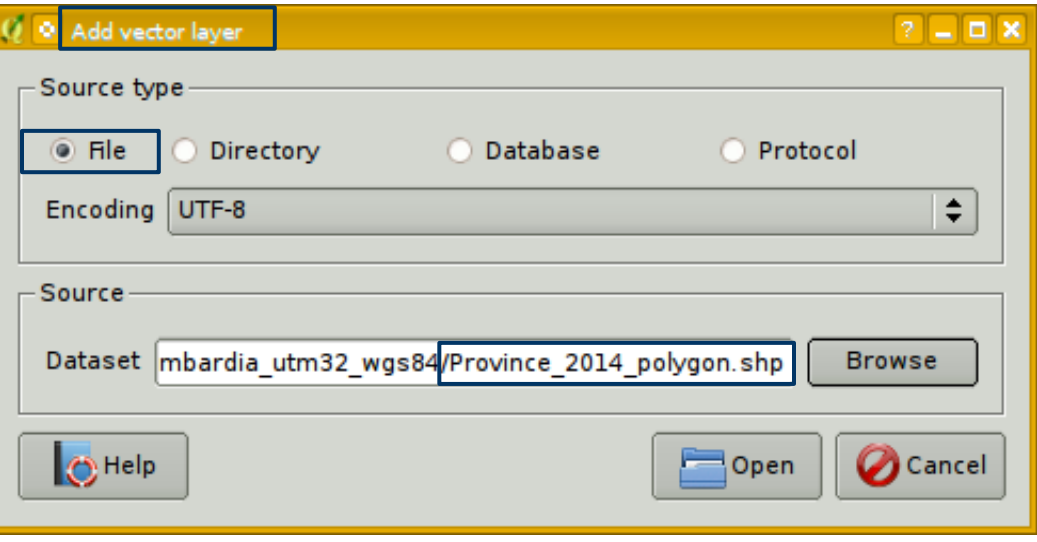

**Marco Negretti**

**layer - navigazione**

### Strumenti di navigazione

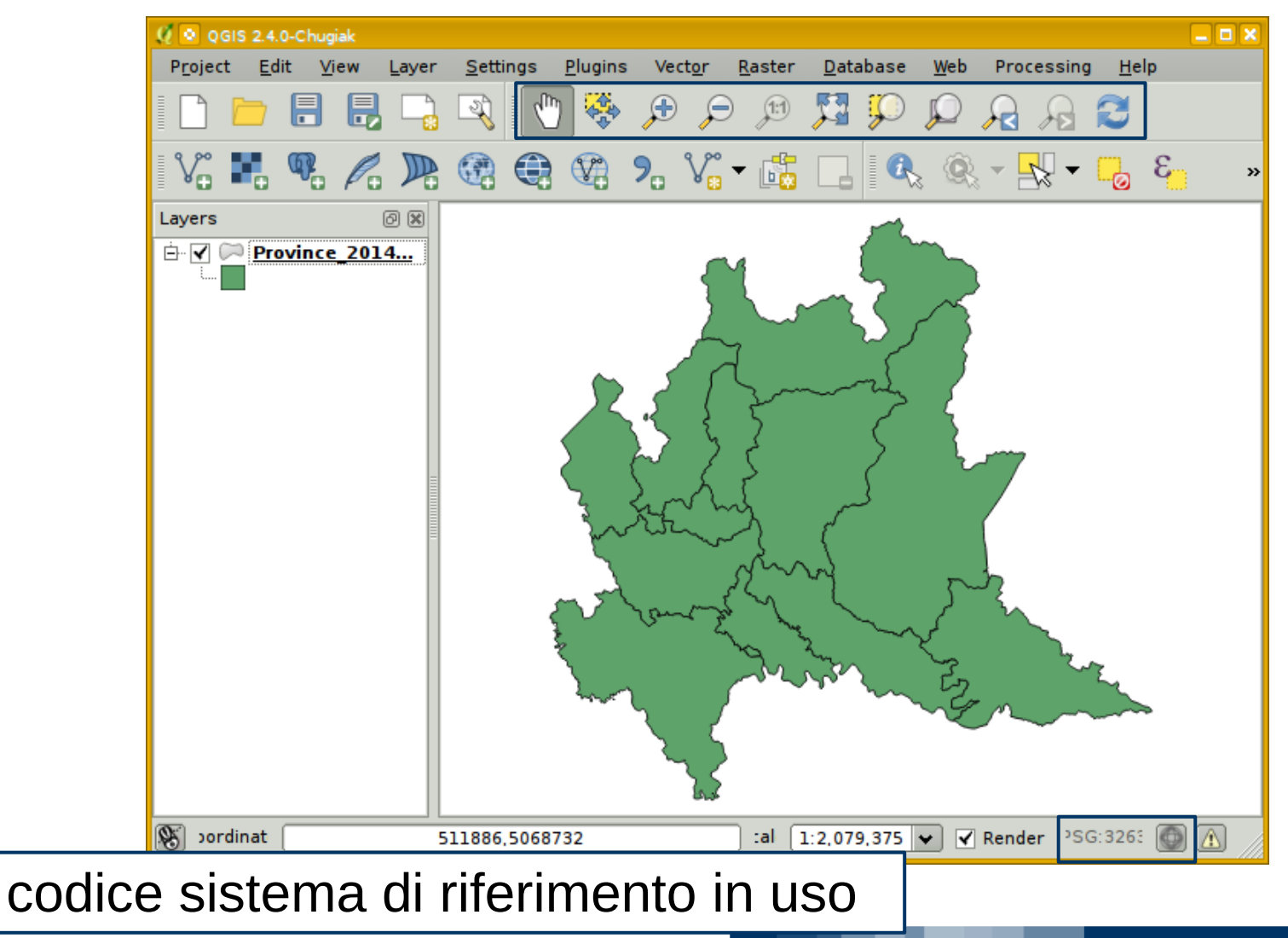

**Marco Negretti**

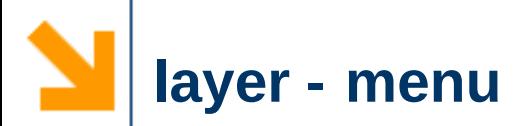

- $\vee$  Menu con le operazioni (proprietà, editing, salva come nuovo layer...) a disposizione per il layer selezionato
	- ➢ tasto dx sul nome del layer per ottenere il menu

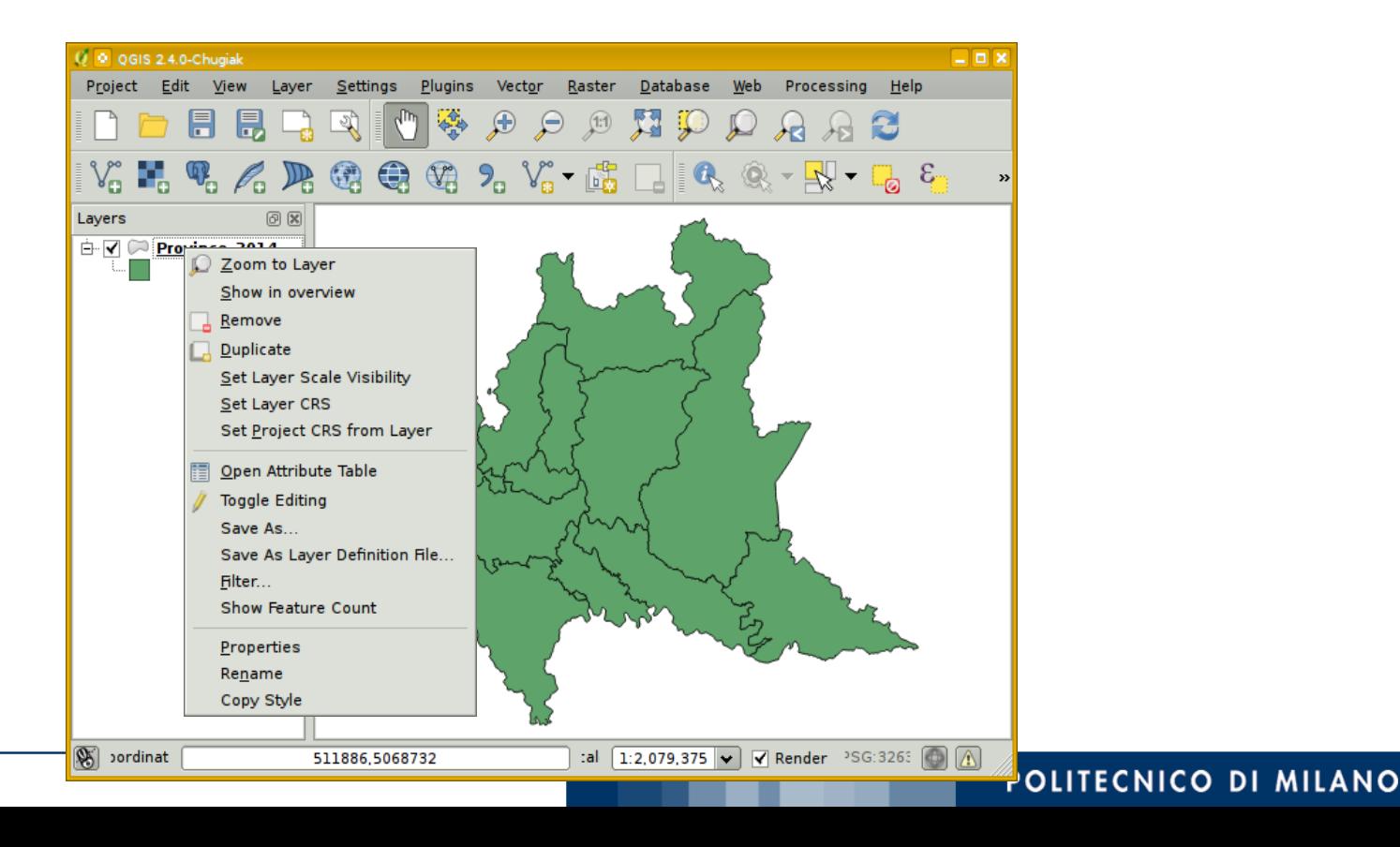

**Marco Negretti**

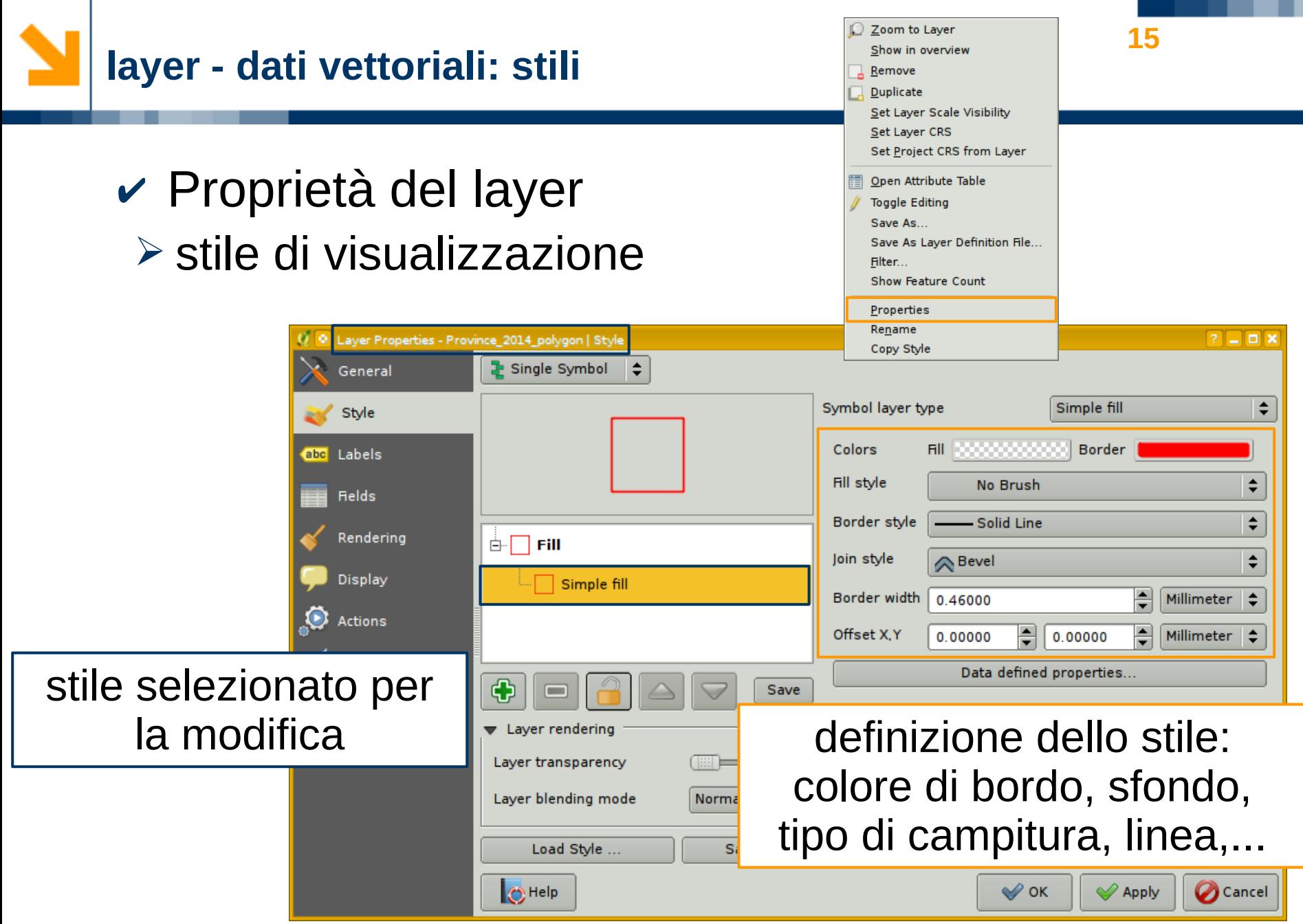

**Marco Negretti**

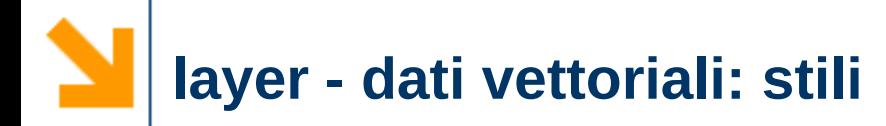

# ✔ Proprietà del layer ➢ stile di visualizzazione

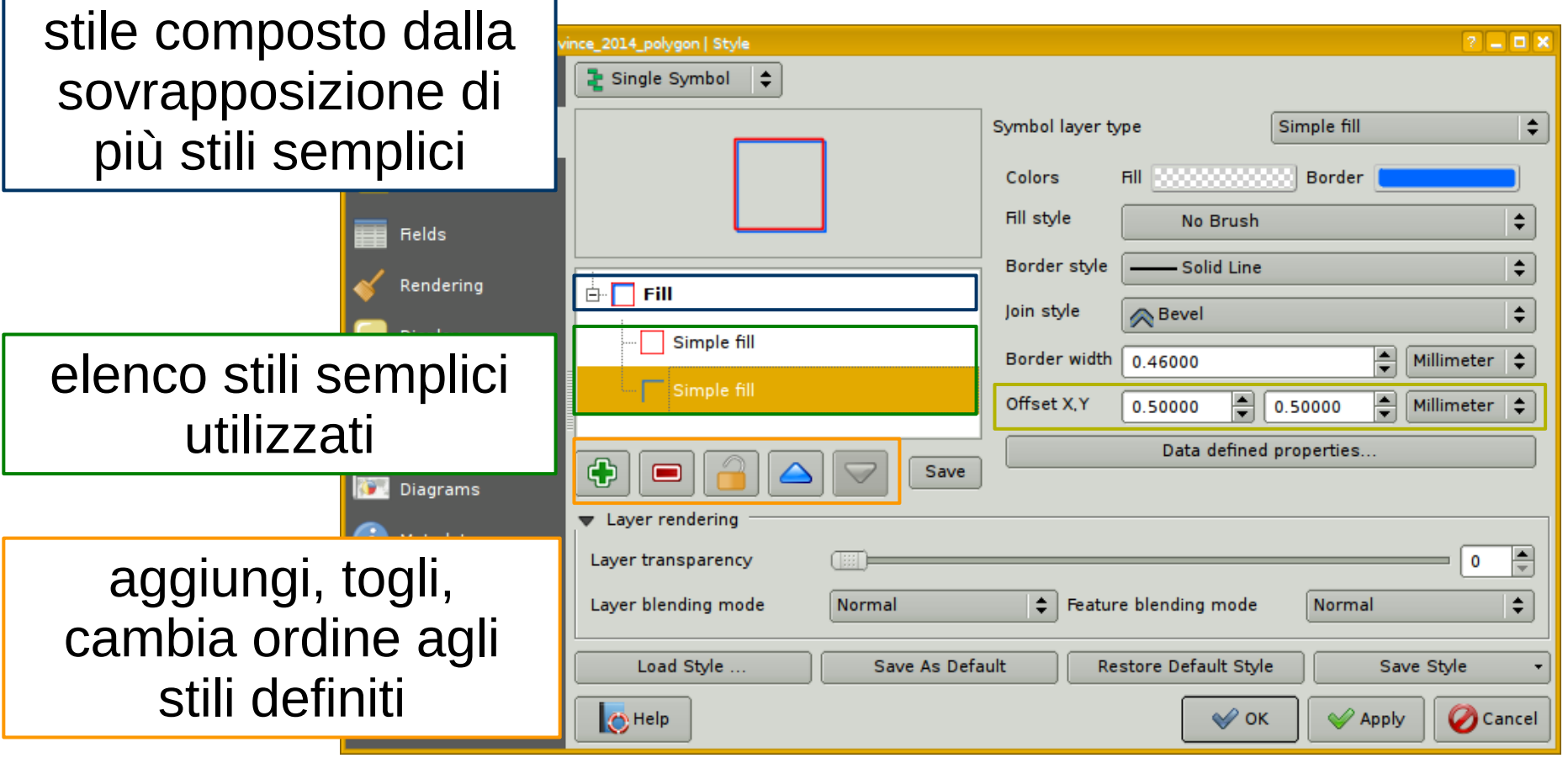

POLITECNICO DI MILANO

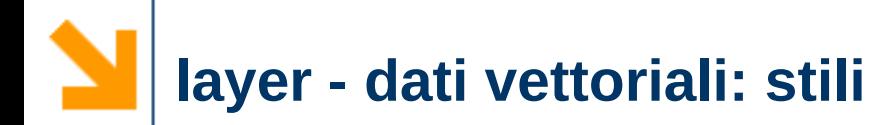

### $\vee$  Risultato finale:

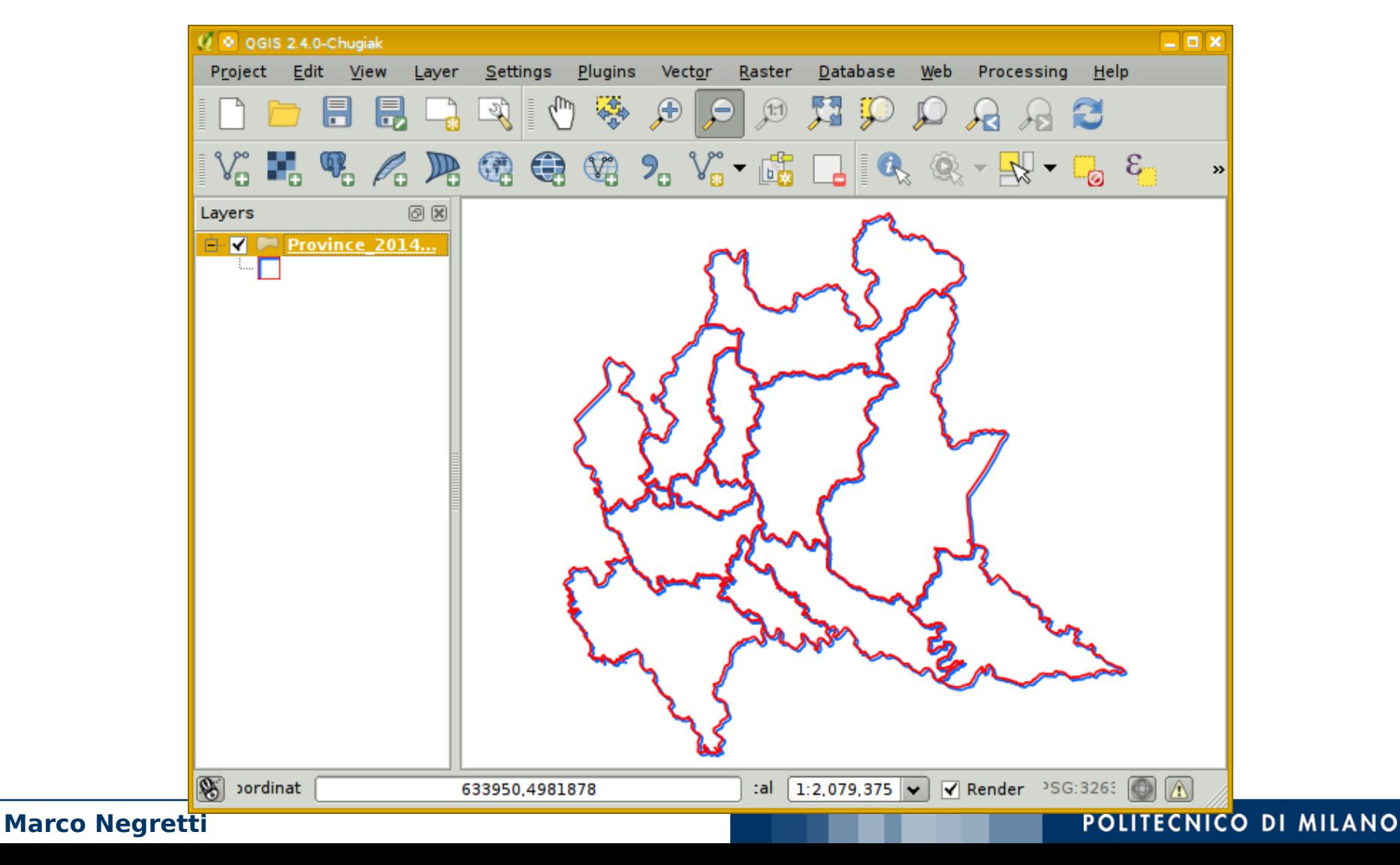

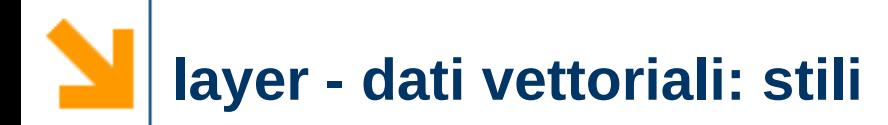

- ✔ Aggiungere al progetto i seguenti layer
	- $\triangleright$  shape file Strade Principali line
	- $\triangleright$  shape file Aeroporti point
- $\vee$  Modificare le proprietà di visualizzazione

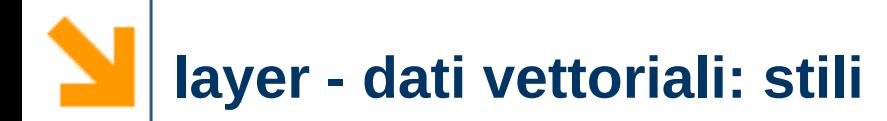

### ➢ Strade\_Principali\_line: usiamo ad esempio il colore in parziale trasparenza

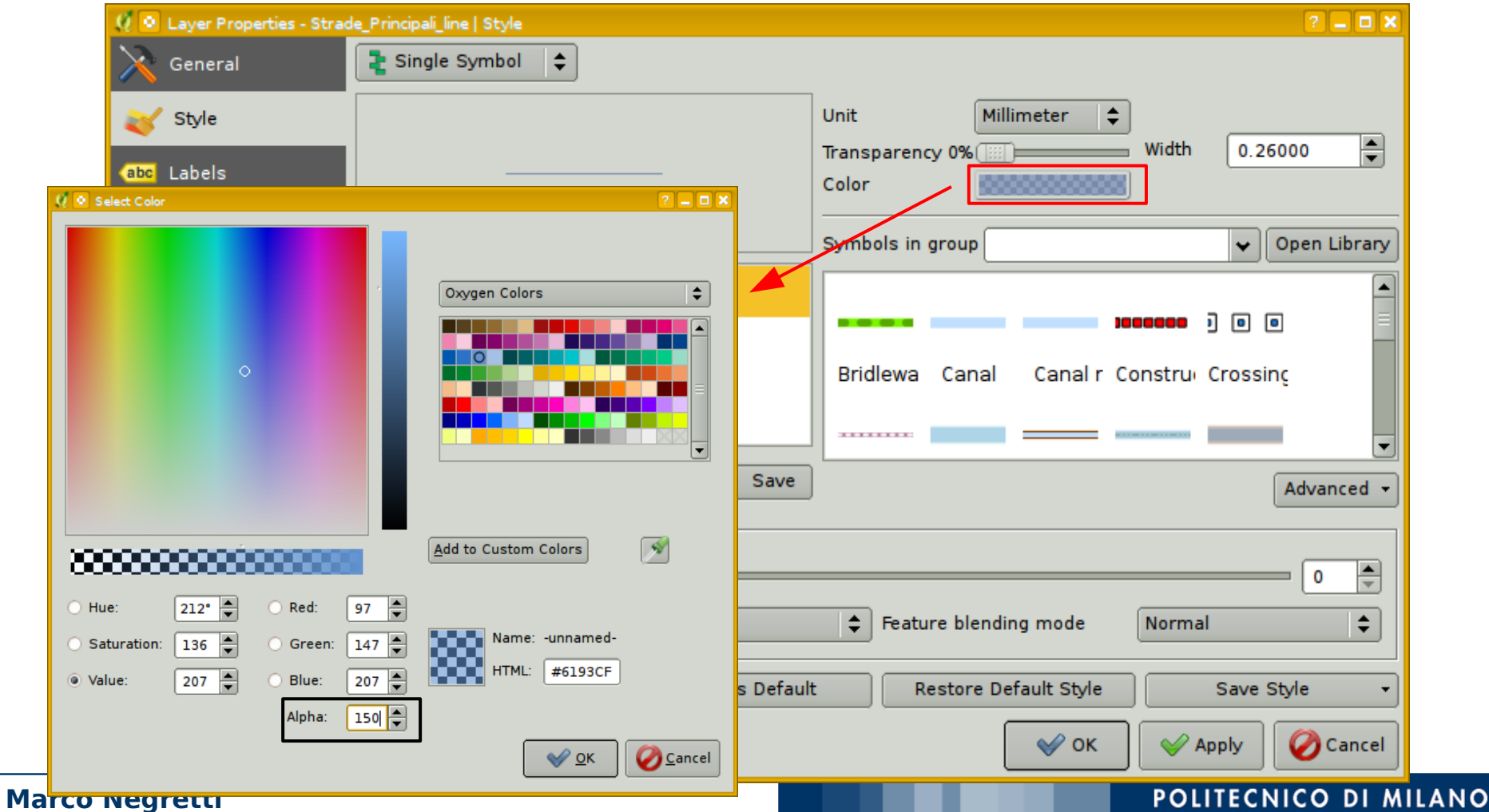

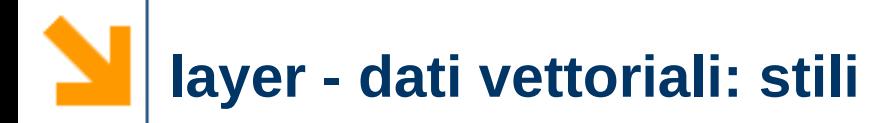

### ➢ Aeroporti\_point: modifica del simbolo SVG

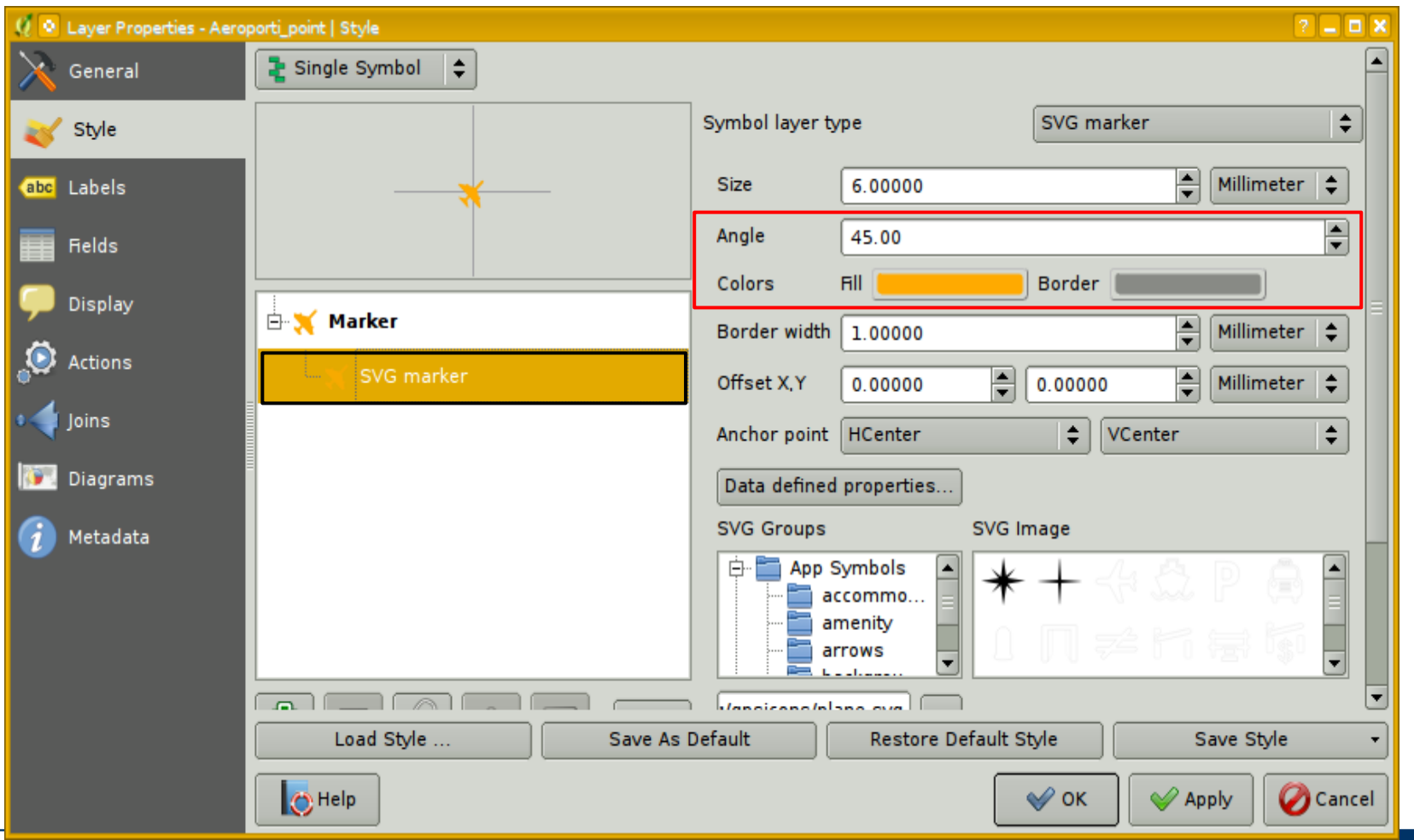

**Marco Negretti**

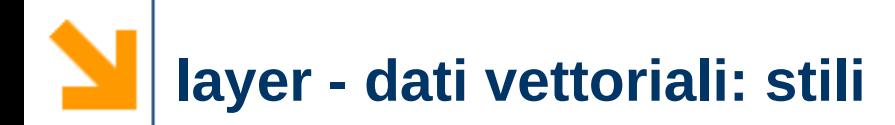

### $\vee$  Risultato finale:

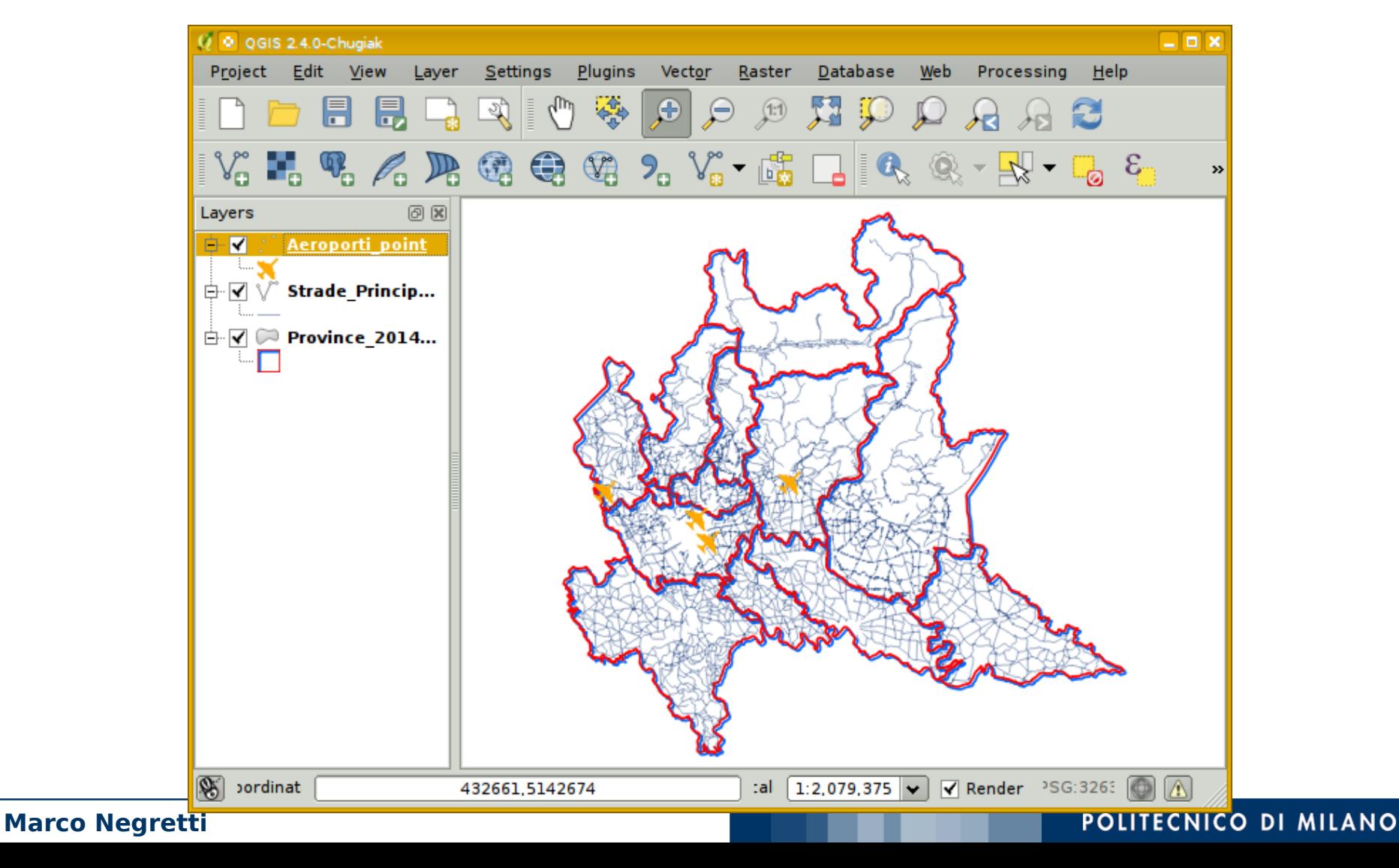

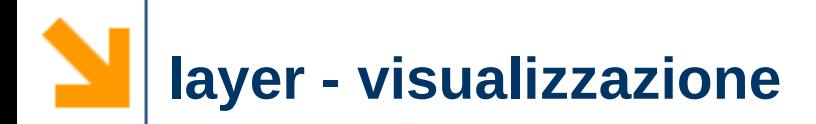

# ✔ Ordine di visualizzazione dei layer

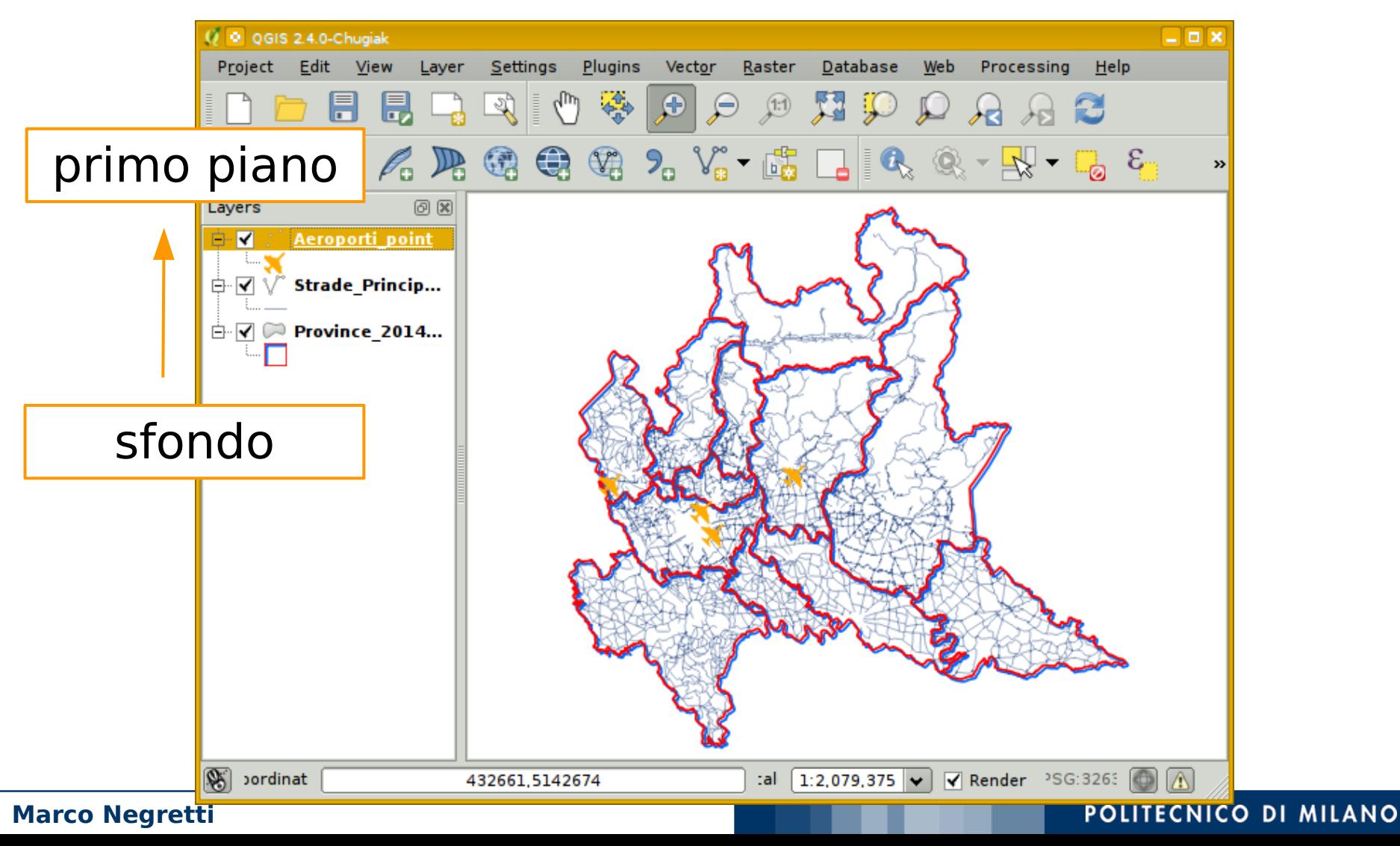

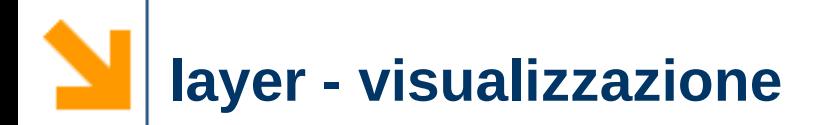

# ✔ Ordine di visualizzazione dei layer

➢ selezionare il layer e poi trascinarlo per cambiarne la posizione

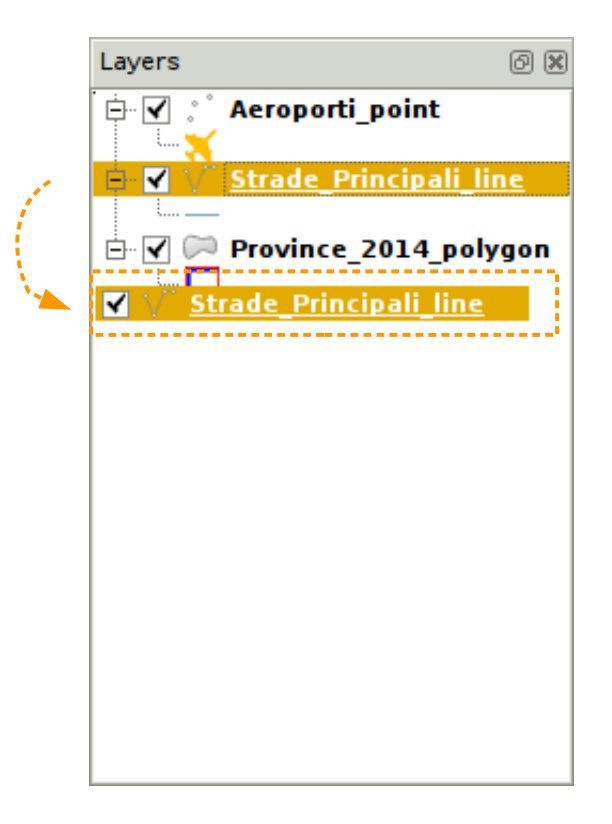

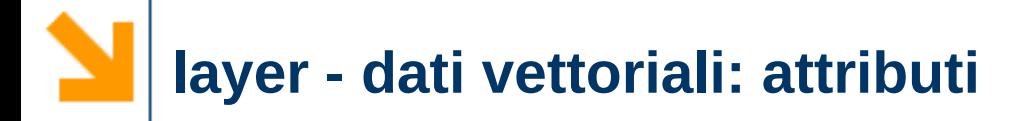

# $\vee$  Attributi di un layer

- ➢ ad ogni oggetto vettoriale sono associate delle informazioni => attributi
- ➢ gli attributi sono organizzati in tabelle
- ➢ ad ogni riga della tabella corrisponde un oggetto geometrico e viceversa Zoom to Layer

tasto dx sul nome del layer per avere questo menu

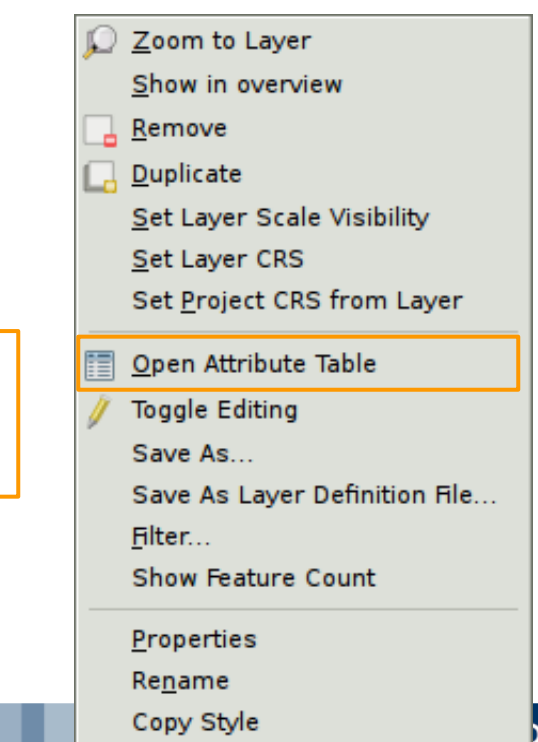

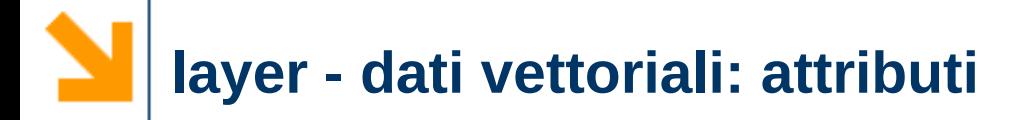

## $\boldsymbol{\nu}$  Attributi di un layer

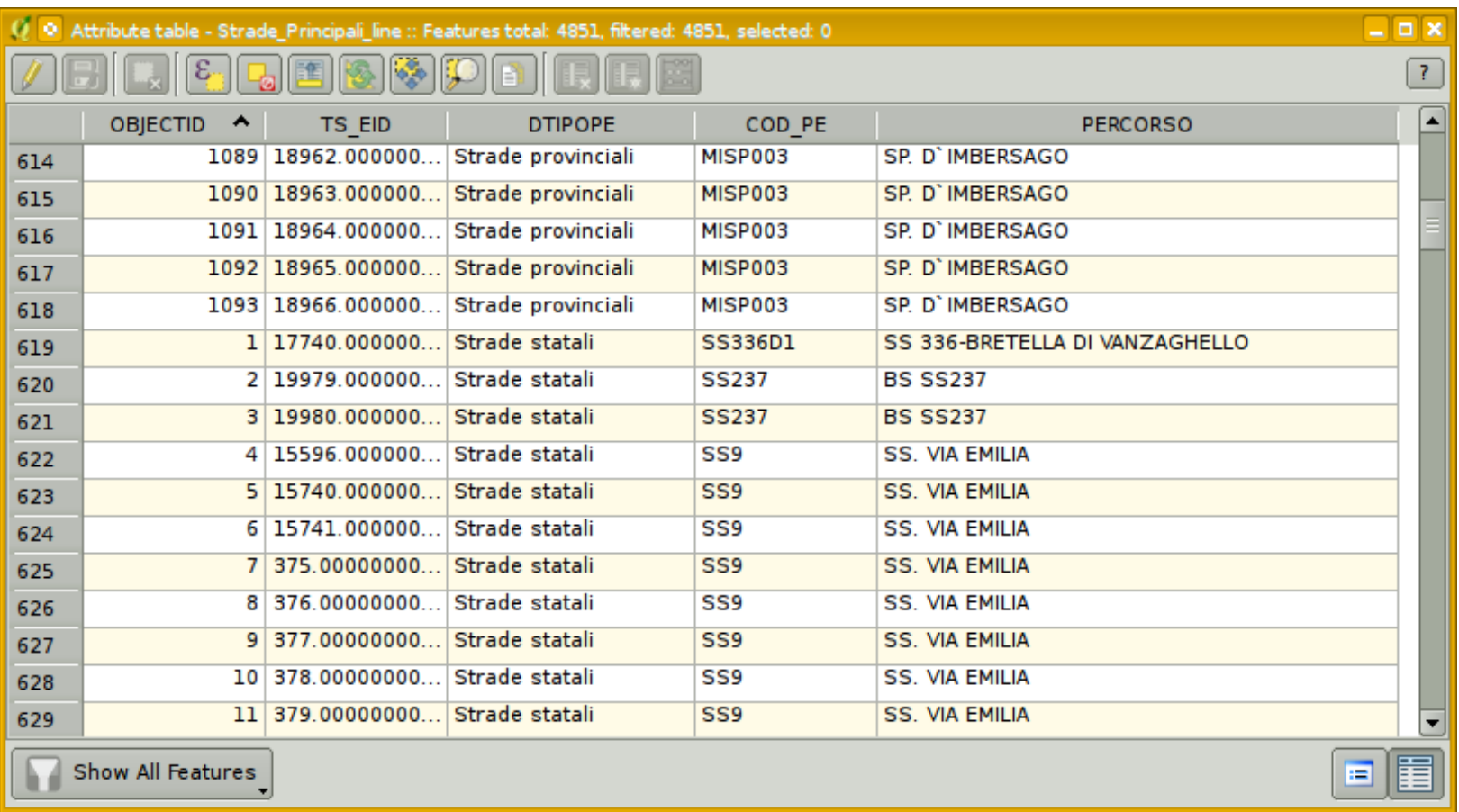

### **layer - dati vettoriali: attributi**

### click sul nome del campo per ordinare i dati

### $\boldsymbol{\nu}$  Attributi di un layer

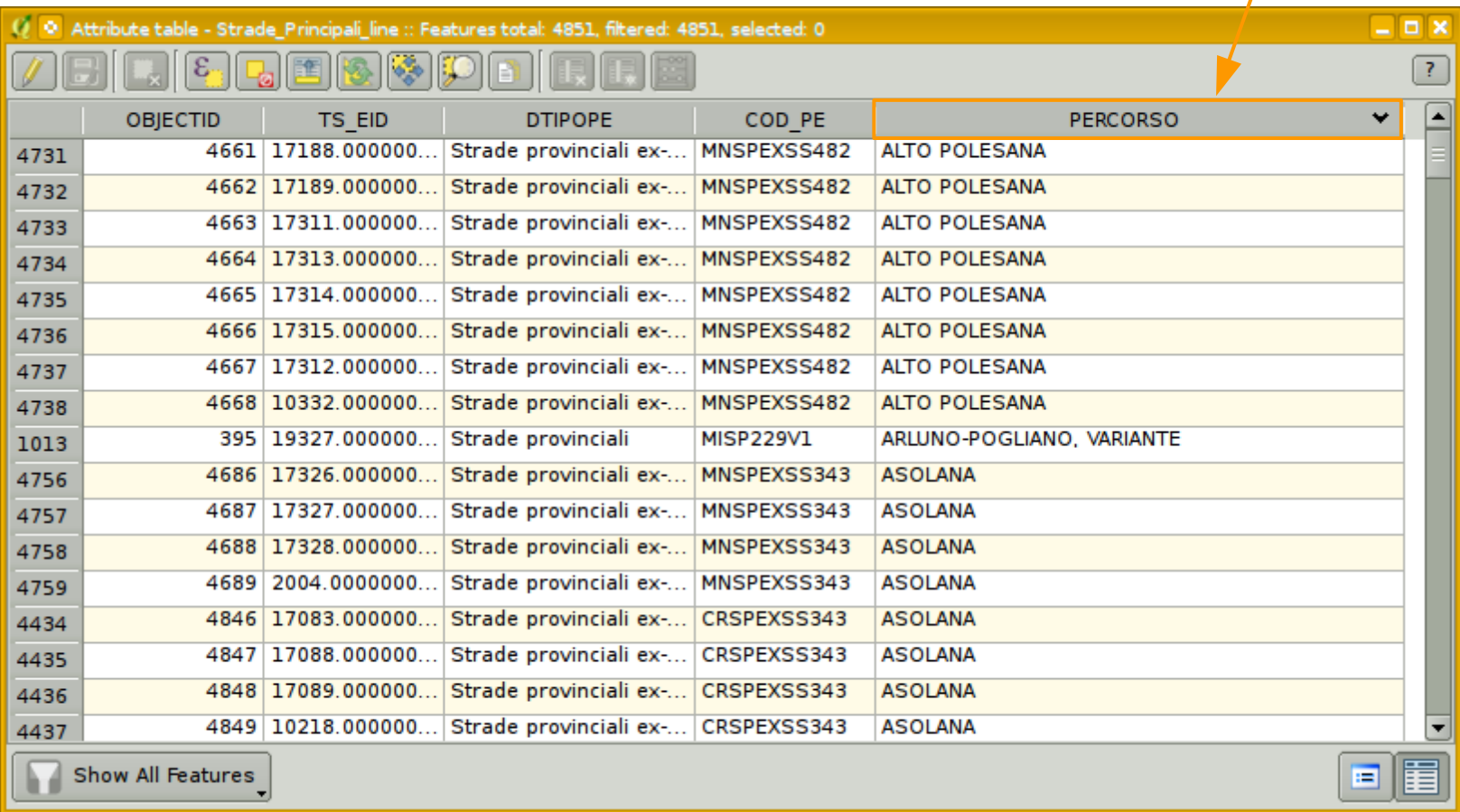

# $\upsilon$  Interrogare la cartografia

➢ selezionare il layer che si vuole interrogare

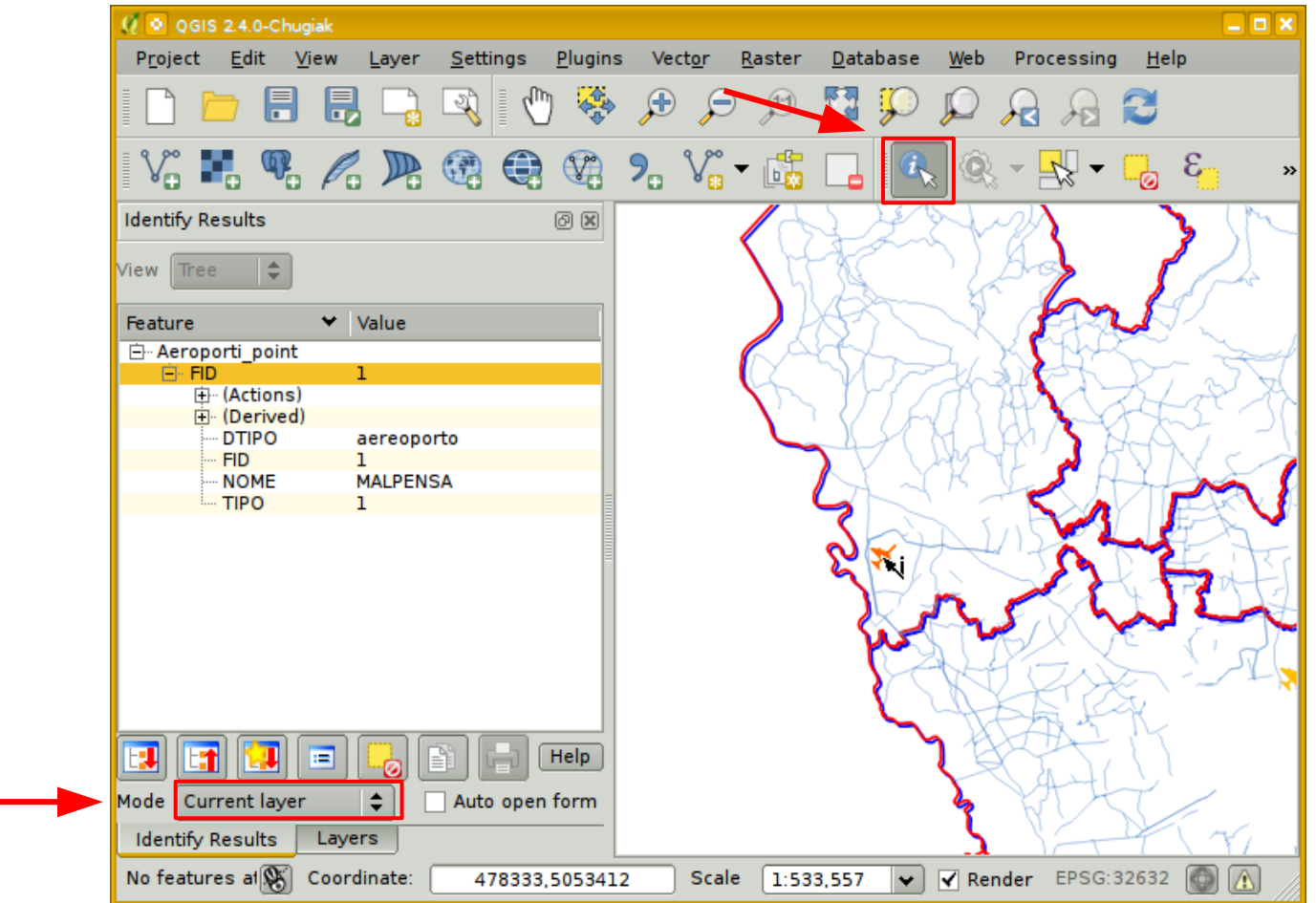

### **Marco Negretti**

# $\vee$  Interrogare la cartografia

### ➢ cambiare modalità per interrogare più layer alla volta

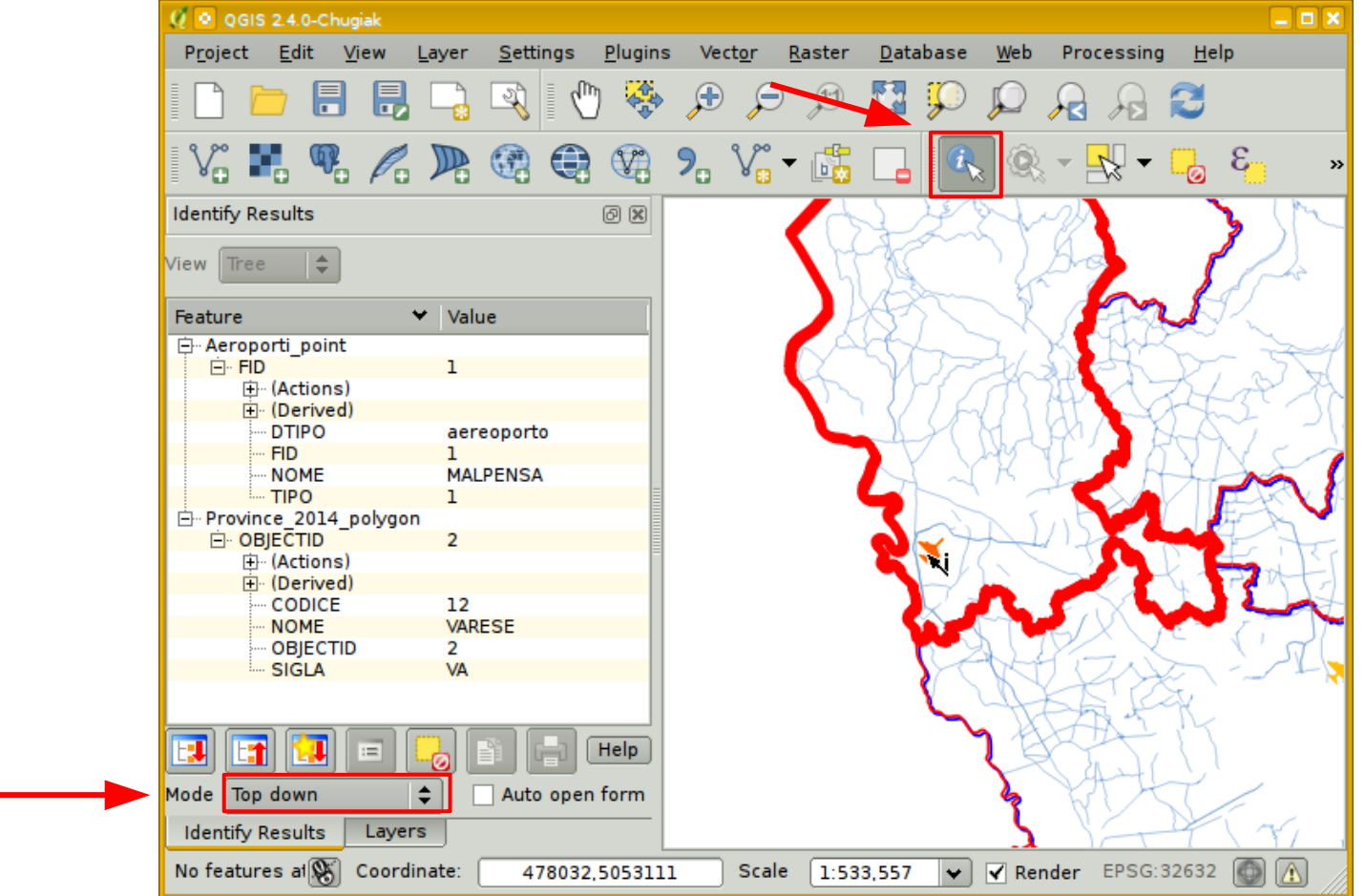

### **Marco Negretti**

# **layer - dati vettoriali: stili**

# ✔ Visualizzare gli elementi di un layer in modo diverso in base al valore di un attributo ➢ proprietà del layer

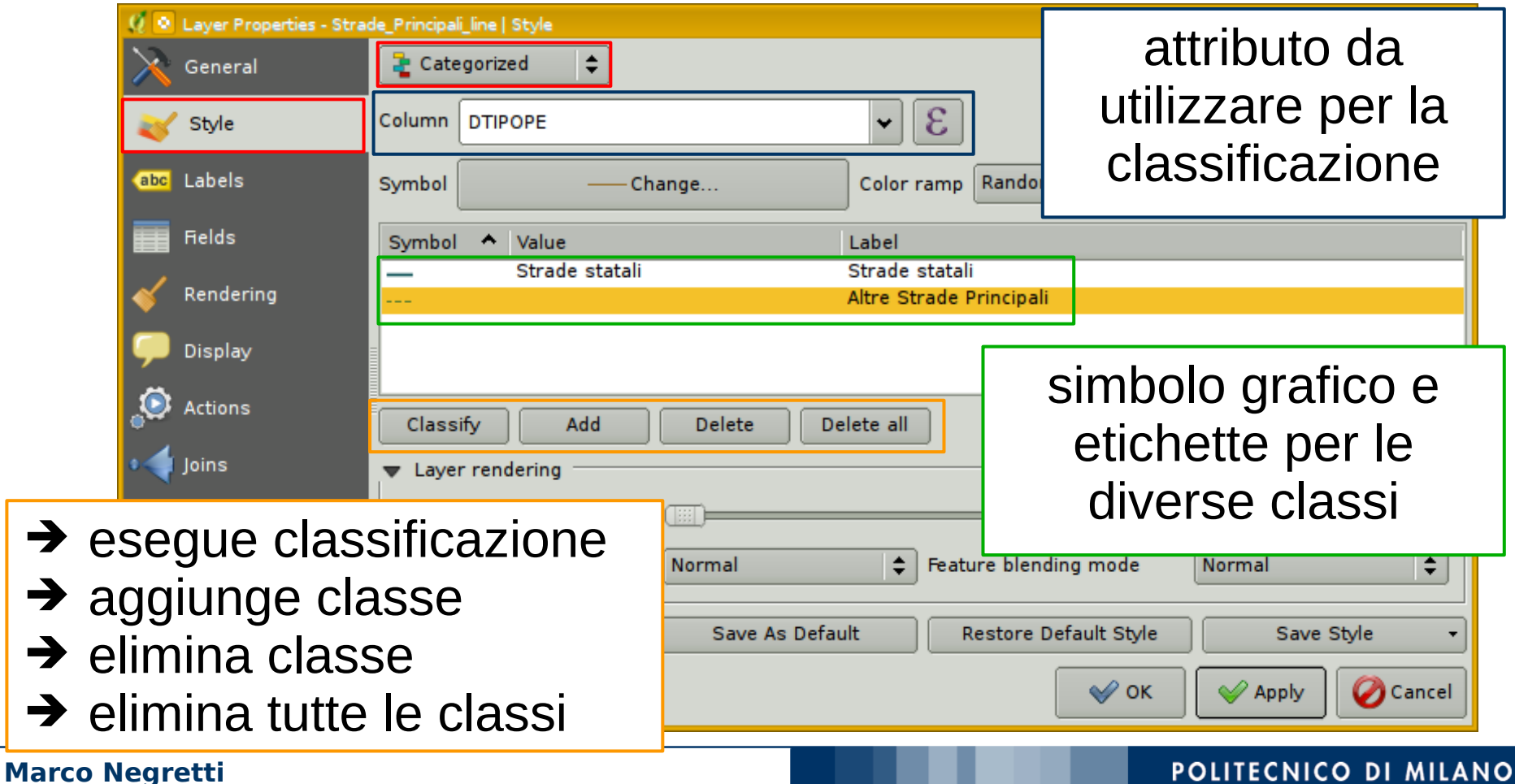

# **layer - dati vettoriali: stili**

 $\vee$  Visualizzare gli elementi di un layer in modo diverso in base al valore di un attributo

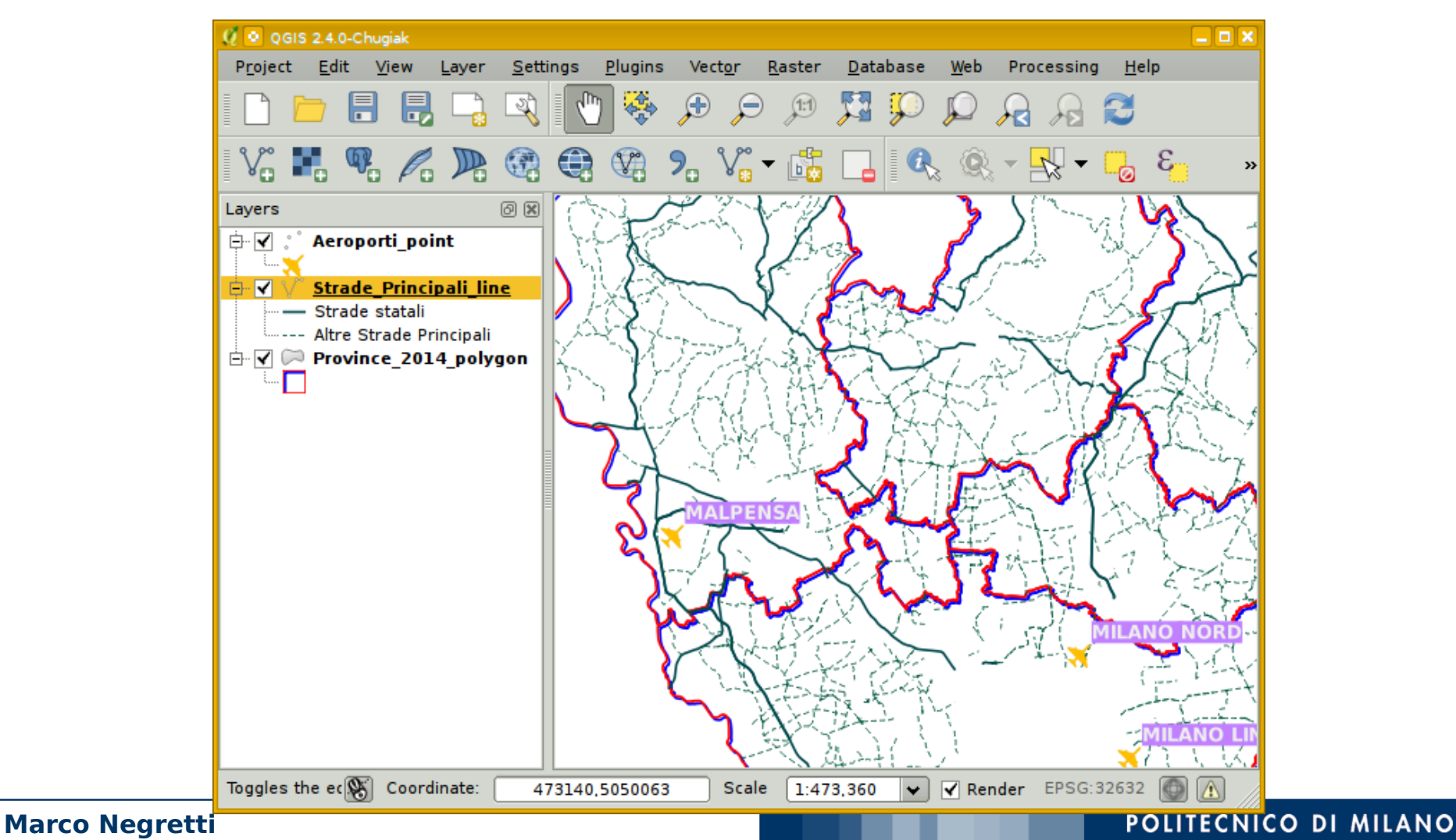

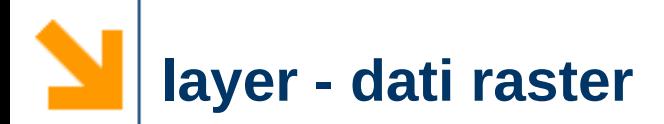

# $\vee$  Aggiungere un layer:

### ➢ CTR, foglio B4A5 - b4a5.tif, b4a5.tfw

■ quando si apre il file con l'immagine (.tif) viene letto anche il corrispondente file di georeferenziazione (.tfw)

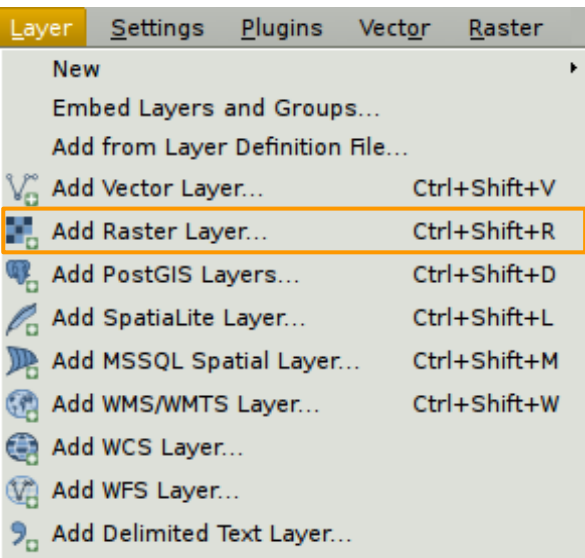

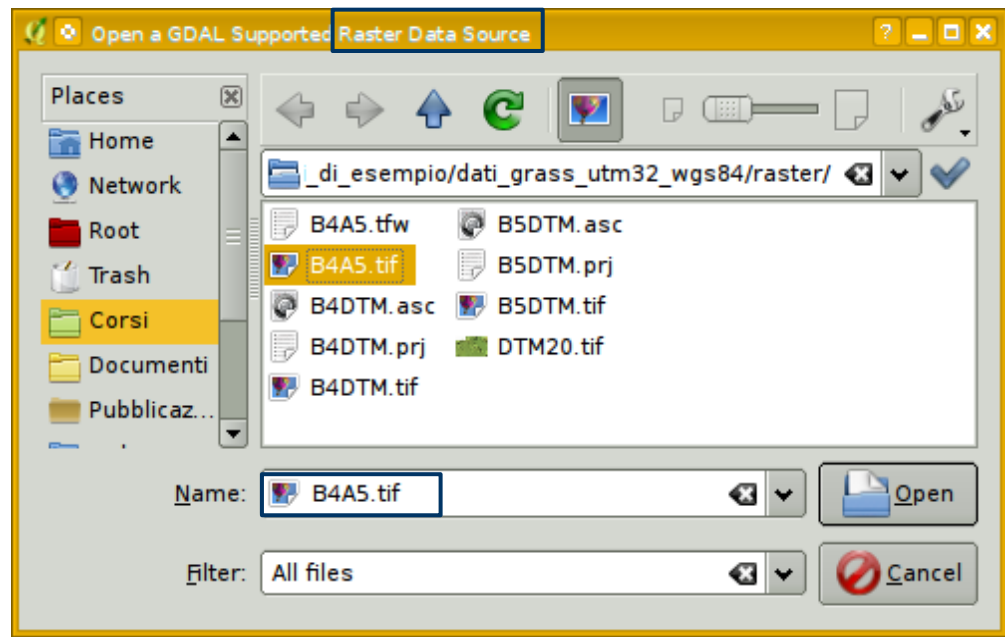

#### **Marco Negretti**

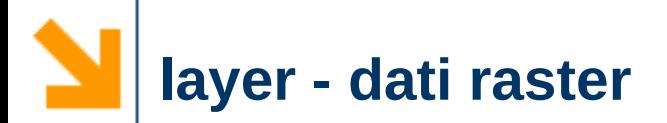

# $\vee$  Aggiungere un layer: ➢ CTR, foglio B4A5

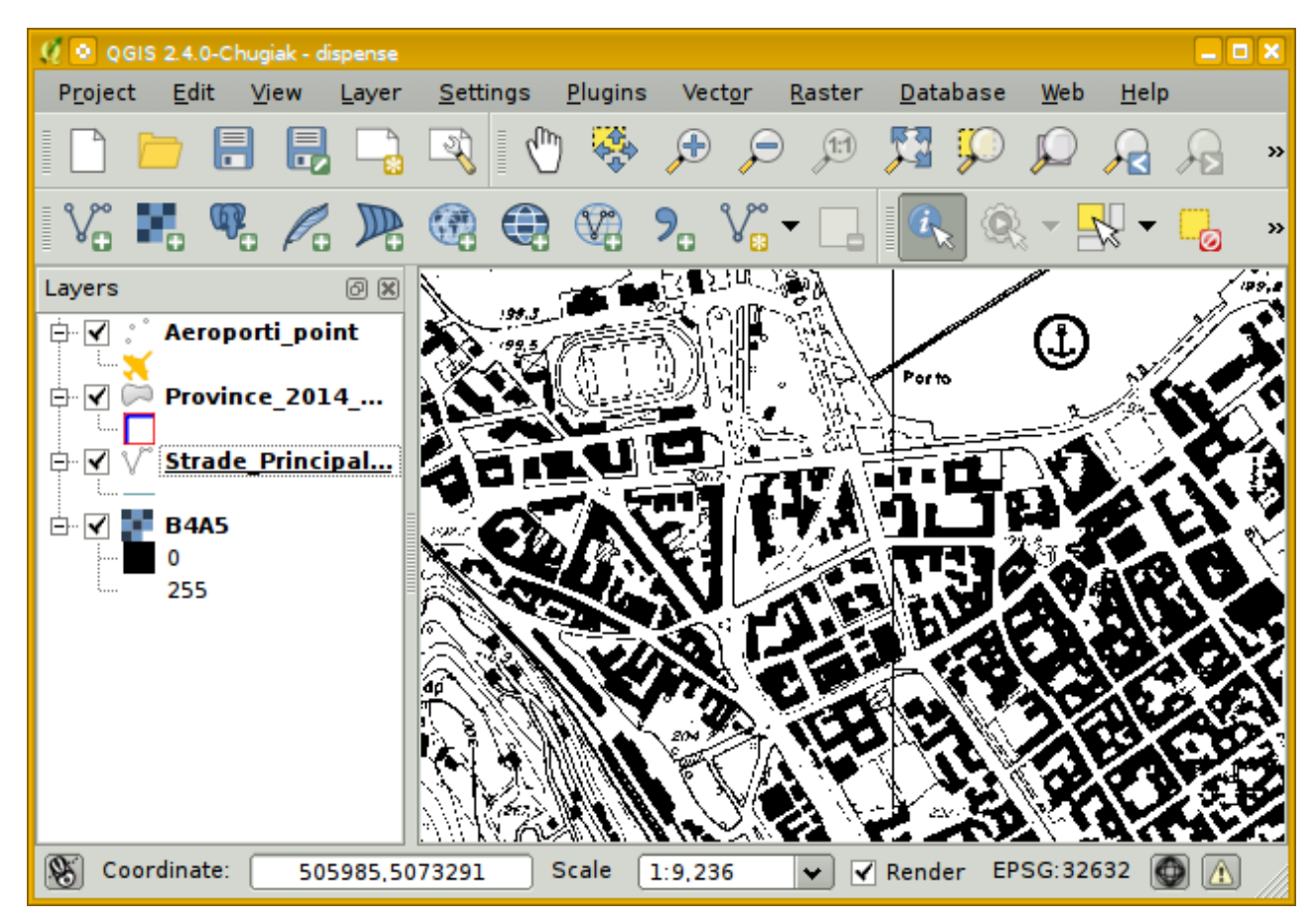

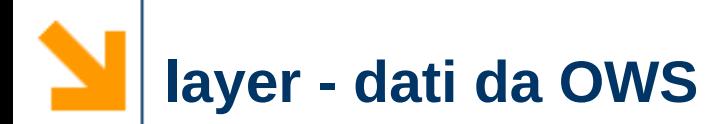

# $\vee$  Utilizzare dati forniti da geoservizi ➢**standard OGC**: Open Geospatial Consortium

- $\vee$  Accesso ai dati nazionali tramite servizio web
	- ➢ WMS, WFS, WCS, WPS

http://www.opengeospatial.org http://www.pcn.minambiente.it

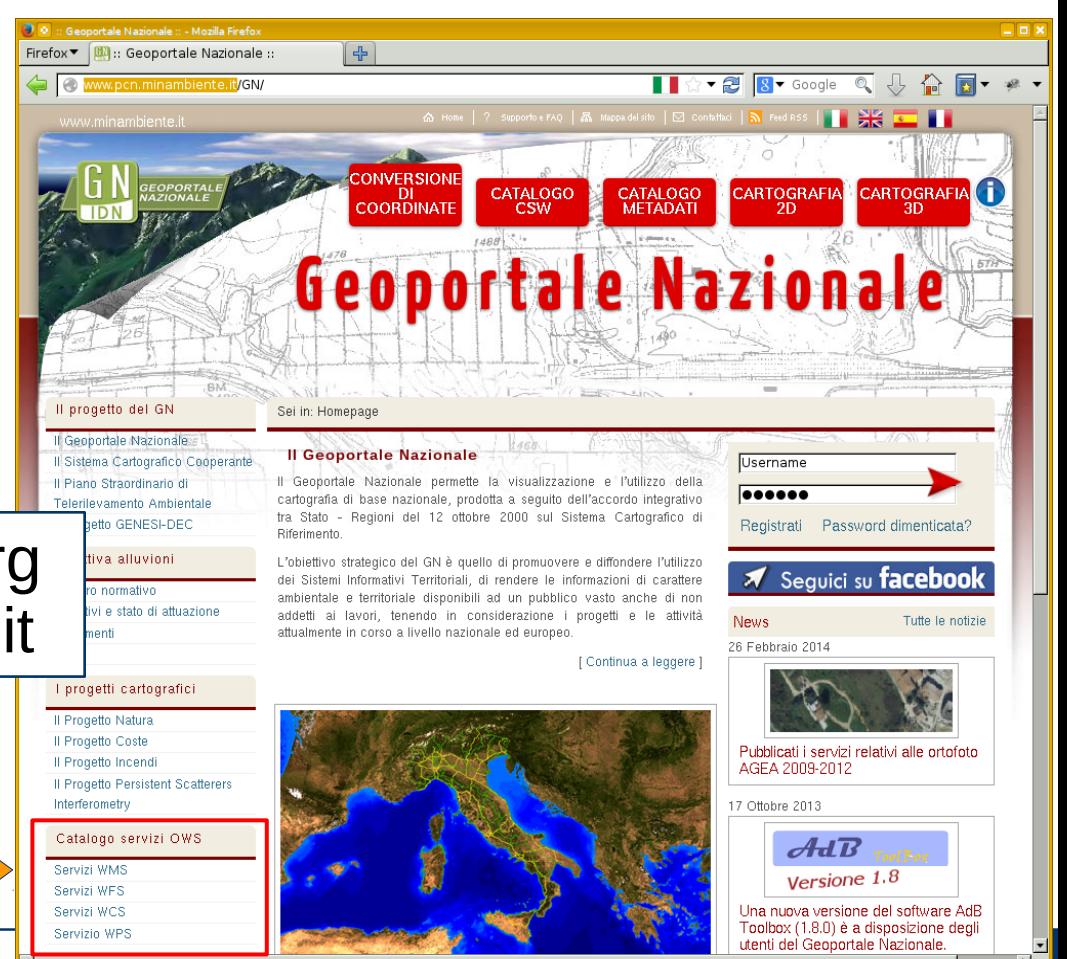

### **layer - dati da OWS: Geoportale Nazionale**

# ✔ Aggiungere un servizio WMS/WCS/WFS ➢ ad esempio il catalogo frane (**WFS**)

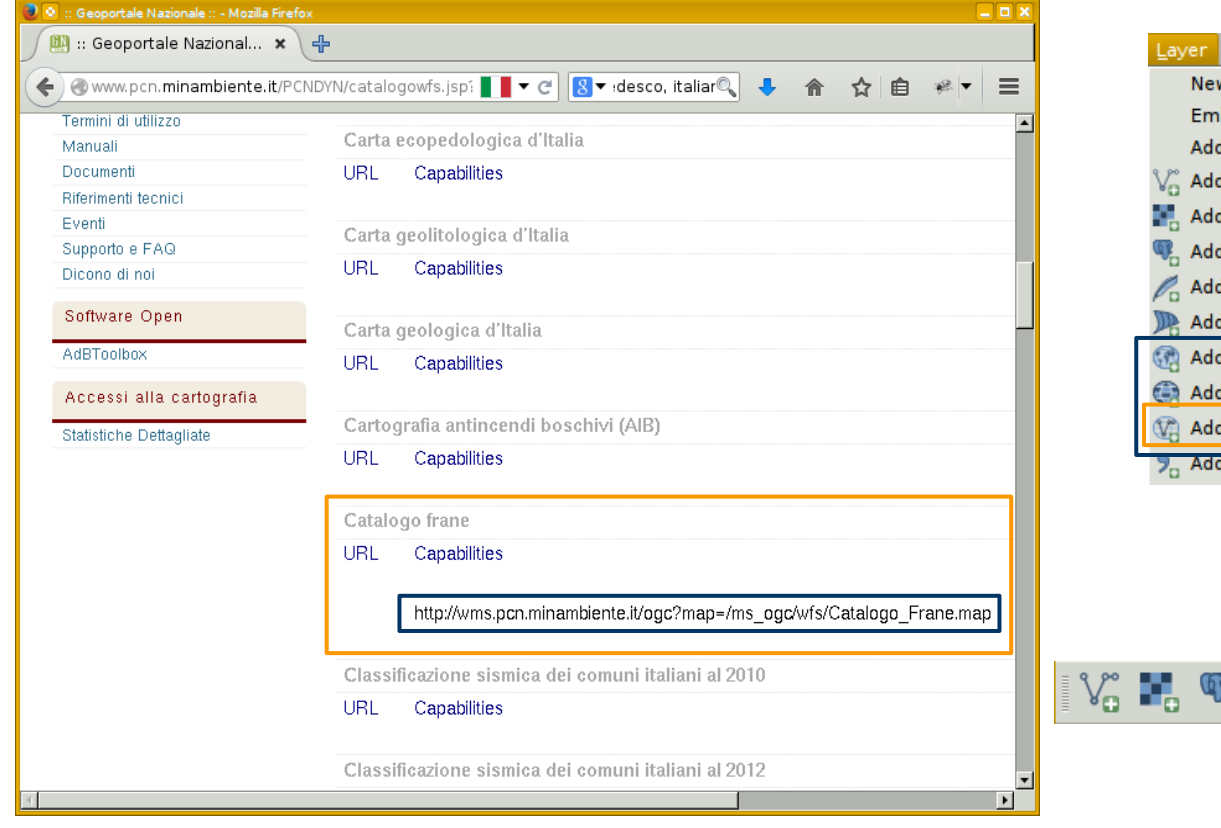

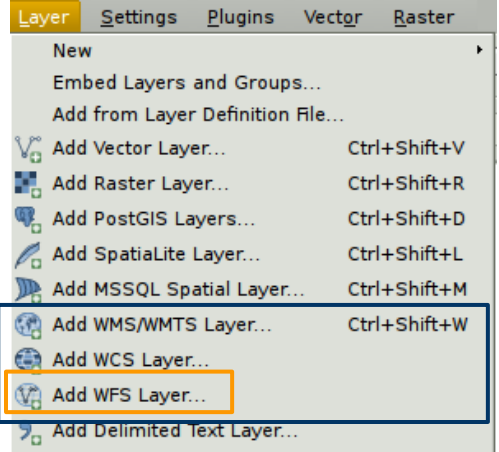

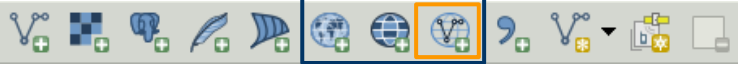

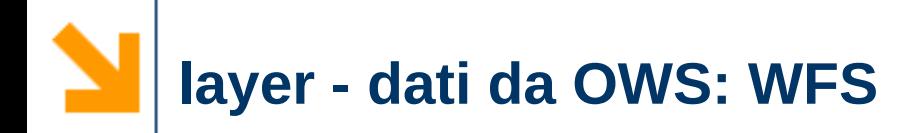

# ✔ Collegarsi al "catalogo frane"

### $\triangleright$  creare una nuova connessione

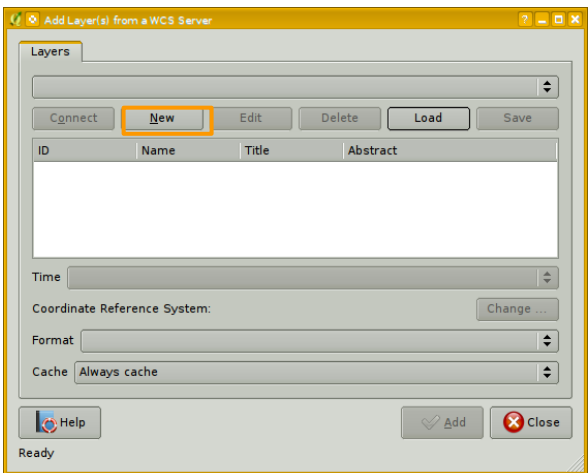

### ➢ selezionare la connessione creata

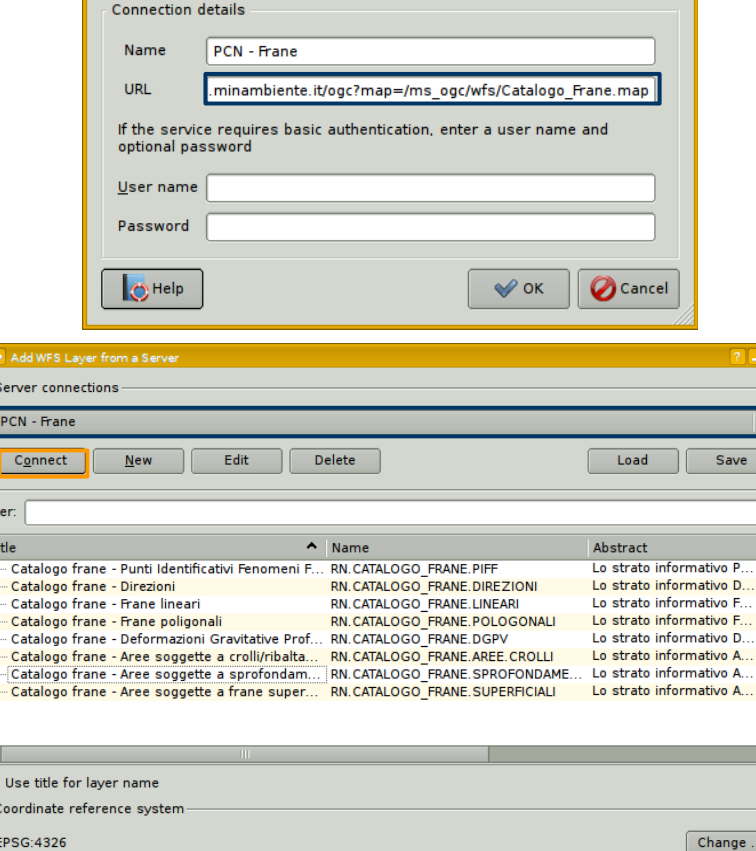

Modify WFS connection

**Filter** 

 $\exists$  U  $-Coc$ EPS

**O** Help

#### POLITECNICO DI MILANO

Add

Build query

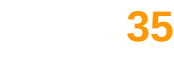

 $2 - 2x$ 

 $\frac{1}{\sqrt{|\mathbf{y}|\mathbf{y}|\mathbf{y}|\mathbf{y}|\mathbf{y}|\mathbf{y}}$ 

**O** Close

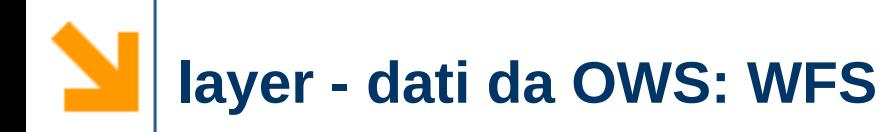

# ✔ Collegarsi al "catalogo frane" ➢ selezionare i dati FRANE.SUPERFICIALI **SOLO** per la provincia di Como (build query)

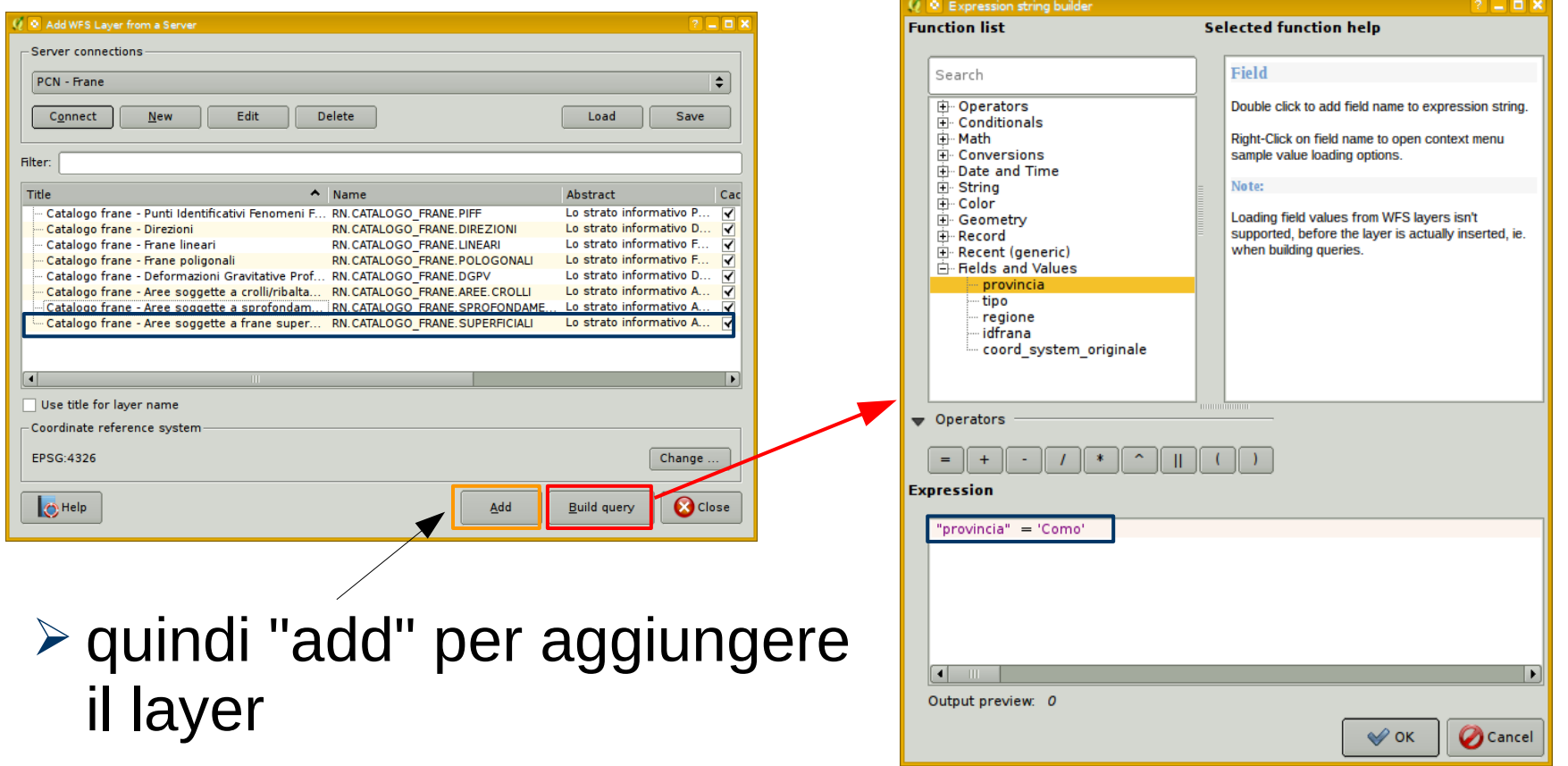

**Marco Negretti**

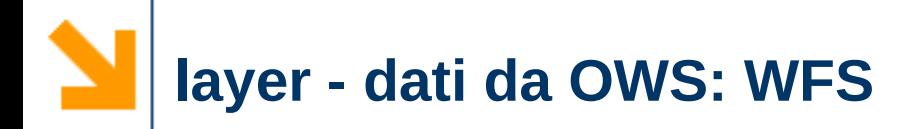

### ✔ layer FRANE.SUPERFICIALI

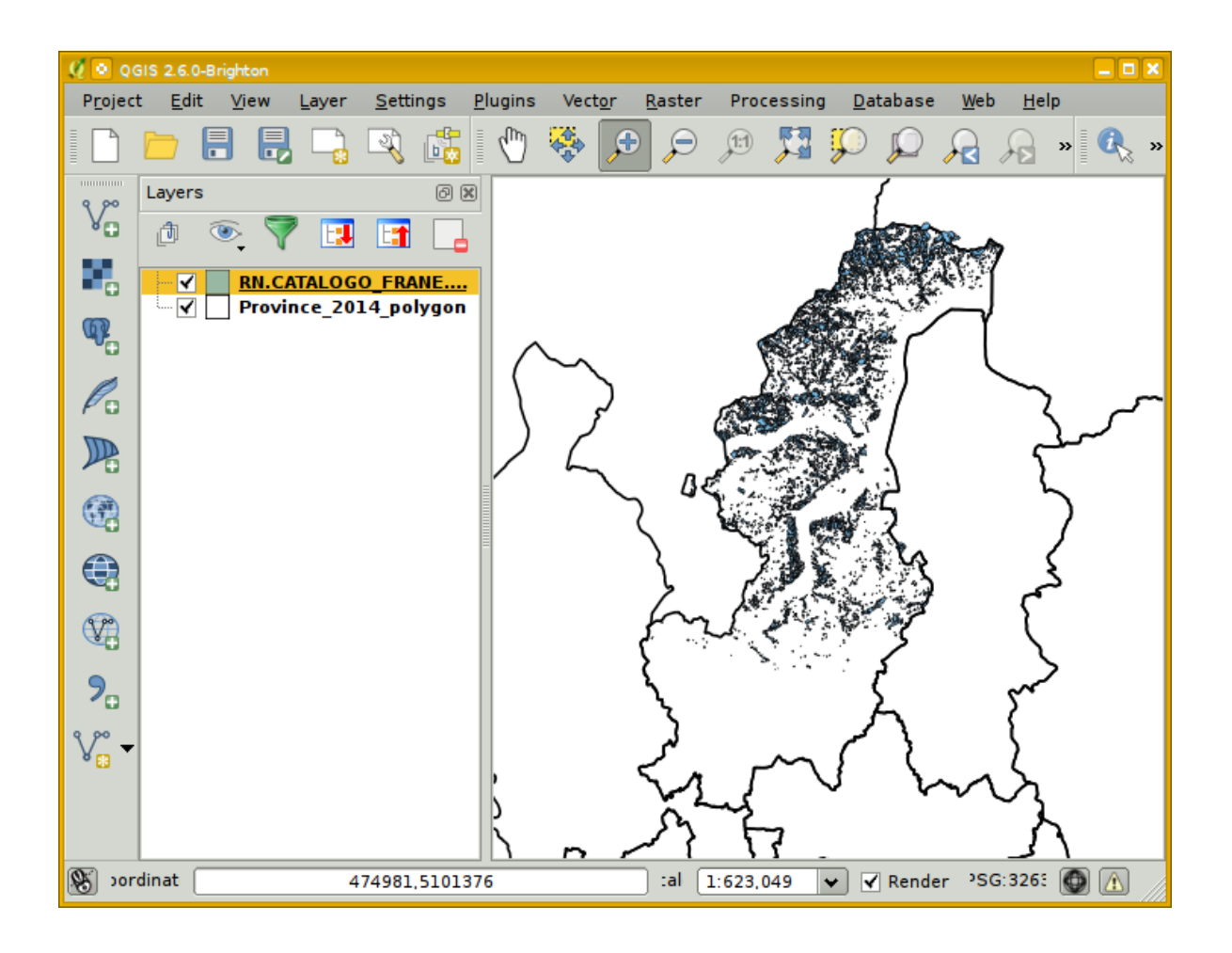

### **Marco Negretti**

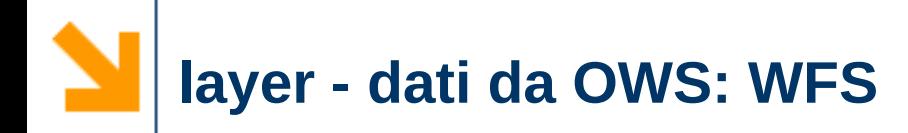

# ✔ layer FRANE.SUPERFICIALI

## ➢ salvare in locale creando ad un nuovo shape file

■ in questo modo possiamo fare l'editing sui dati

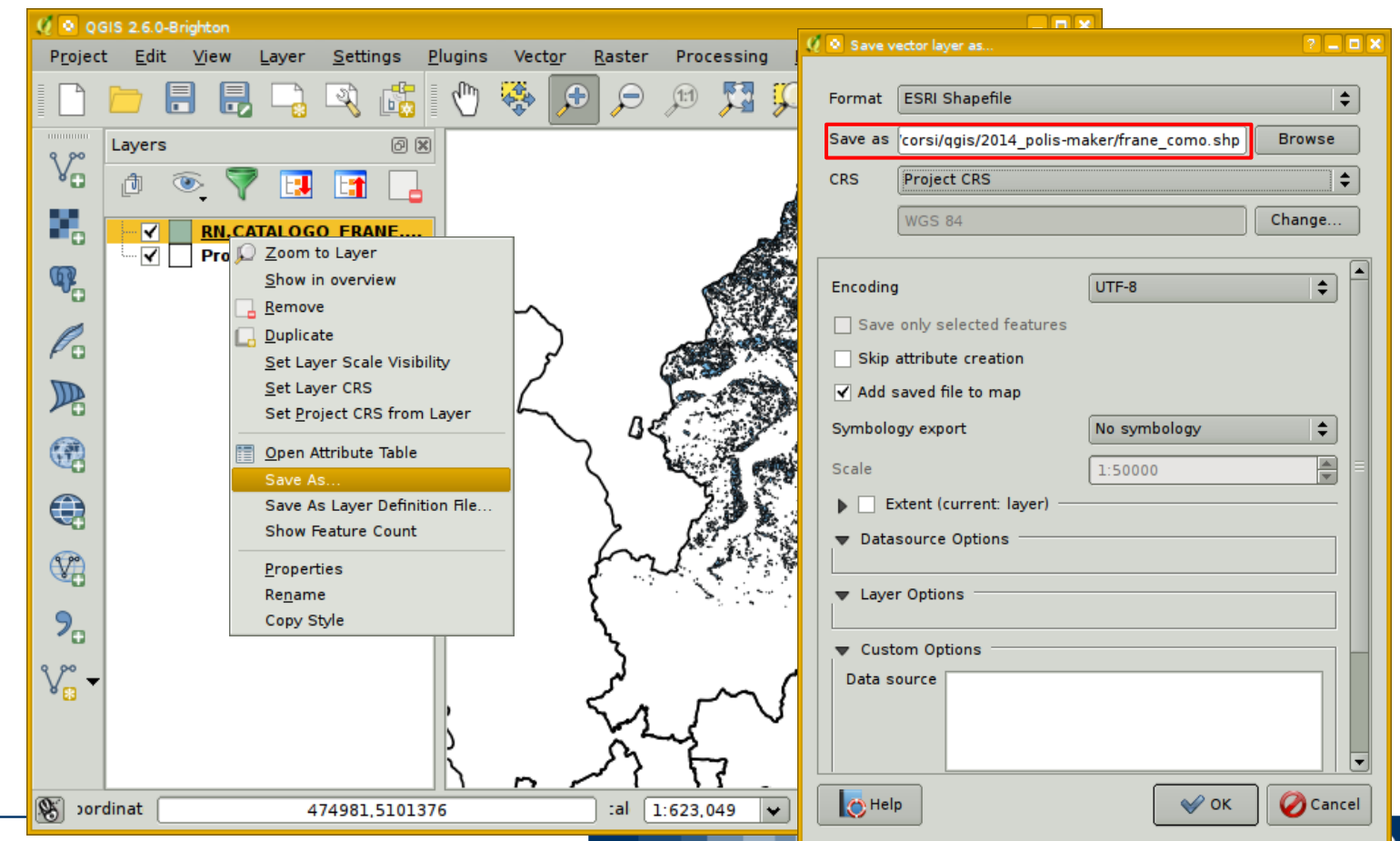

- $\vee$  Calcolare la percentuale di superficie interessata da frane per le comunità montane della provincia di Como
	- 1. aggiungere il layer dei comuni
	- 2. creare il layer delle comunità montane utilizzando il layer dei comuni come fonte
	- 3. suddividere le frane in base alla comunità montana in cui si trovano
	- 4. calcolare la superficie per le comunità montane e i poligoni delle frane
	- 5. calcolare percentuale di superficie per ogni comunità montana interessata da frane

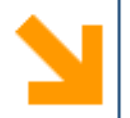

## 1. il layer Comuni\_2014\_polygon

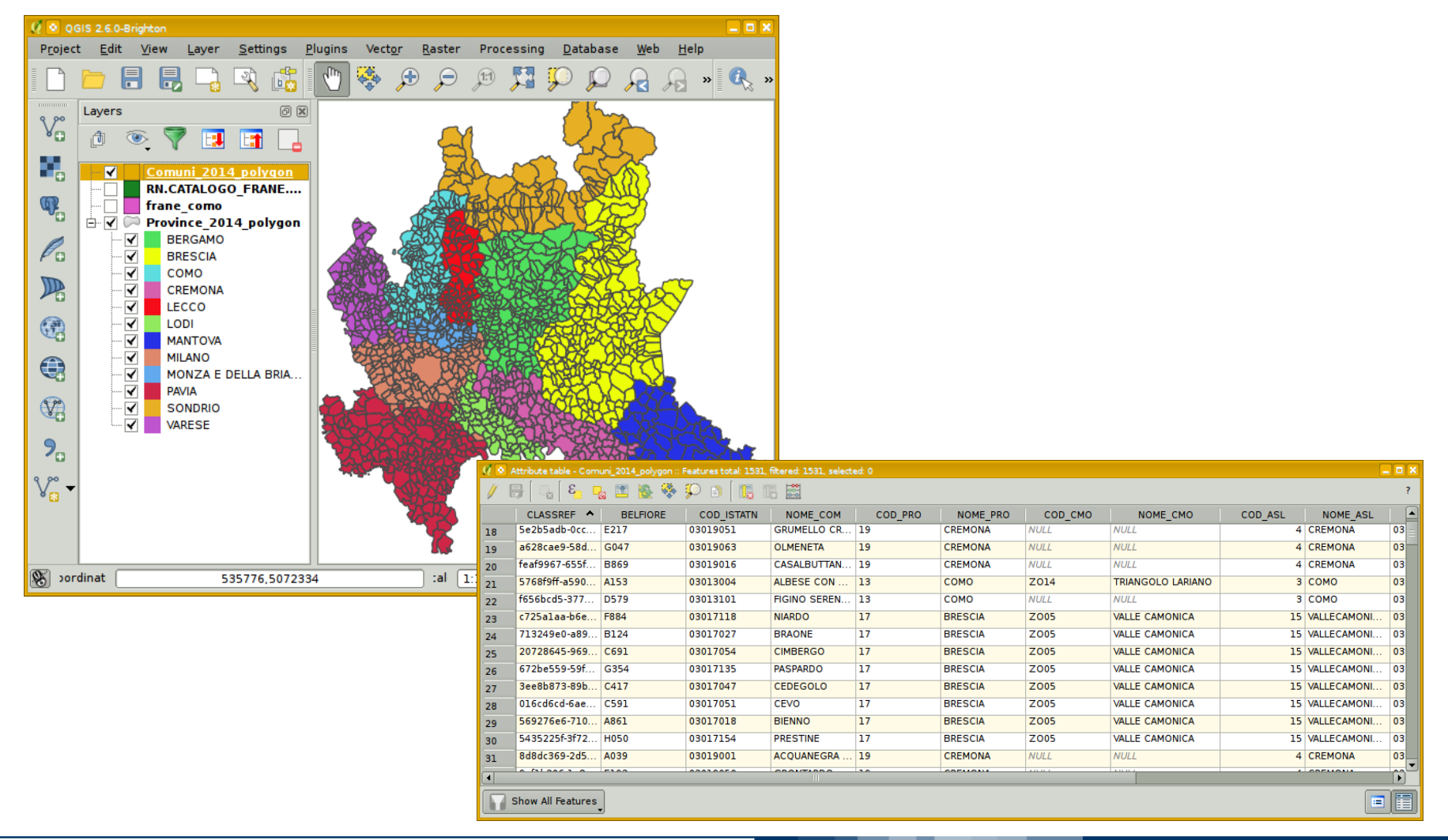

#### **Marco Negretti**

### POLITECNICO DI MILANO

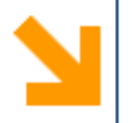

- 2. Creare il layer delle comunità montane utilizzando il layer dei comuni come fonte
	- ➢ estrarre dal layer dei comuni solo i comuni che appartengono ad una comunità montana unire i poligoni dei comuni in modo da avere un poligono per ogni comunità montana: layer *comunita\_montane*
- $\checkmark$  Strumenti utilizzati
	- ➢ seleziona per valore attributo
	- ➢ dissolvi confini

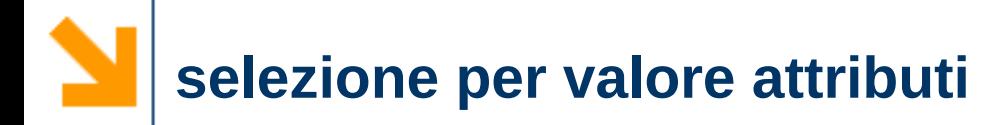

 $\vee$  l'attributo COD CMO contiene il codice della comunità montana di appartenenza ➢ selezionare in base al valore degli attributi

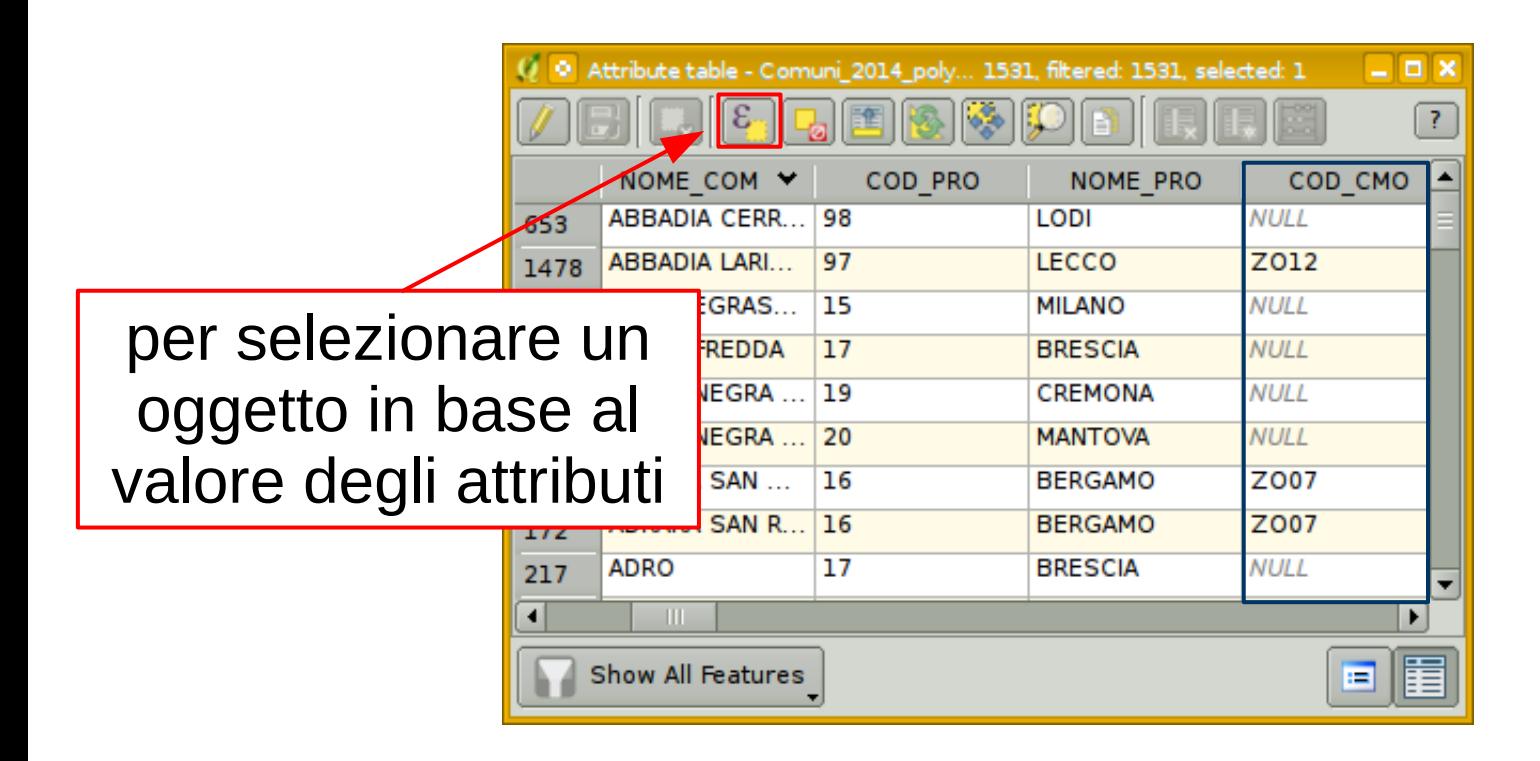

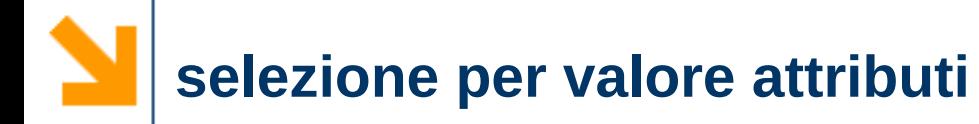

✔ l'attributo COD\_CMO contiene il codice della comunità montana di appartenenza

➢ selezionare in base al valore degli attributi

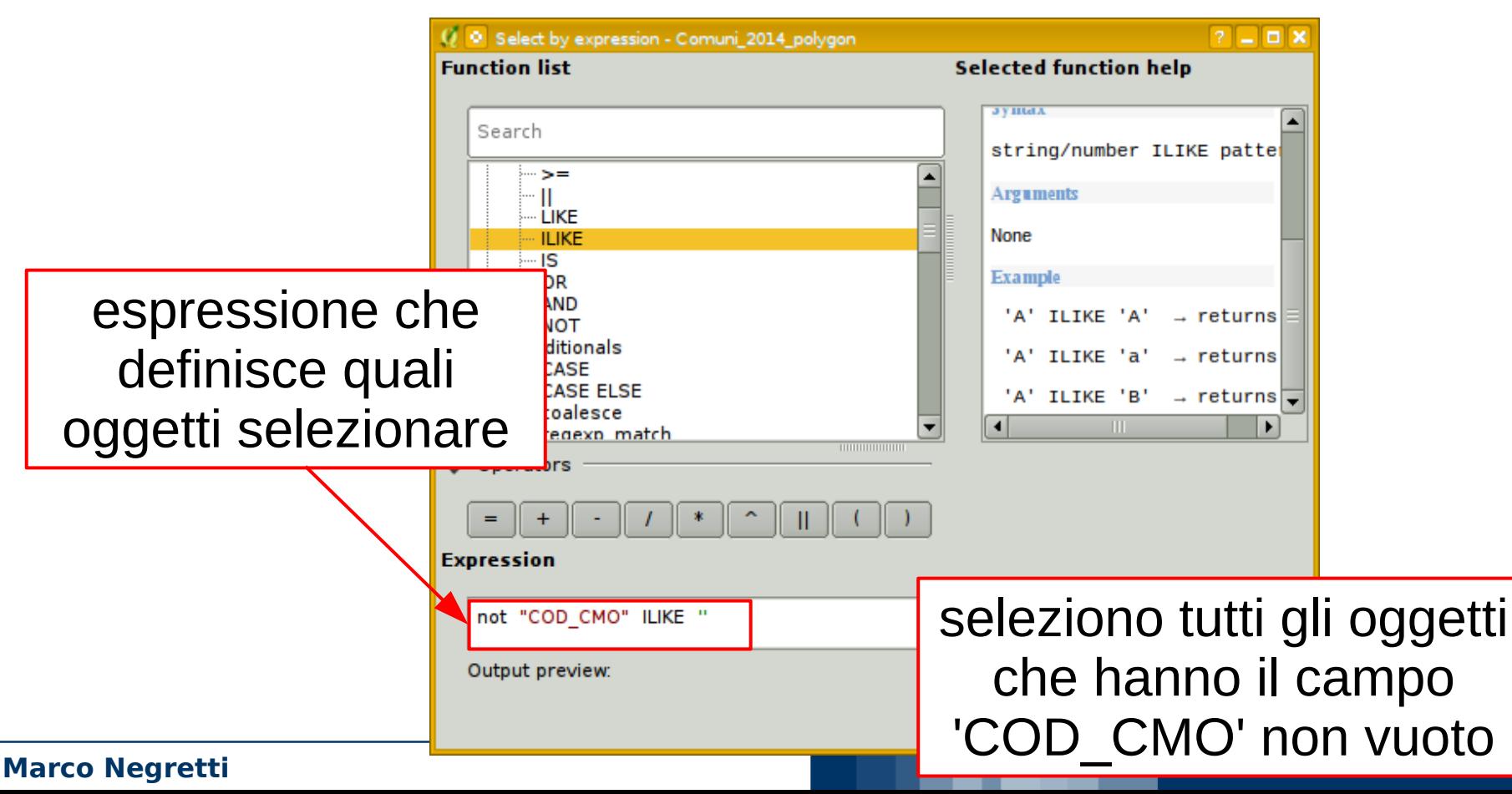

 $\Omega$ 

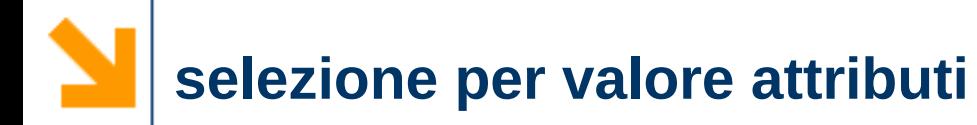

- ✔ l'attributo COD\_CMO contiene il codice della comunità montana di appartenenza
	- ➢ selezionare in base al valore degli attributi

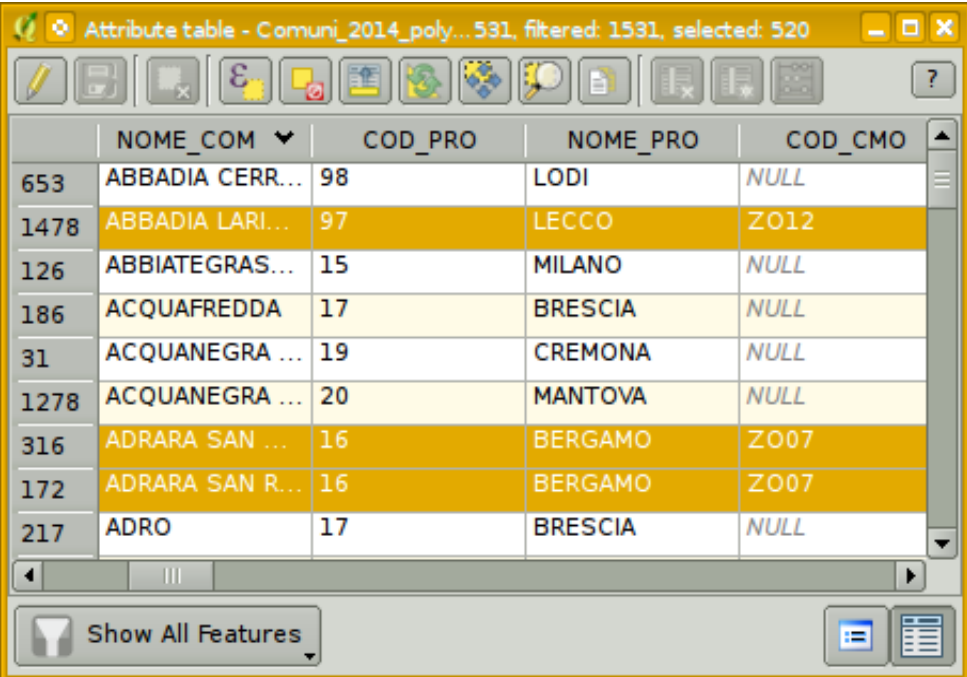

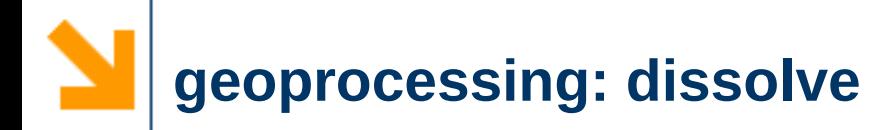

### ✔ Creare il layer *comunita\_montane*

- ➢ unire i poligoni dei comuni in base alla comunità montana di appartenenza
	- strumento *dissolve*

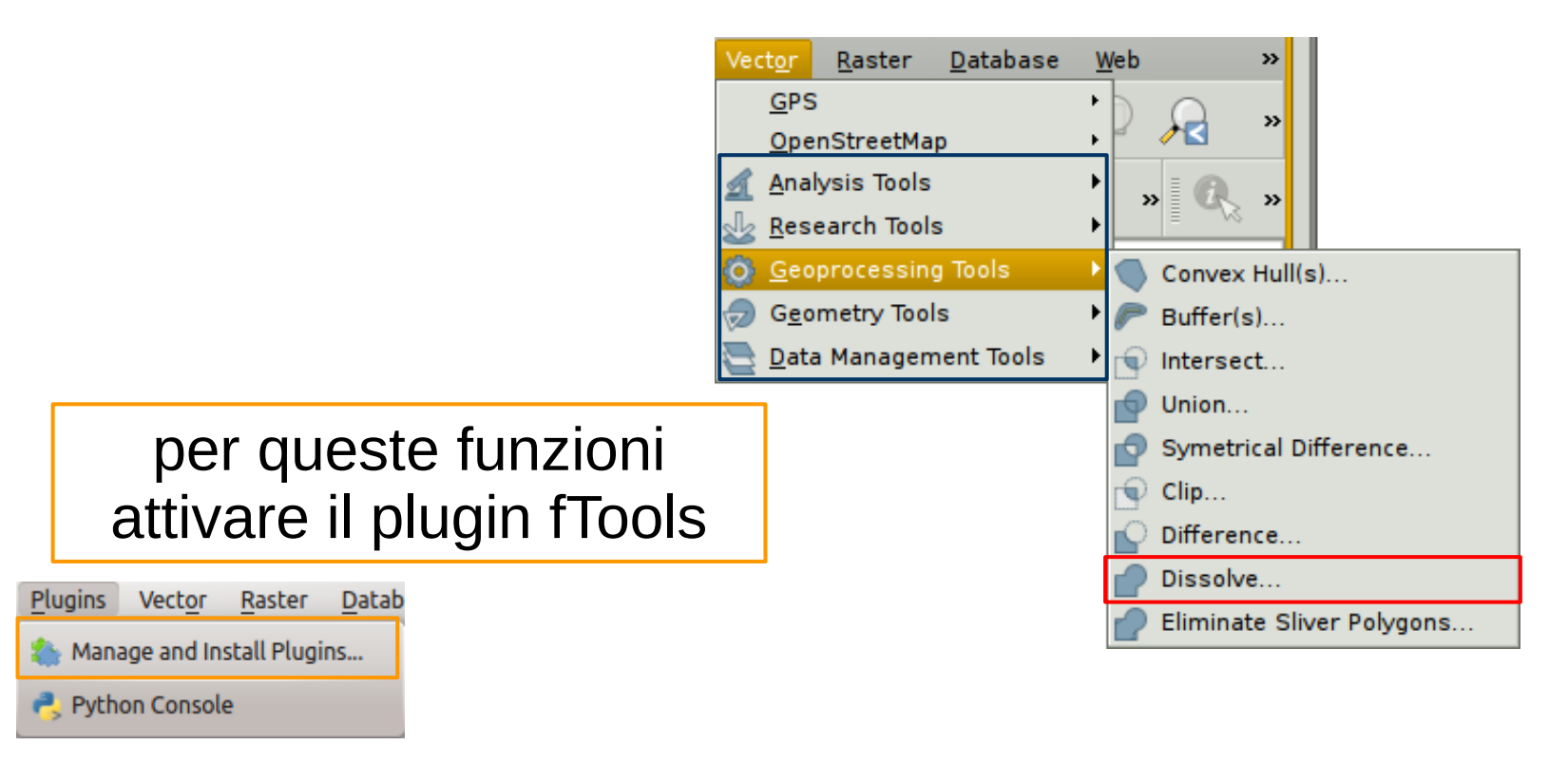

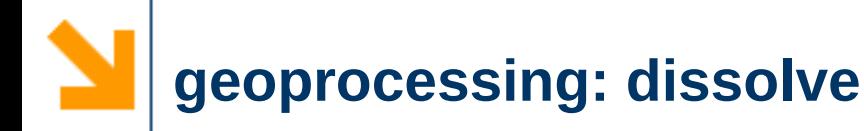

## ✔ Creare il layer *comunita\_montane*

- ➢ unire i poligoni dei comuni in base alla comunità montana di appartenenza
	- strumento *dissolve*: unisce tutti i poligoni che hanno lo stesso valore nel campo indicato

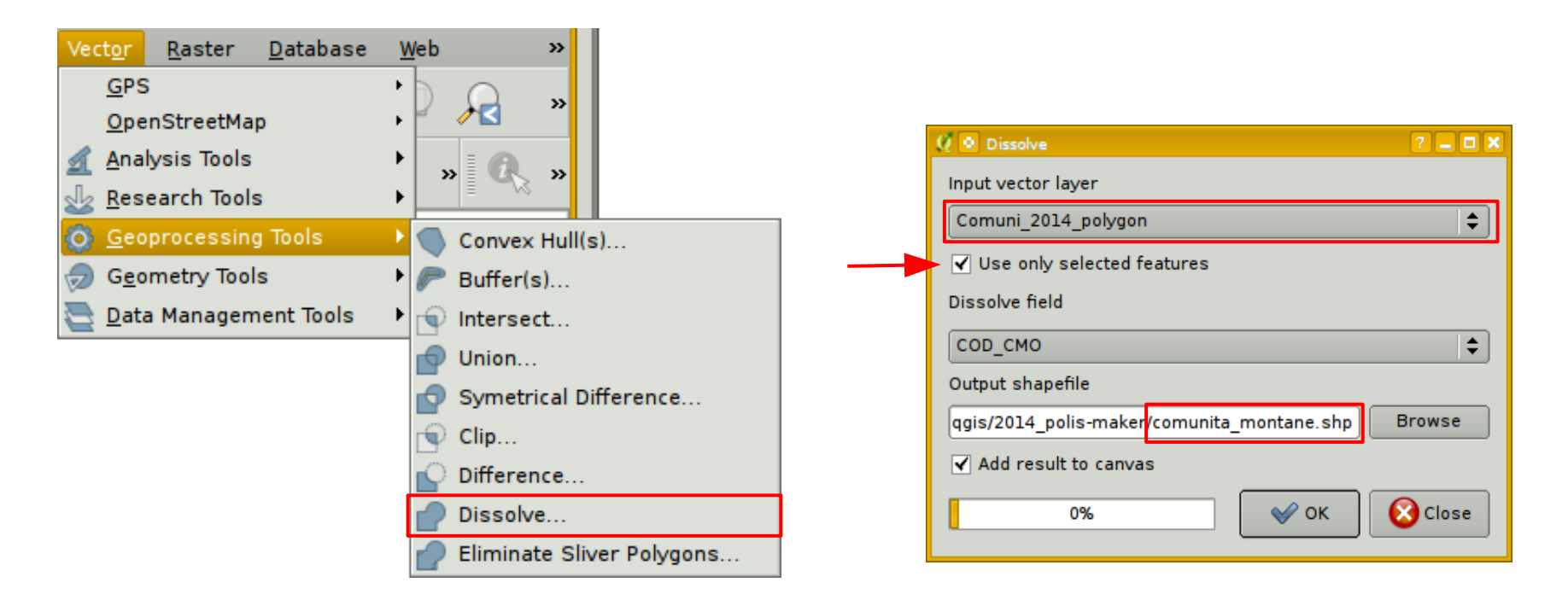

### **Marco Negretti**

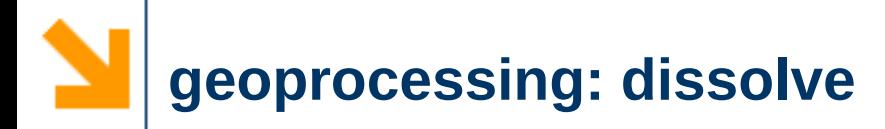

### ✔ il layer *comunita\_montane*

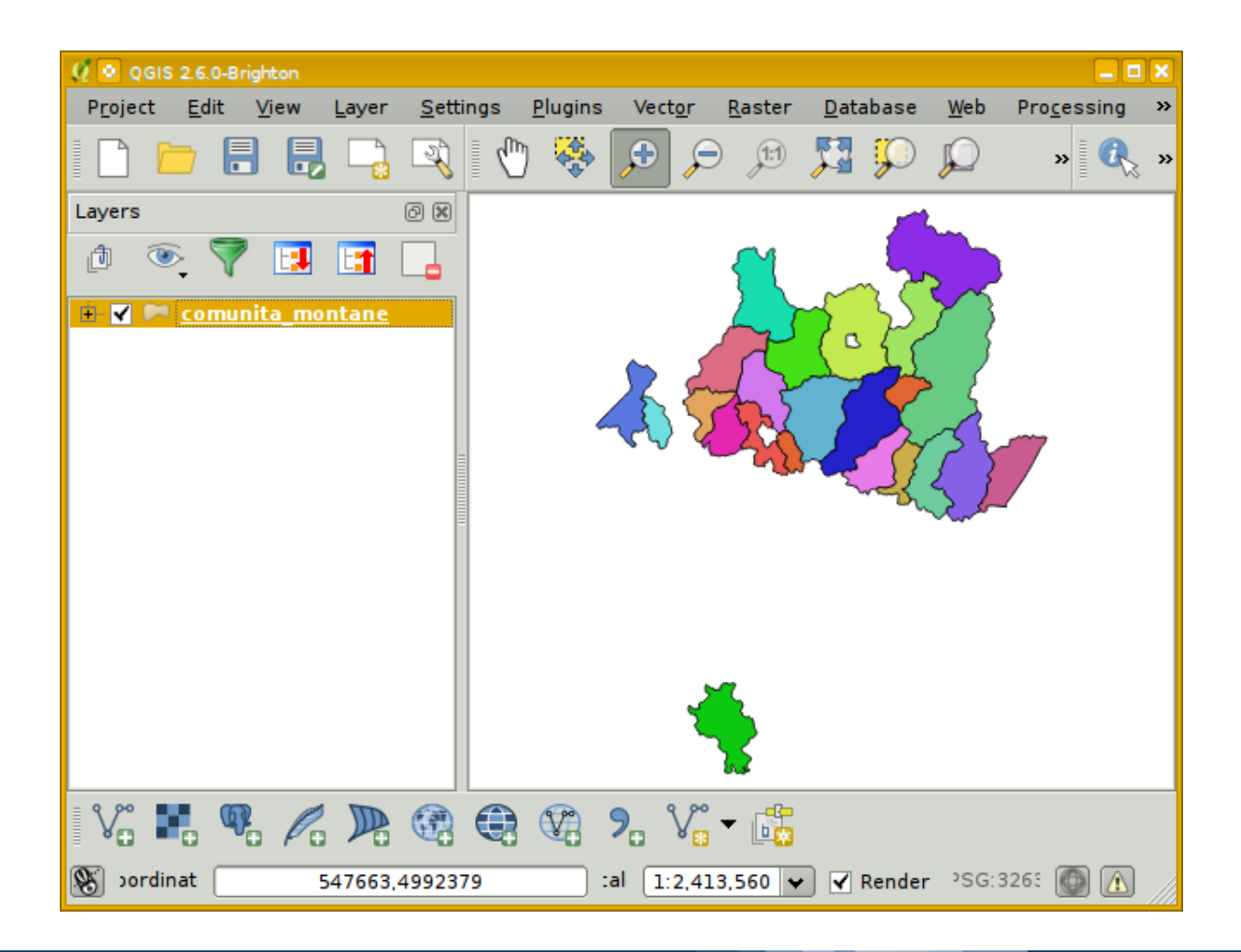

**Marco Negretti**

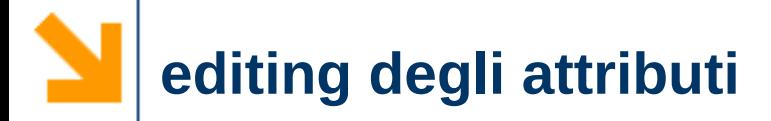

# ✔ il layer *comunita\_montane*

- ➢ eliminare dalla tabella gli attributi non significativi, lasciare solo:
	- codice e nome della comunità montana
	- codice e nome della provincia di appartenenza

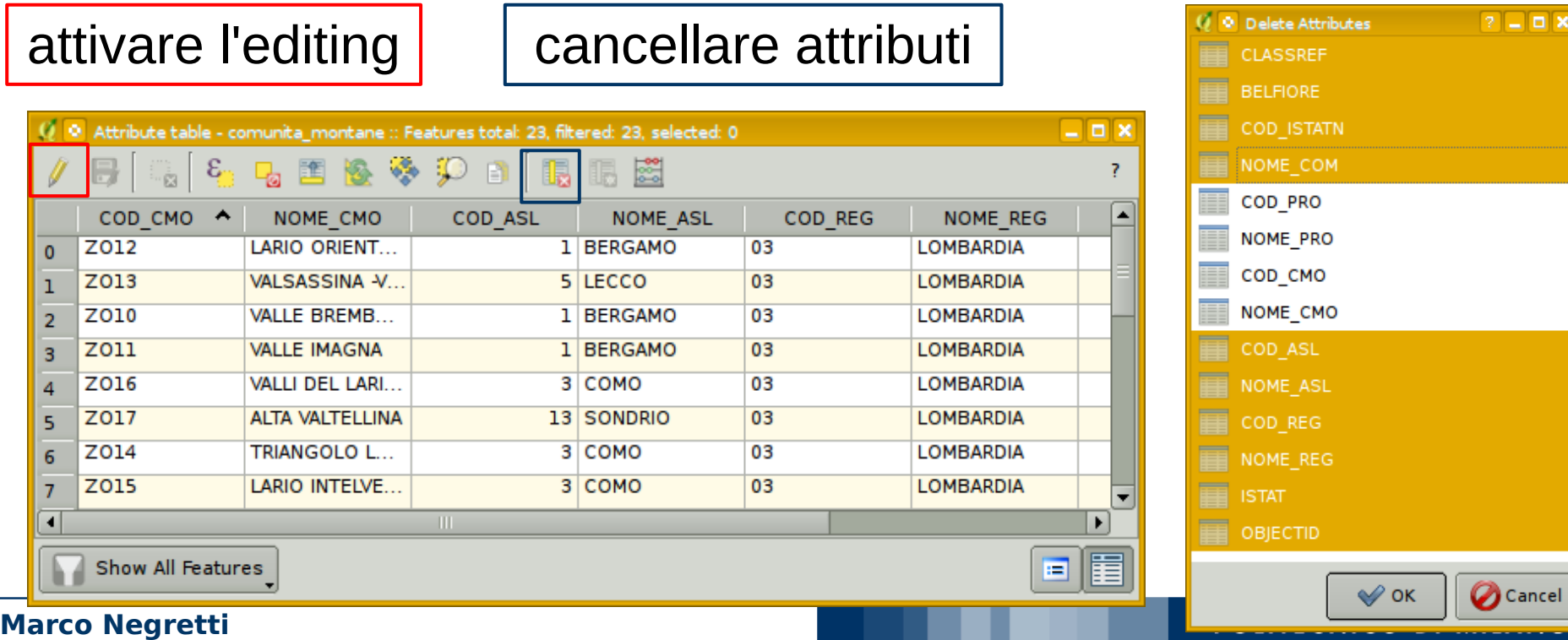

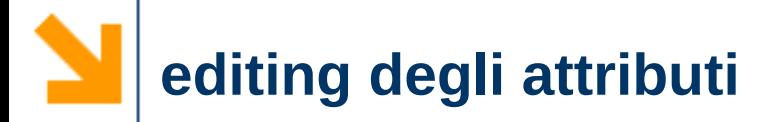

**Ma** 

# ✔ il layer *comunita\_montane*

- ➢ eliminare dalla tabella gli attributi non significativi, lasciare solo:
	- codice e nome della comunità montana
	- codice e nome della provincia di appartenenza

### terminare l'editing e salvare le modifiche

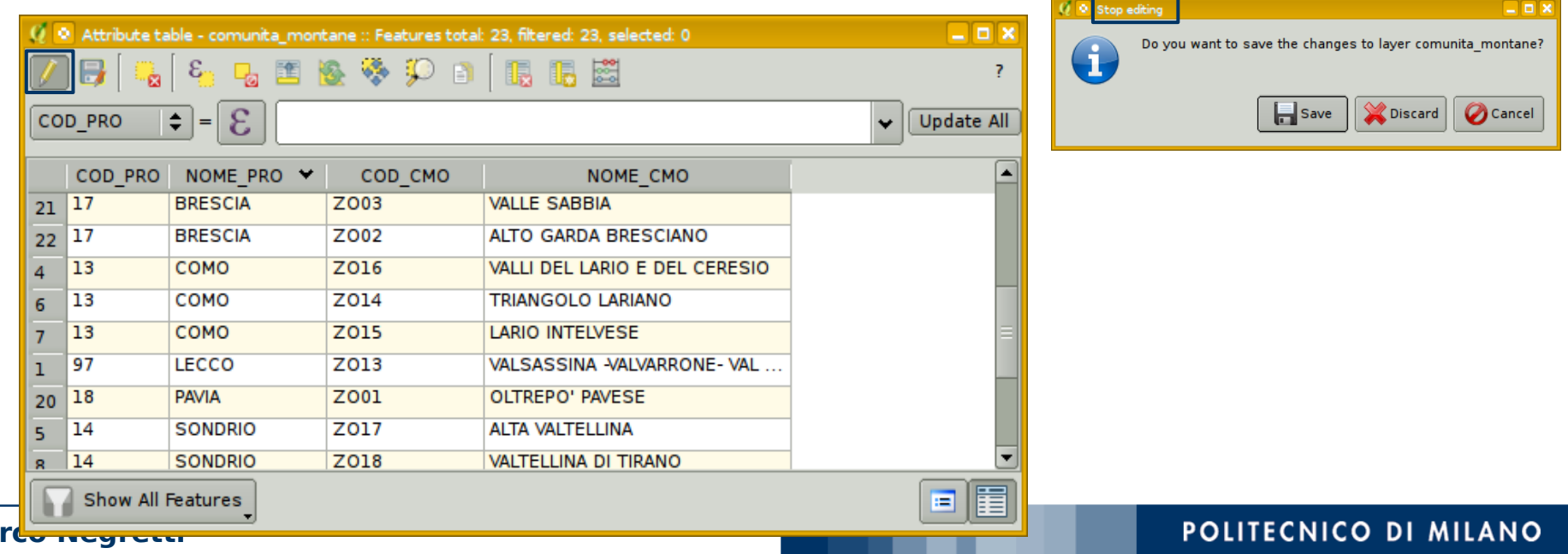

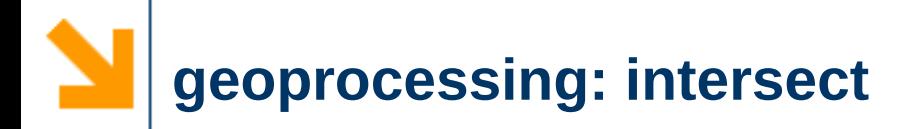

3. Suddividere le frane in base alla comunità montana in cui si trovano

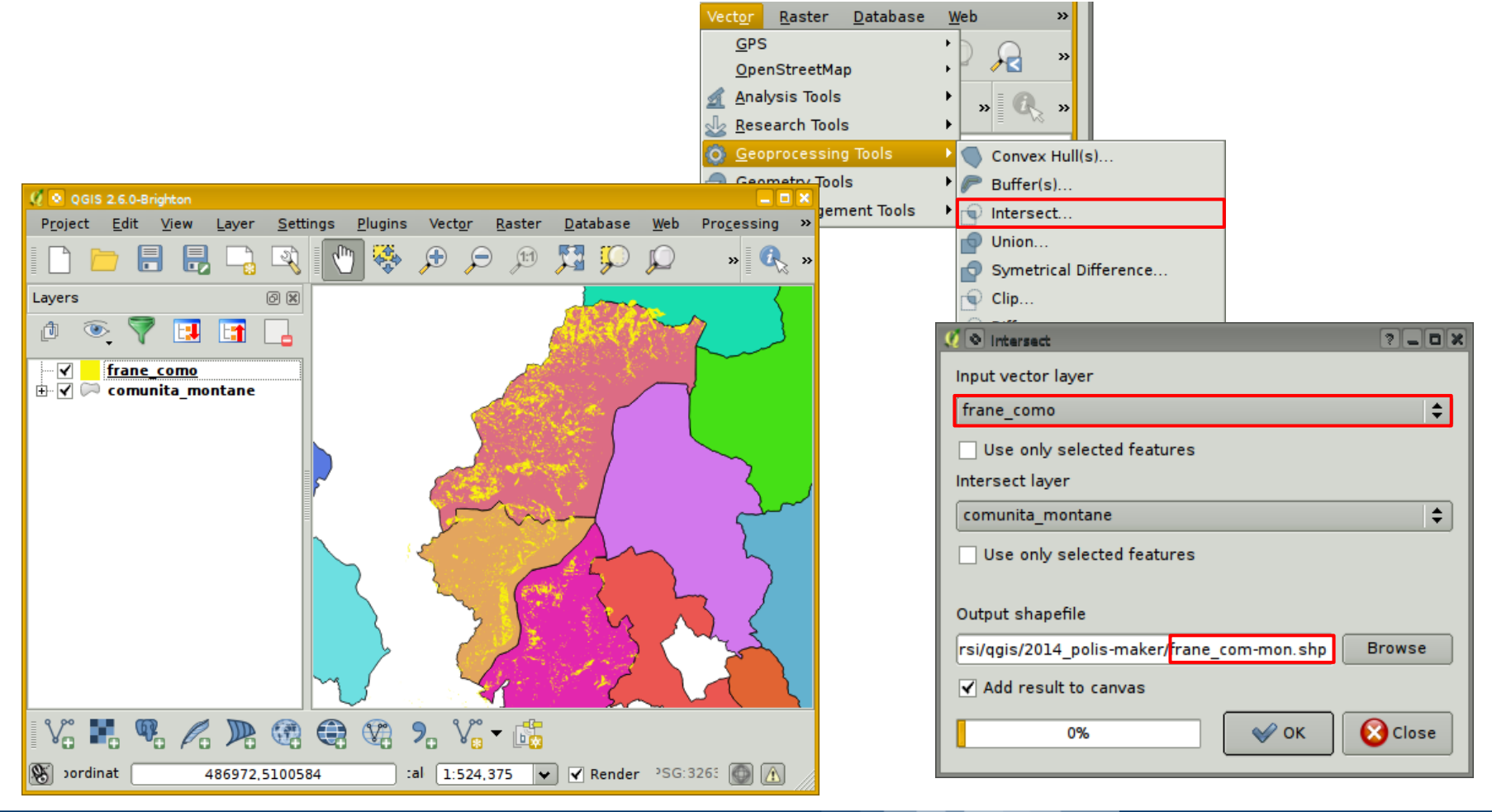

### **Marco Negretti**

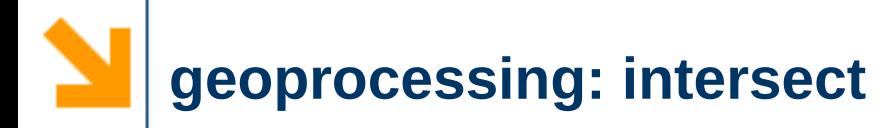

# $\vee$  I poligoni sono stati "ritagliati" in base alla comunità montana di appartenenza

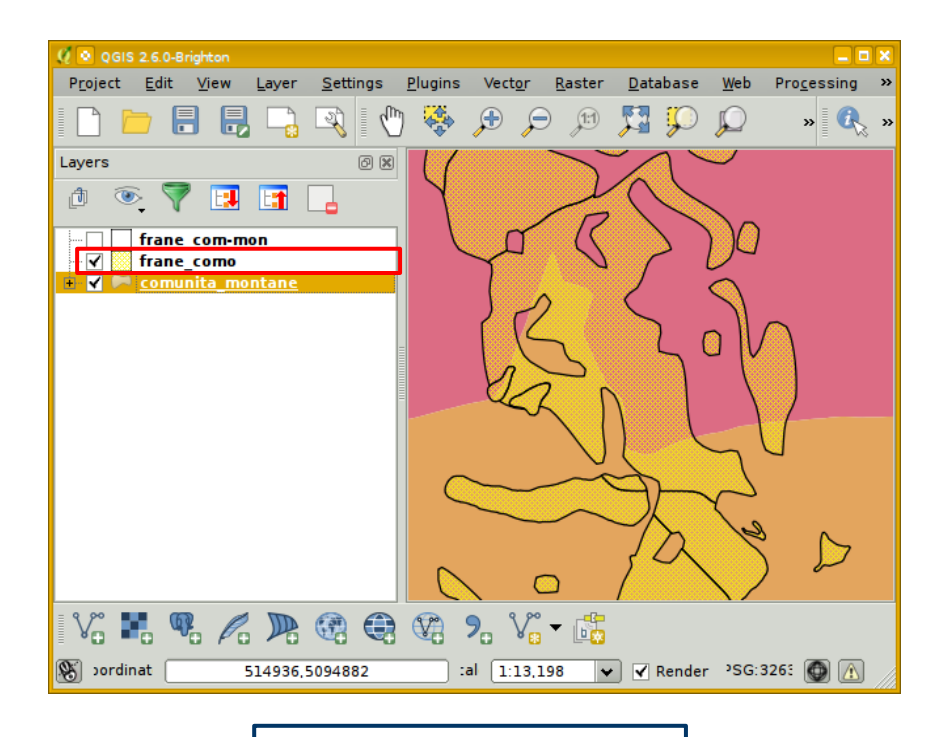

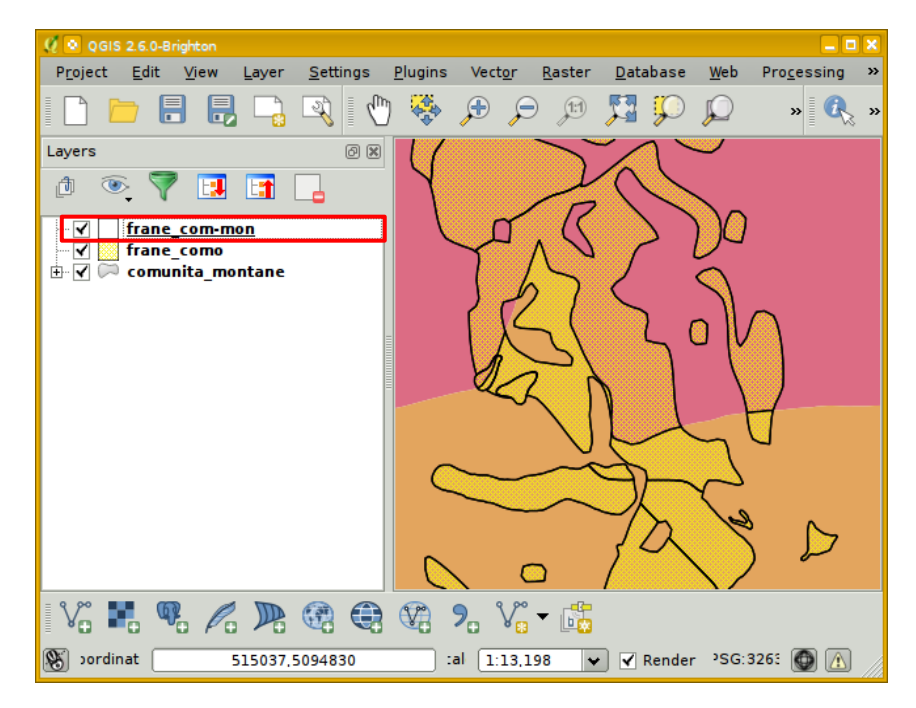

### frane frane dopo l'*intersect*

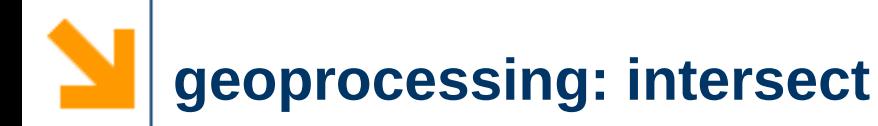

✔ Gli attributi sono stati composti unendo gli attributi delle frane con quelle della comunità montana

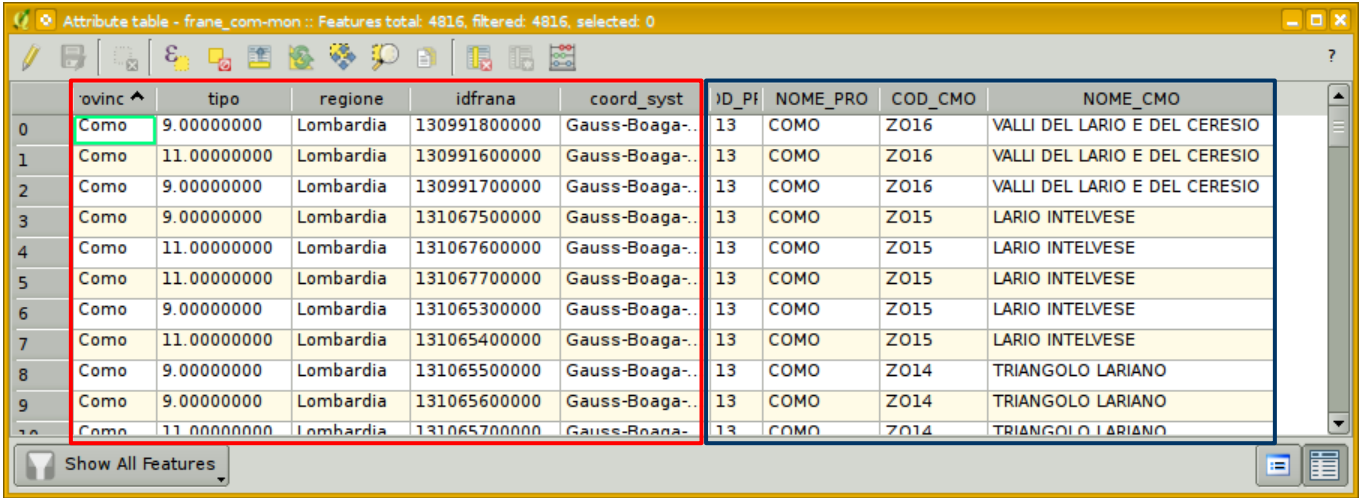

# 4. Calcolare la superficie di un poligono ➢ superficie di ogni comunità montana

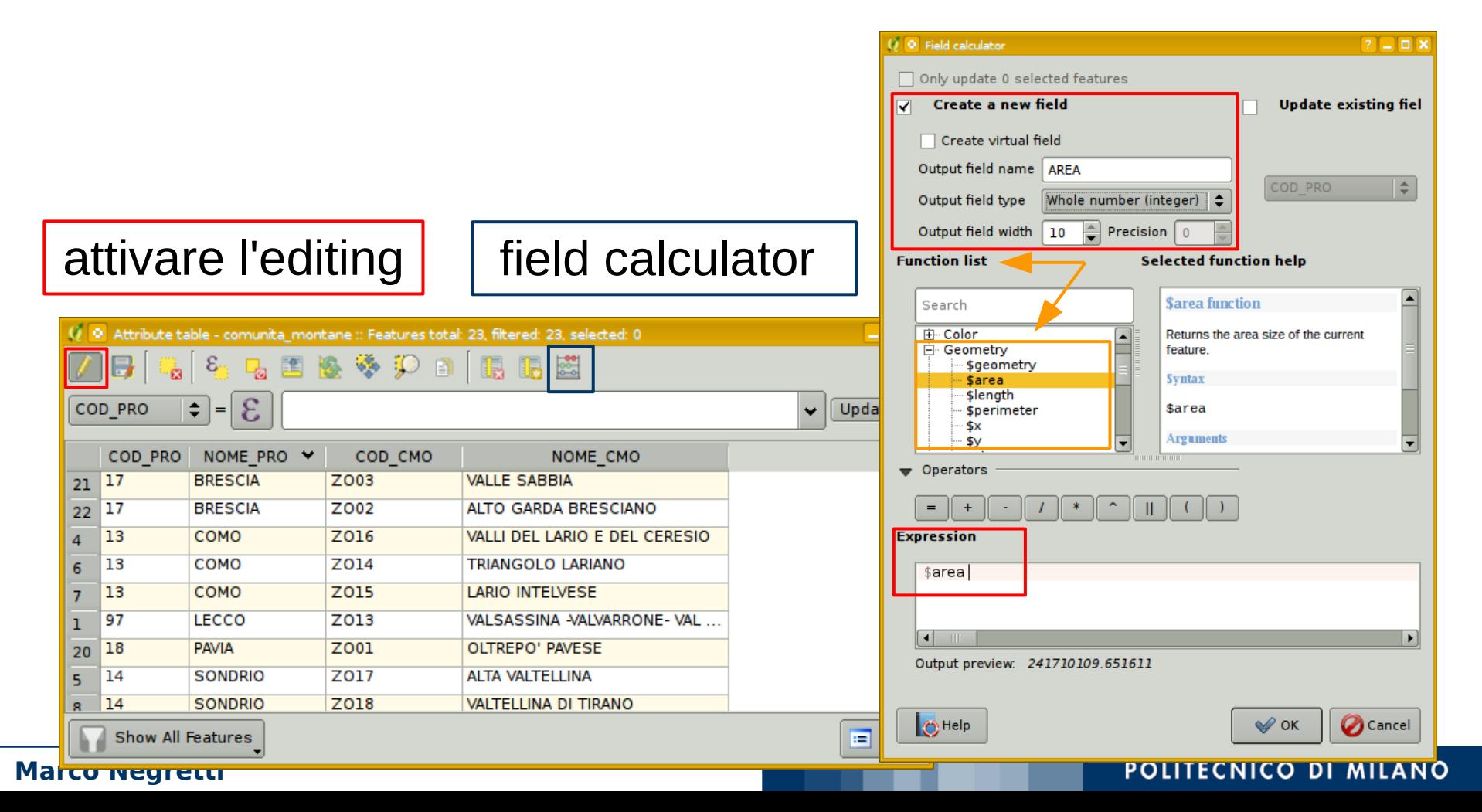

# 4. Calcolare la superficie di un poligono ➢ superficie di ogni comunità montana

### terminare l'editing e salvare le modifiche

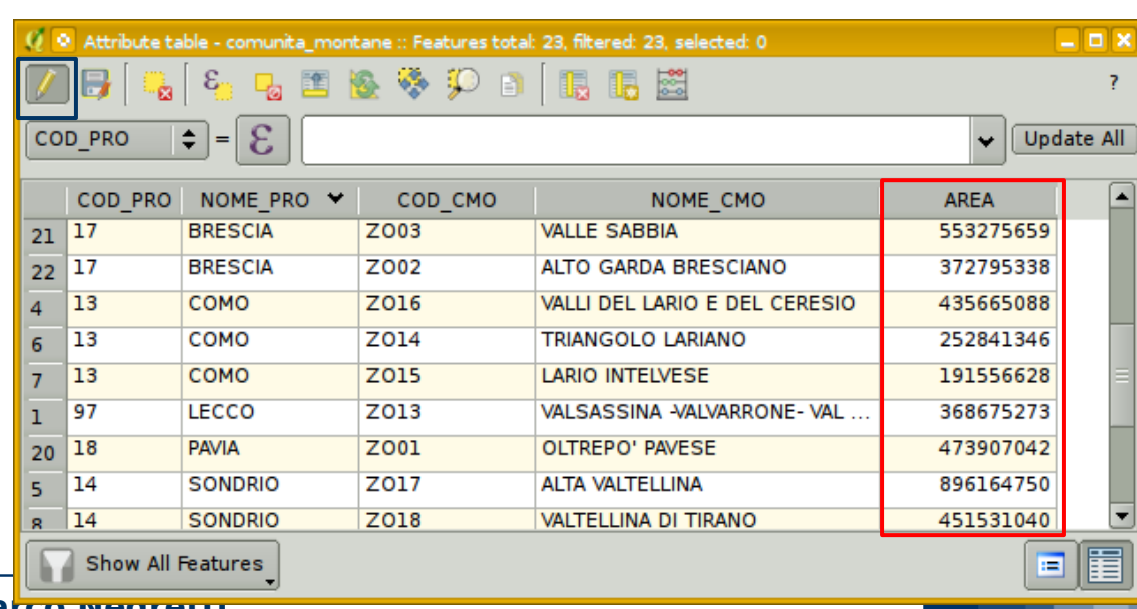

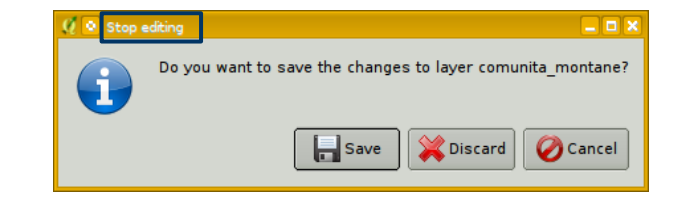

#### **Marco Negretti**

# 4. Calcolare la superficie di un poligono ➢ ripetere la stessa operazione per le frane

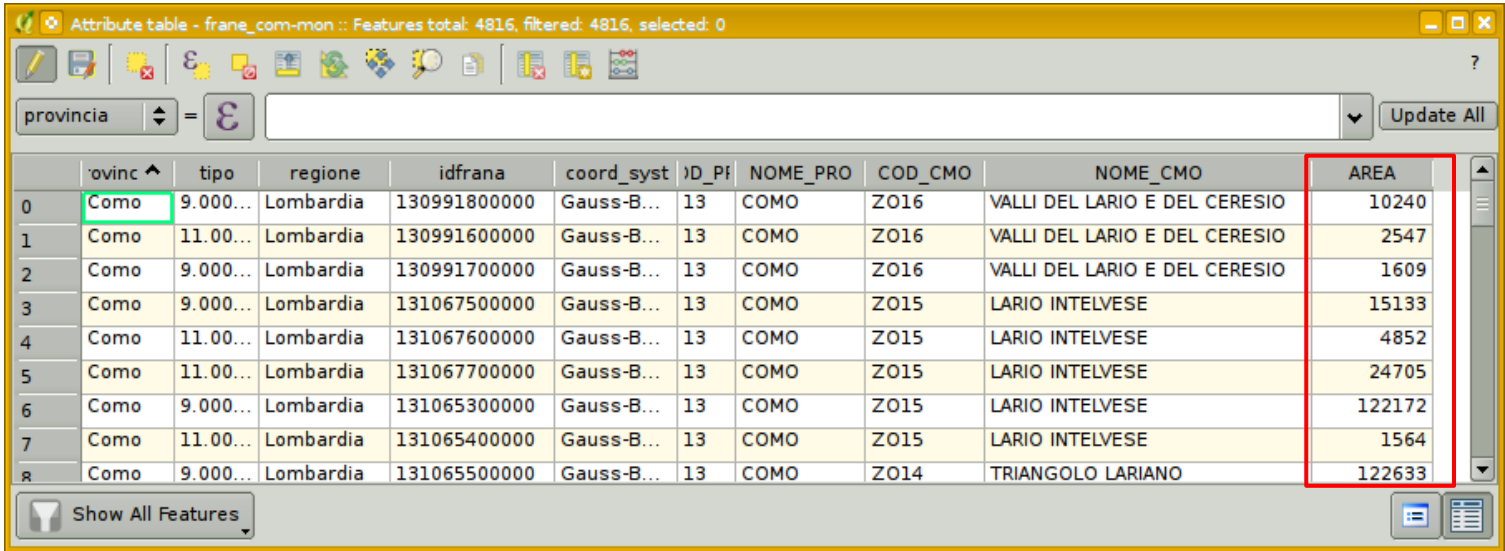

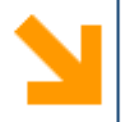

# 5. Calcolare la superficie interessata da frane ➢ comunità montana Lario Intelvese

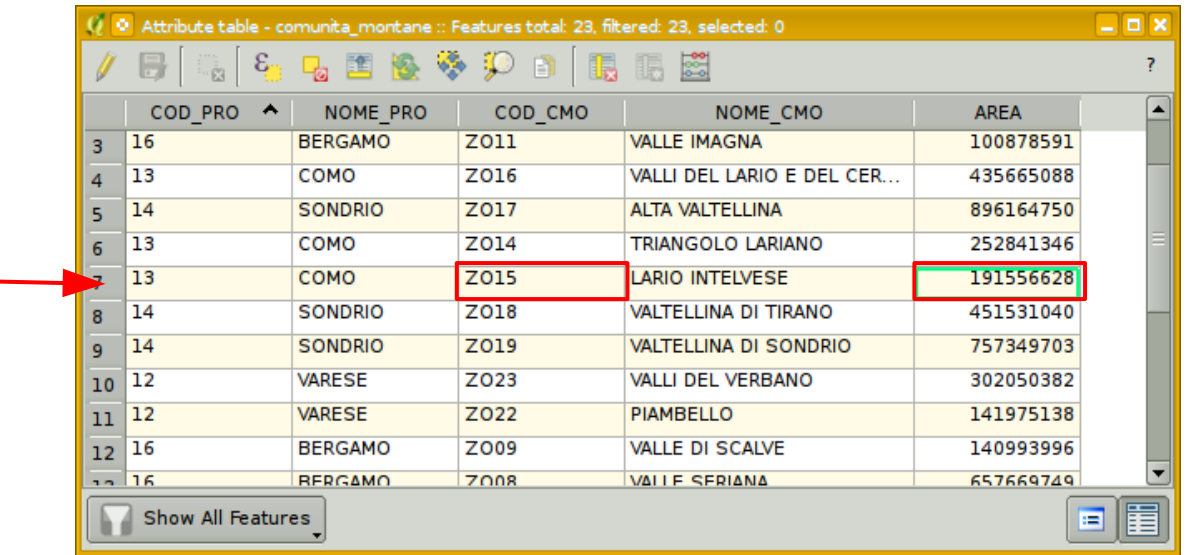

# $\vee$  Selezionare tutte le frane all'interno della comunità montana Lario Intelvese

### strumento seleziona in base ad una espressione

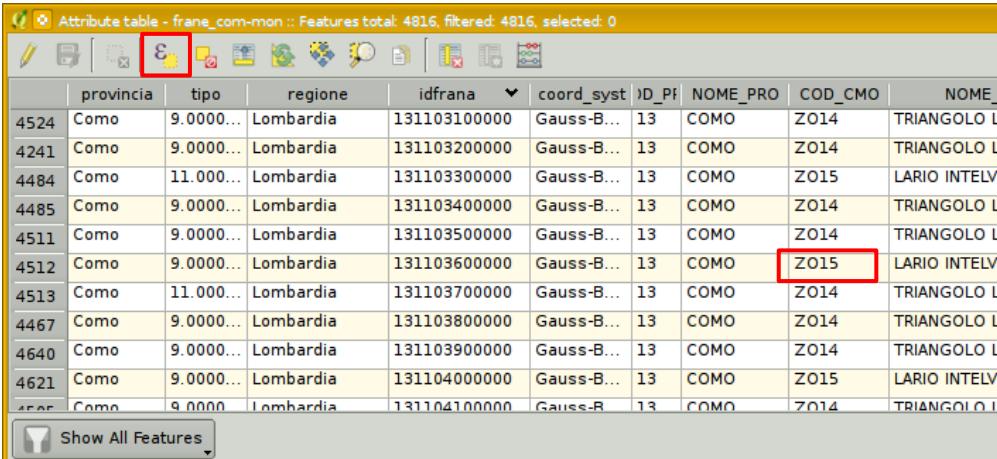

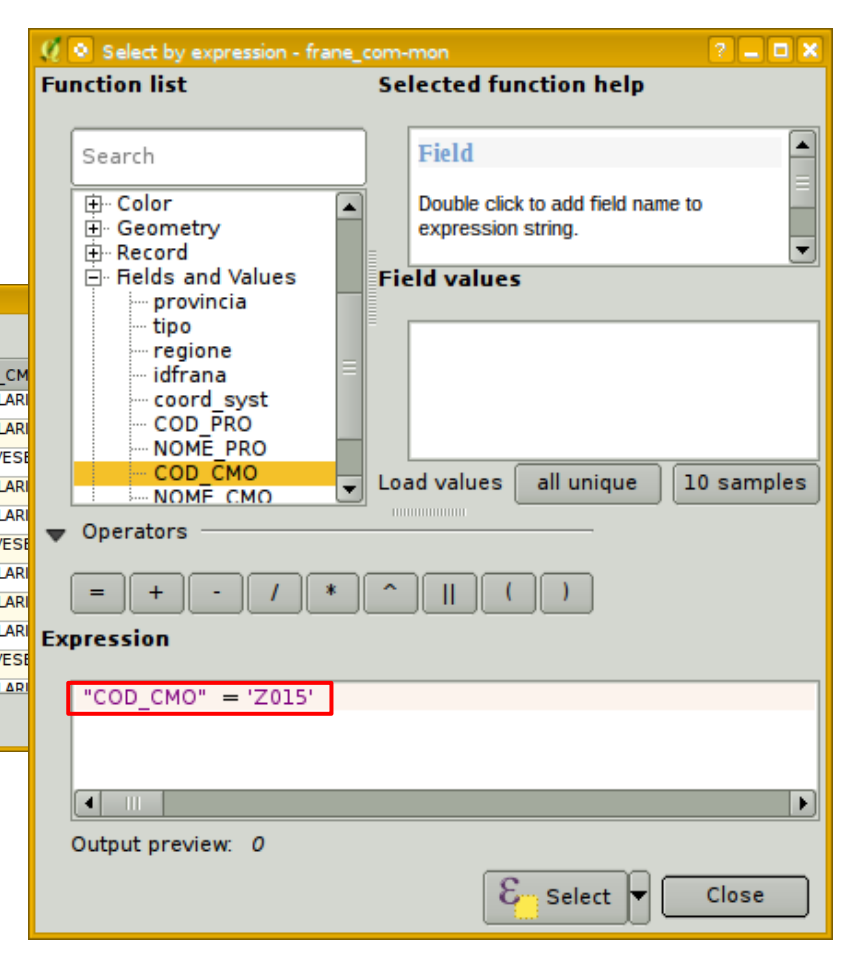

### POLITECNICO DI MILANO

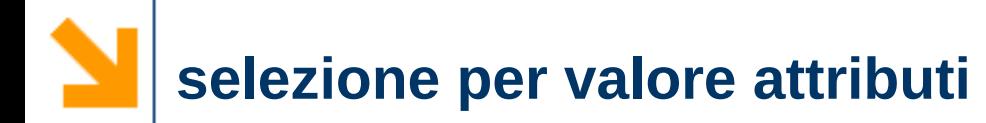

 $\vee$  Selezionare tutte le frane all'interno della comunità montana Lario Intelvese

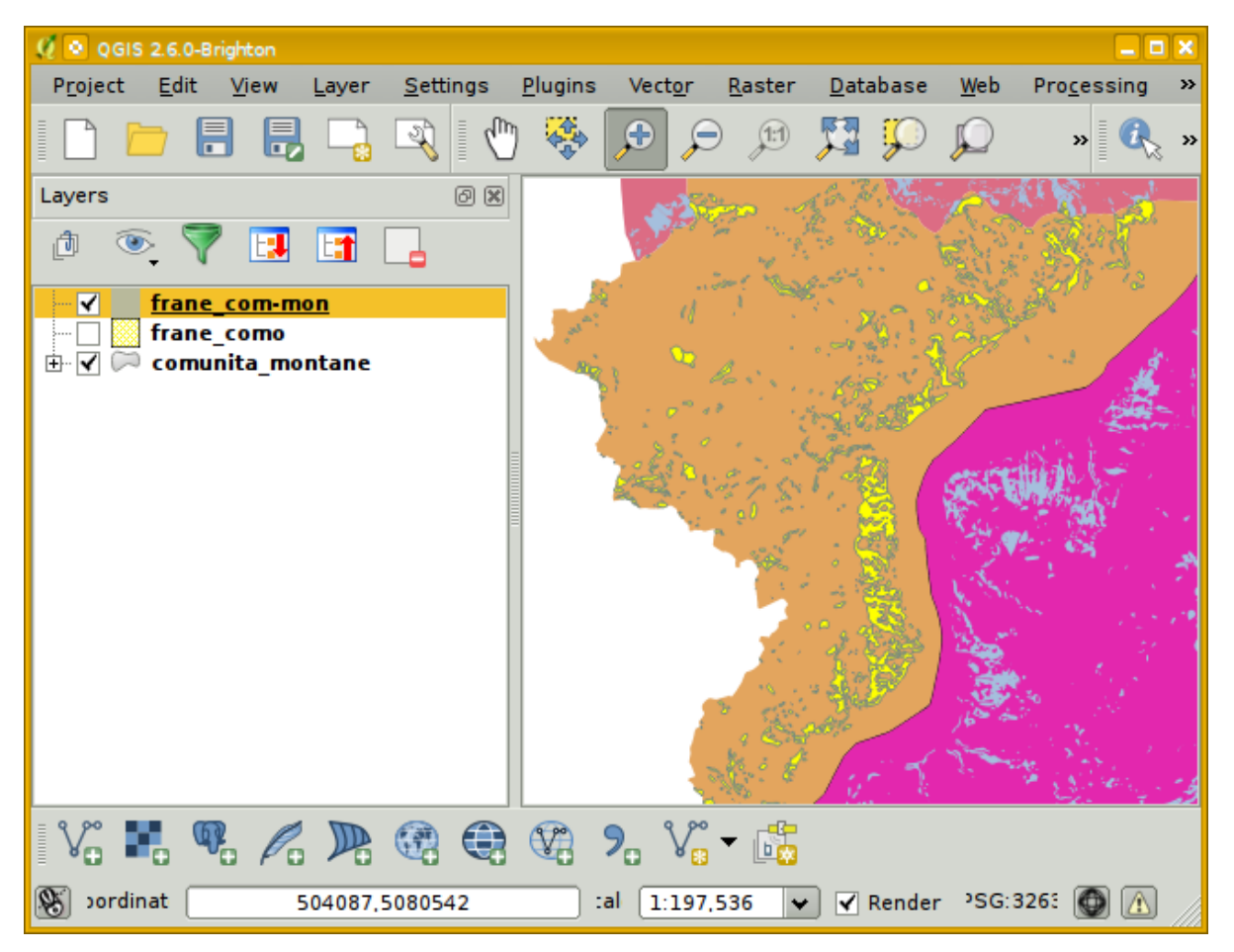

## **strumenti di analisi - statistiche di base**

 $\vee$  Calcolare al superficie totale delle frane nella comunità montana Lario Intelvese

**Basics statistics** 

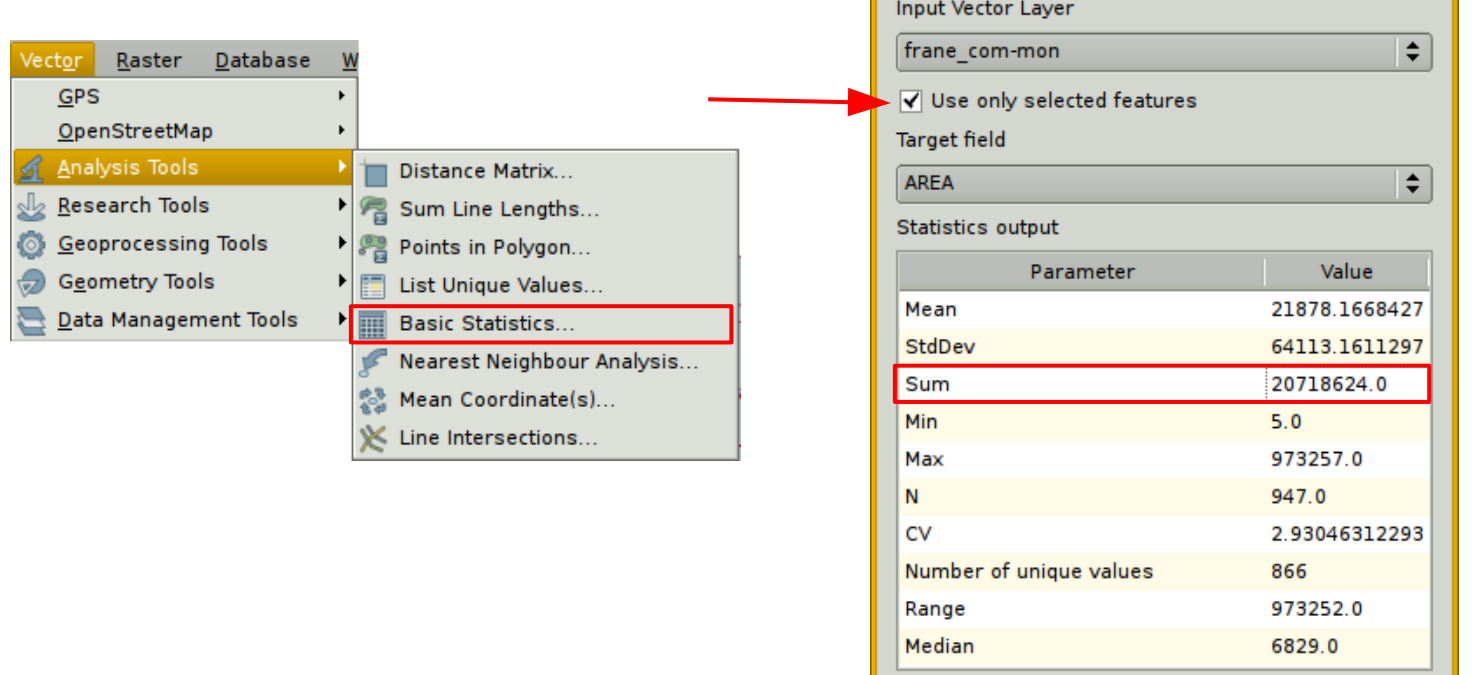

Superficie totale Comunità: 191556628 m<sup>2</sup> Superficie totale interessata da frane: 20718624 m<sup>2</sup> Percentuale: 10,81%

 $2$   $\times$ 

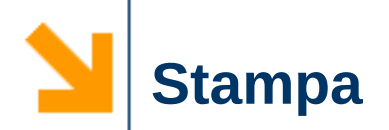

 $\vee$  La stampa in QGIS gestita mediante la definizione di un layout di stampa ➢ è possibile definire quanti layout si vuole

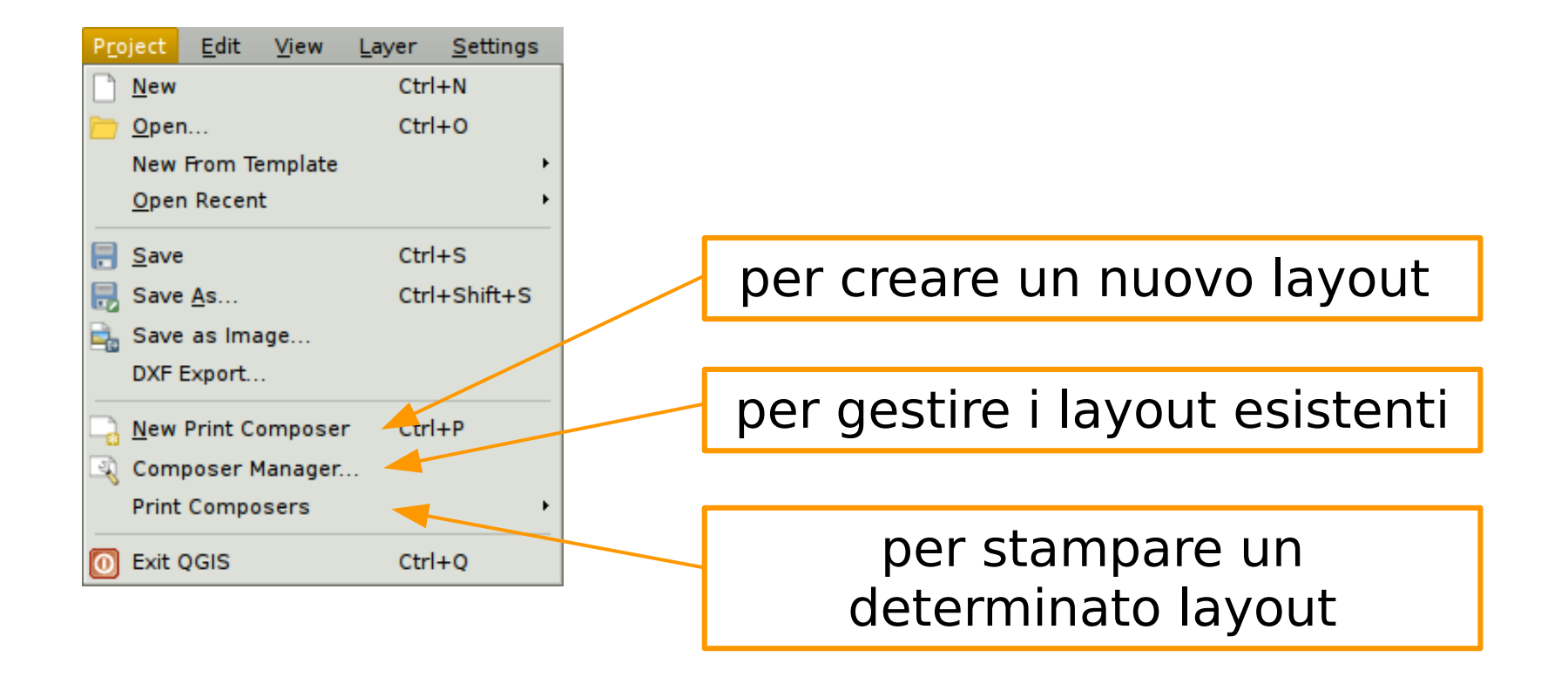

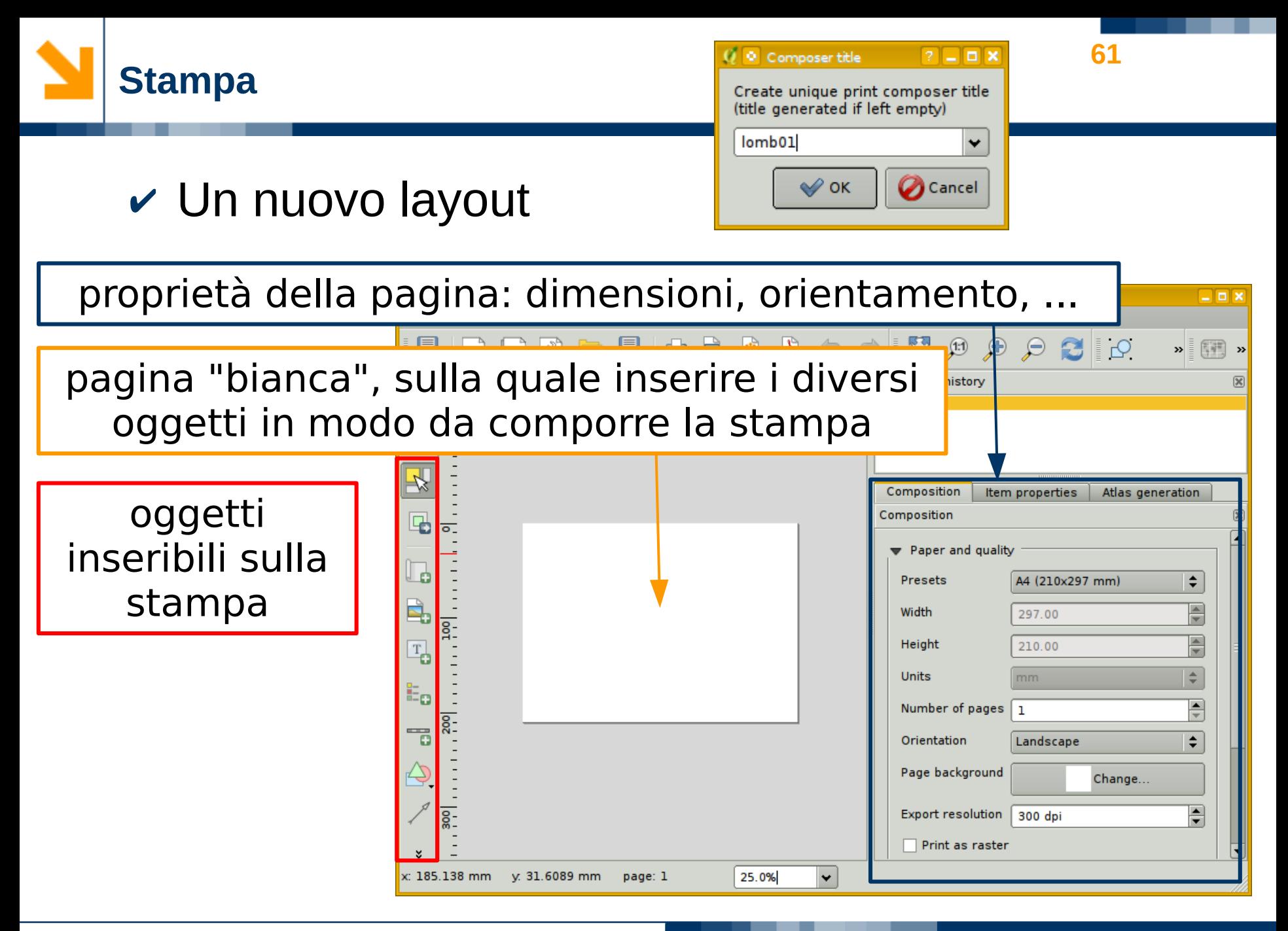

**Marco Negretti**

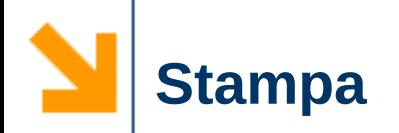

## $\vee$  Inserire gli oggetti sul layout

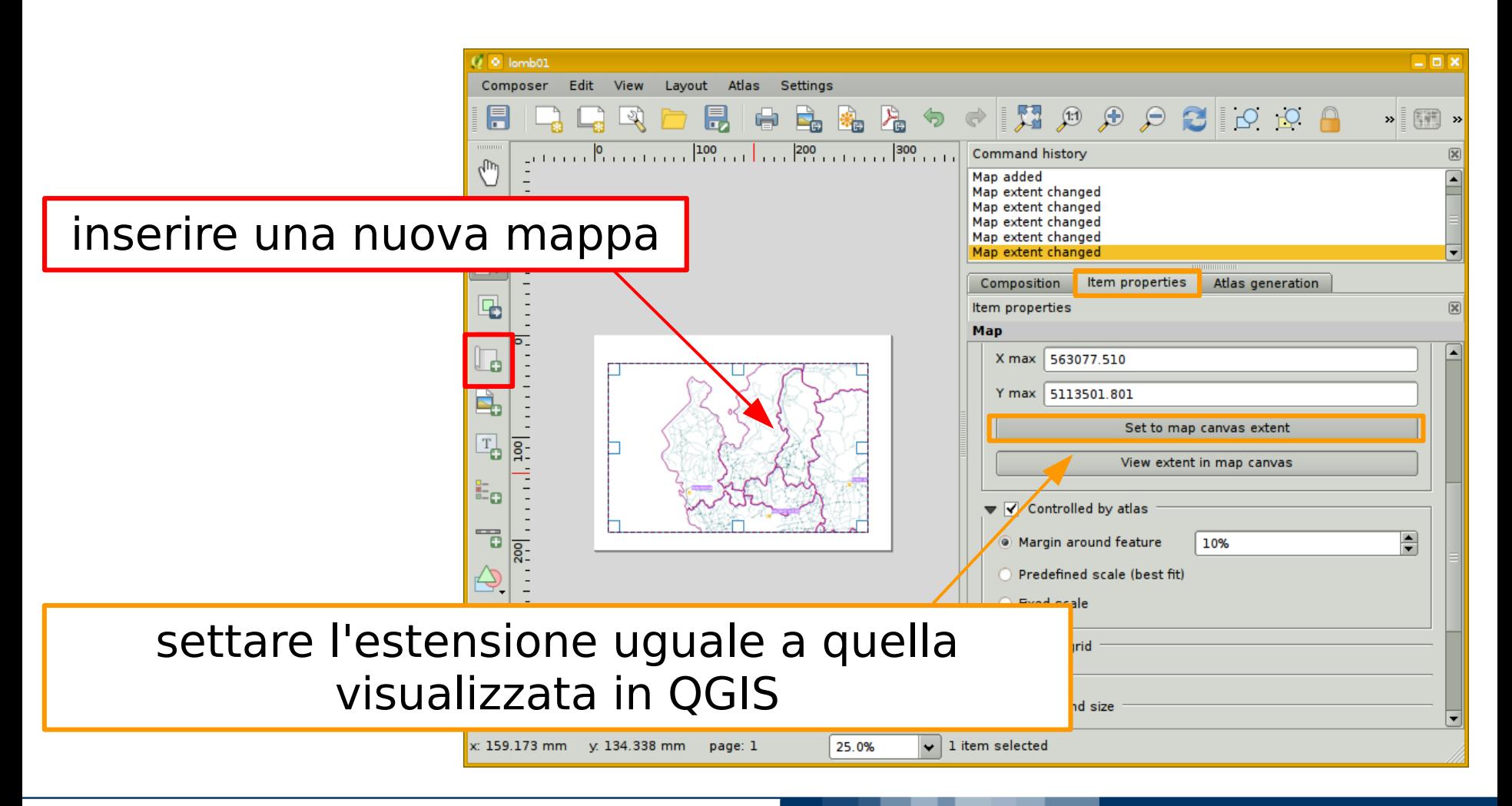

**Marco Negretti**

### POLITECNICO DI MILANO

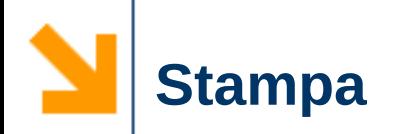

# $\vee$  Inserire gli oggetti sul layout

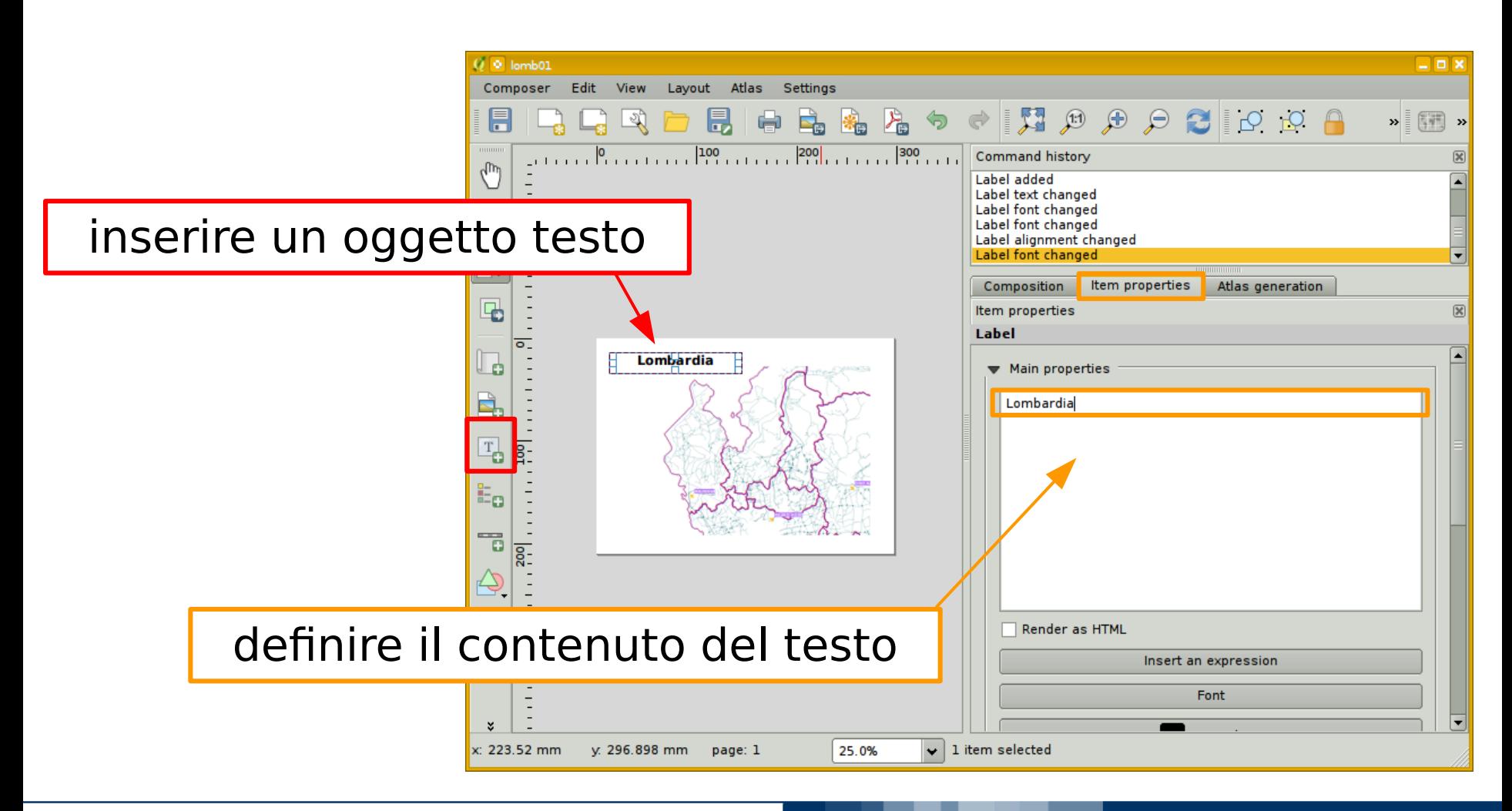

**Marco Negretti**

### POLITECNICO DI MILANO

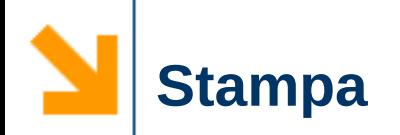

# $\vee$  Inserire gli oggetti sul layout

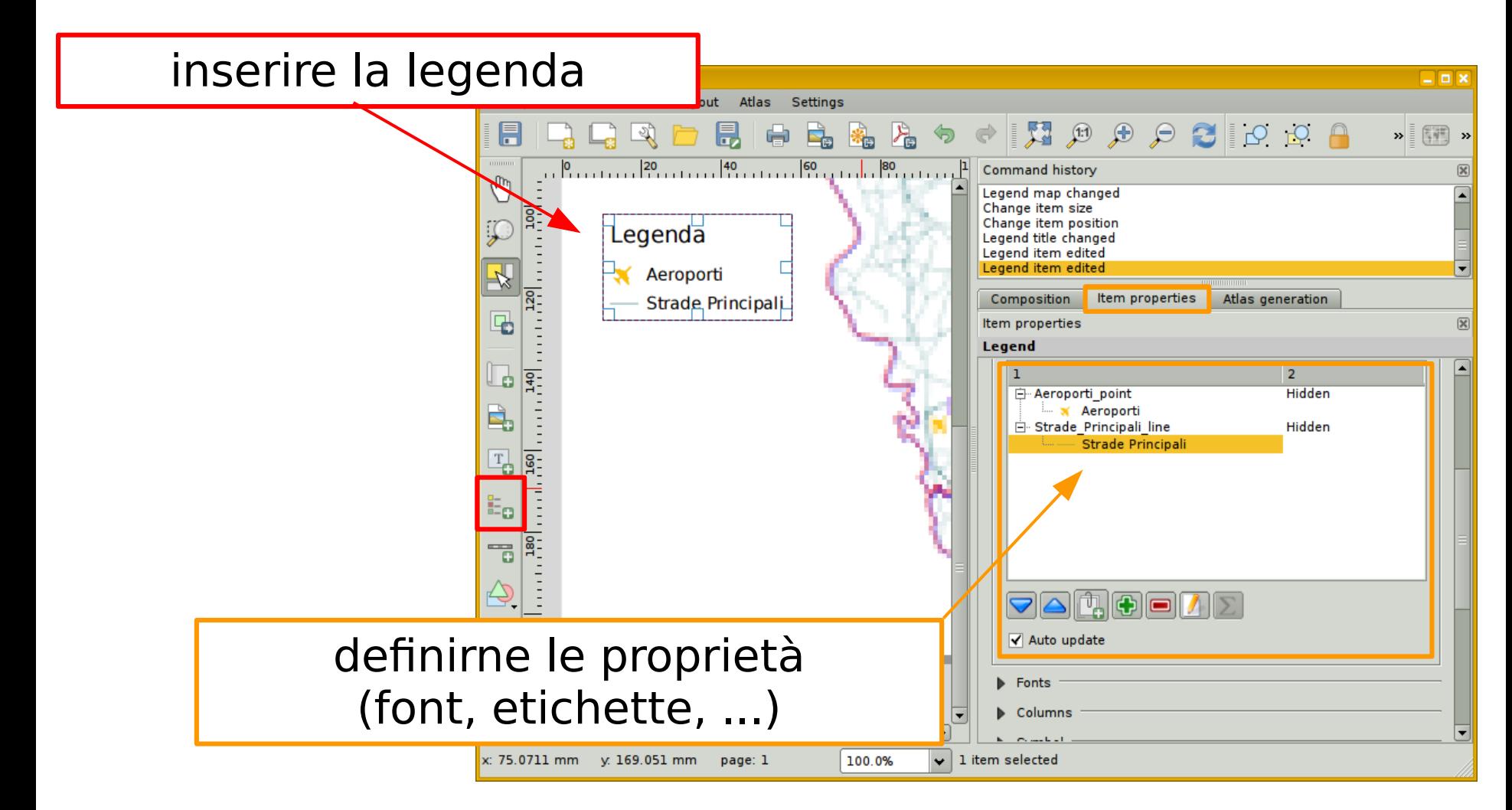

**Marco Negretti**

### POLITECNICO DI MILANO

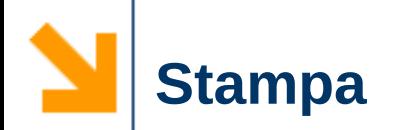

### $\checkmark$  Salvare...

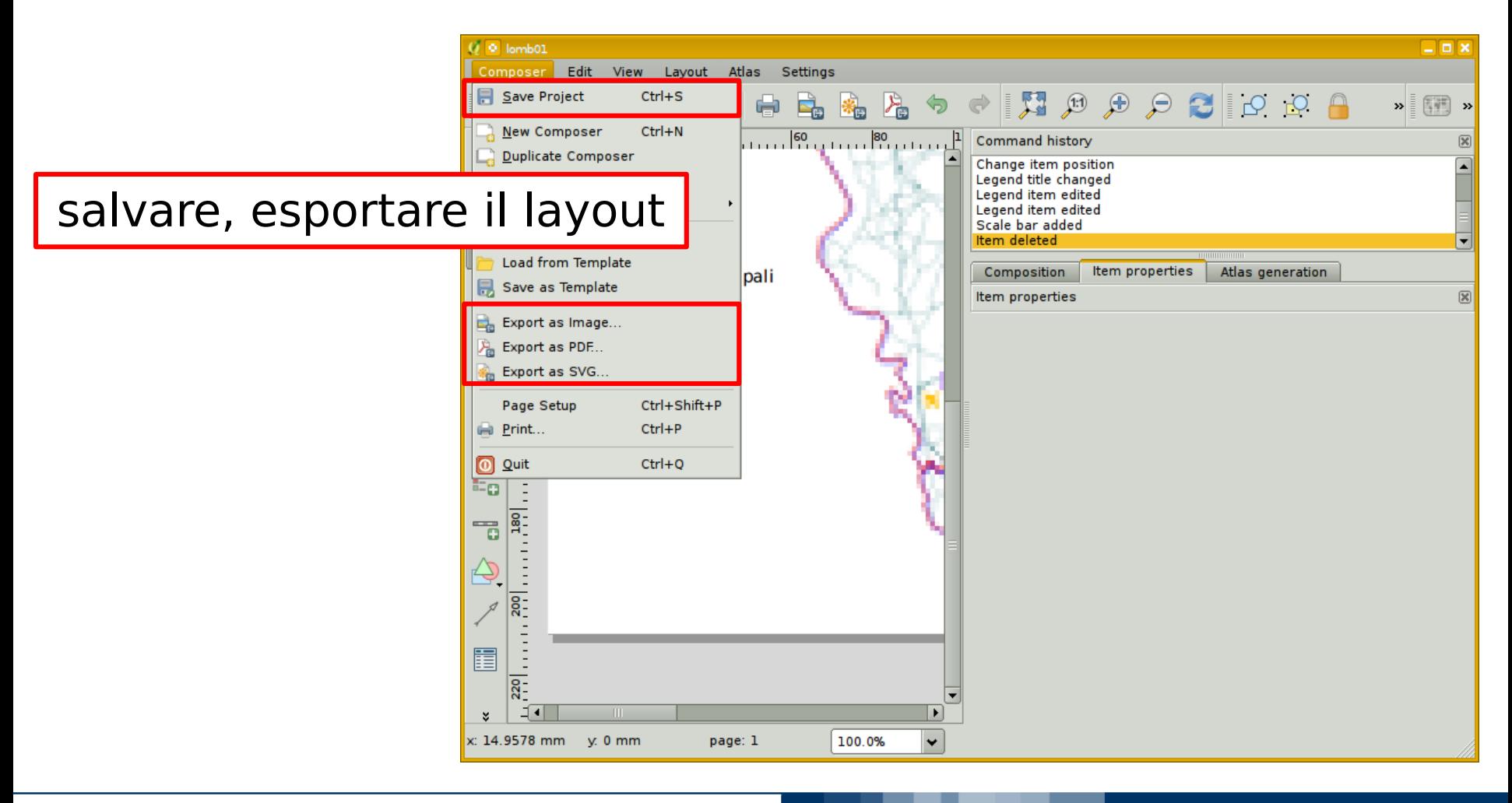

**Marco Negretti**

#### POLITECNICO DI MILANO

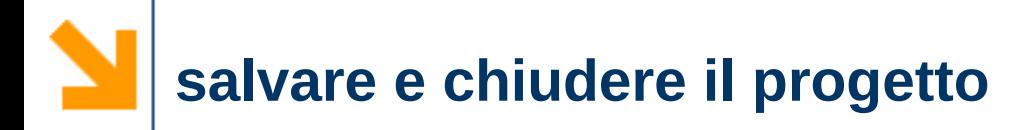

## $\vee$  Gestione del progetto

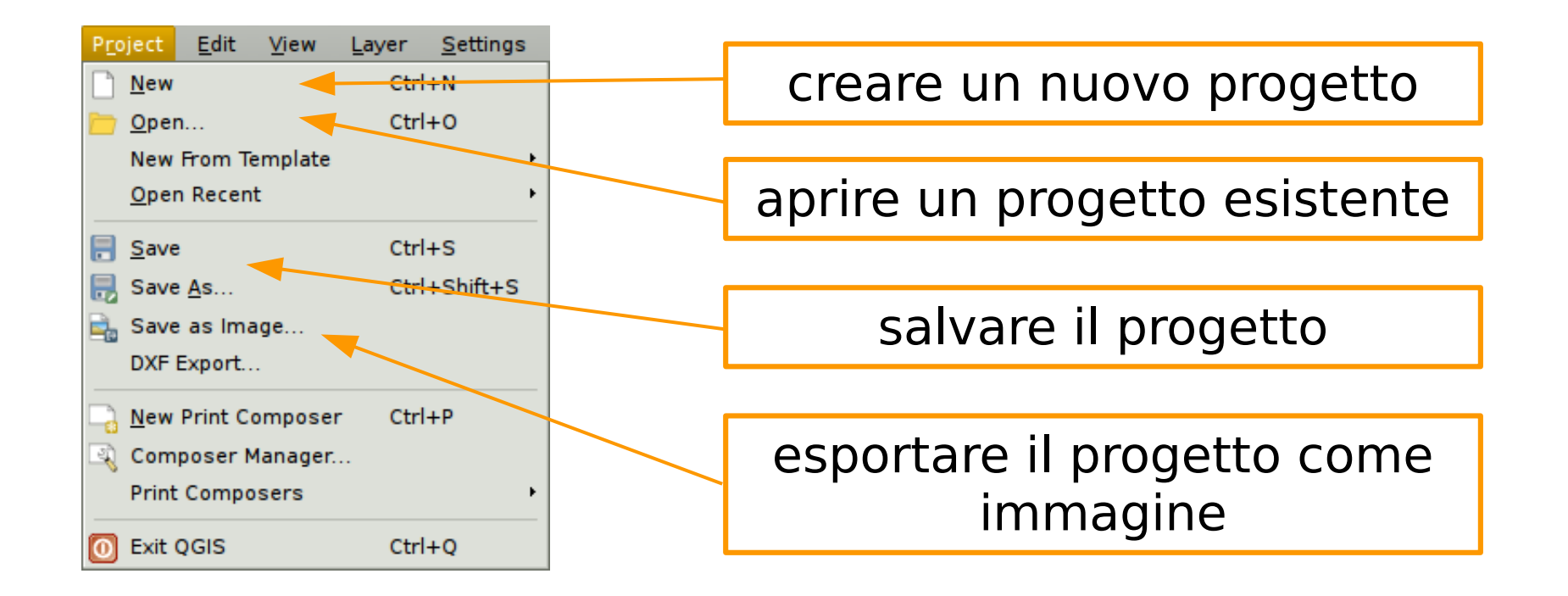

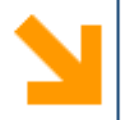

- $\vee$  Dati utilizzati negli esempi:
	- http://www.cartografia.regione.lombardia.it

**67**

POLITECNICO DI MILANO

http://creativecommons.org/licenses/by-nc-sa/4.0/

- http://www.pcn.minambiente.it
- $\vee$  Versione utilizzata come riferimento nelle dispense:
	- QGIS 2.4.0
	- QGIS 2.6.0

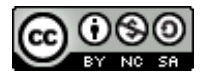